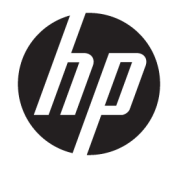

# Maintenance and Service Guide

HP 200 G4 22 All-in-One Business PC

© Copyright 2020 HP Development Company, L.P.

Bluetooth is a trademark owned by its proprietor and used by HP Inc. under license. Intel, Core, Optane, and Pentium are trademarks of Intel Corporation or its subsidiaries in the U.S. and/or other countries. Microsoft and Windows are either registered trademarks or trademarks of Microsoft Corporation in the United States and/or other countries. SD is a trademark or registered trademark of SD-3C LLC.

The information contained herein is subject to change without notice. The only warranties for HP products and services are set forth in the express warranty statements accompanying such products and services. Nothing herein should be construed as constituting an additional warranty. HP shall not be liable for technical or editorial errors or omissions contained herein.

First Edition: January 2020

Document Part Number: L83234-001

#### **Product notice**

This user guide describes features that are common to most models. Some features may not be available on your computer.

Not all features are available in all editions of Windows. This computer may require upgraded and/or separately purchased hardware, drivers and/or software to take full advantage of Windows functionality. Go to <http://www.microsoft.com>for details.

#### **Software terms**

By installing, copying, downloading, or otherwise using any software product preinstalled on this computer, you agree to be bound by the terms of the HP End User License Agreement (EULA). If you do not accept these license terms, your sole remedy is to return the entire unused product (hardware and software) within 14 days for a full refund subject to the refund policy of your seller.

For any further information or to request a full refund of the price of the computer, please contact your seller.

### **Safety warning notice**

**A WARNING!** To reduce the possibility of heat-related injuries or of overheating the computer, do not place the computer directly on your lap or obstruct the computer air vents. Use the computer only on a hard, flat surface. Do not allow another hard surface, such as an adjoining optional printer, or a soft surface, such as pillows or rugs or clothing, to block airflow. Also, do not allow the AC adapter to contact the skin or a soft surface, such as pillows or rugs or clothing, during operation. The computer and the AC adapter comply with the user-accessible surface temperature limits defined by applicable safety standards.

### **About this guide**

- **WARNING!** Indicates a hazardous situation that, if not avoided, **could** result in serious injury or death.
- **CAUTION:** Indicates a hazardous situation that, if not avoided, **could** result in minor or moderate injury.
- **IMPORTANT:** Indicates information considered important but not hazard-related (for example, messages related to property damage). Warns the user that failure to follow a procedure exactly as described could result in loss of data or in damage to hardware or software. Also contains essential information to explain a concept or to complete a task.
- **NOTE:** Contains additional information to emphasize or supplement important points of the main text.
- **TIP:** Provides helpful hints for completing a task.

# **Table of contents**

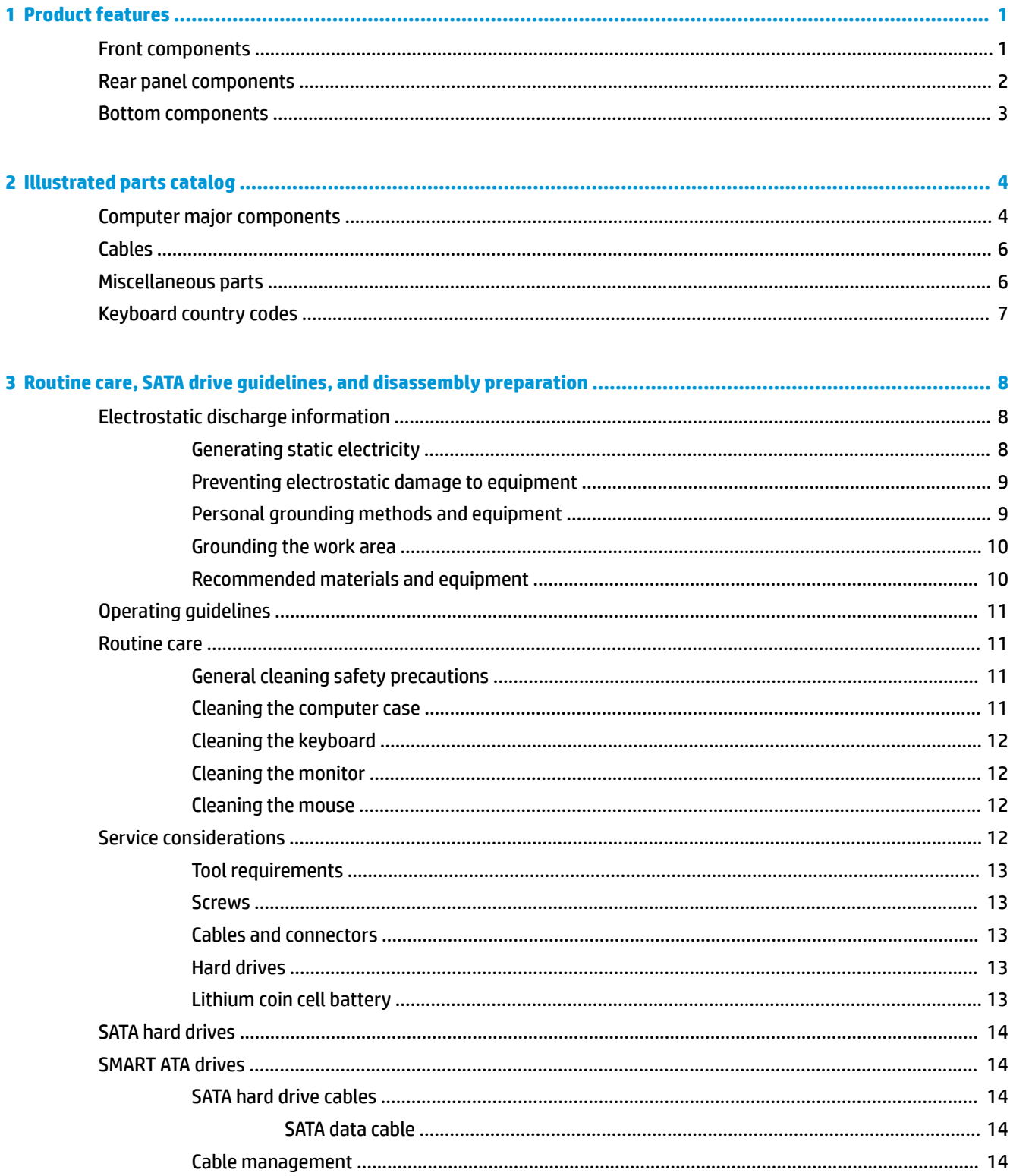

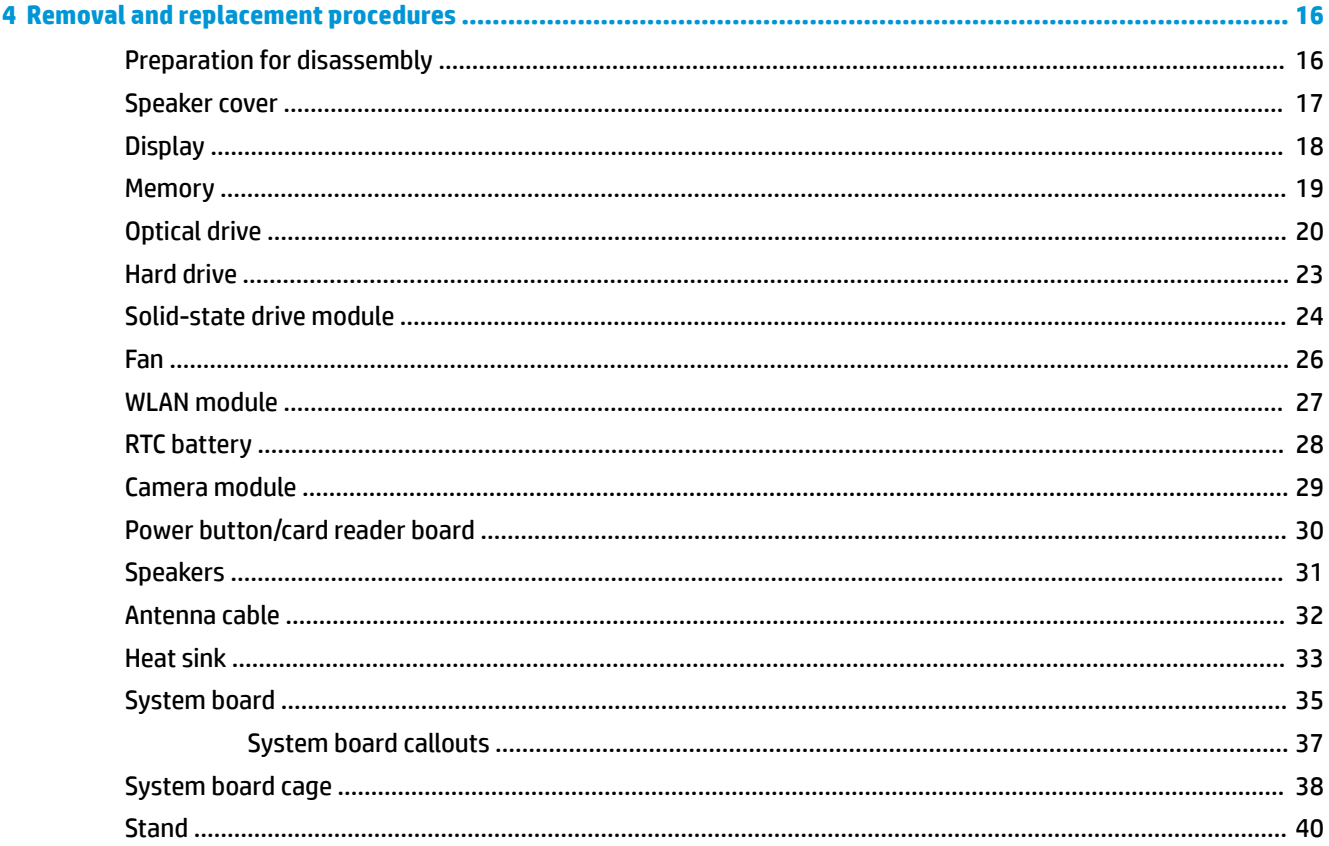

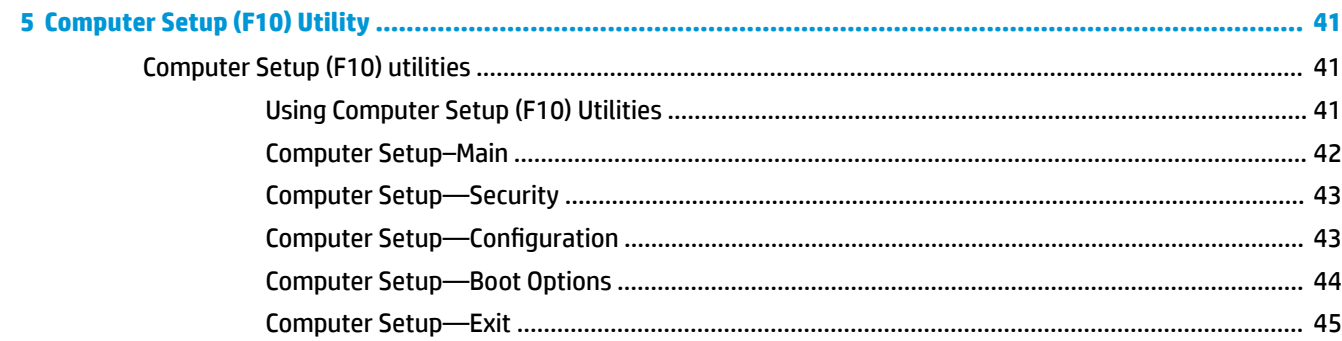

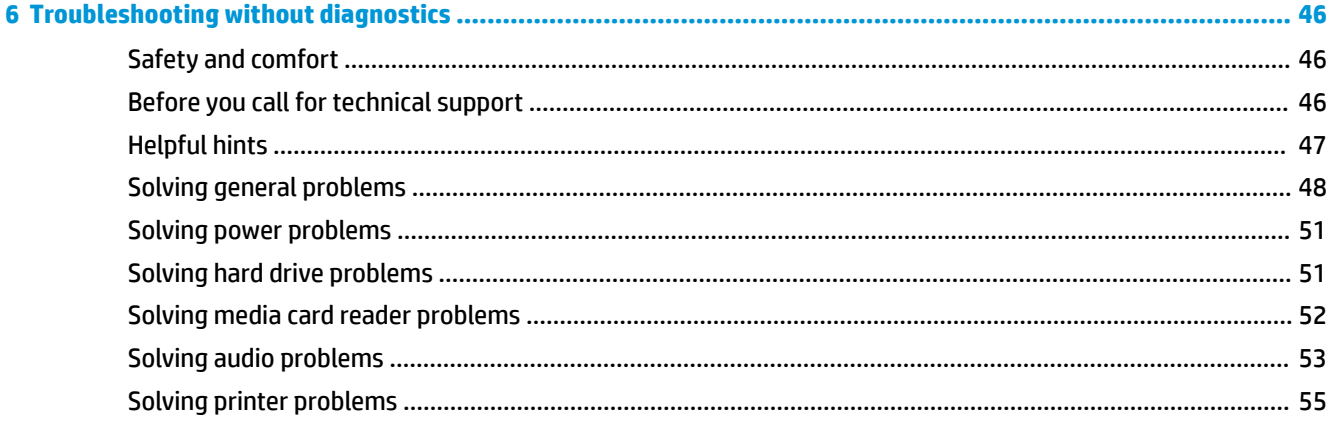

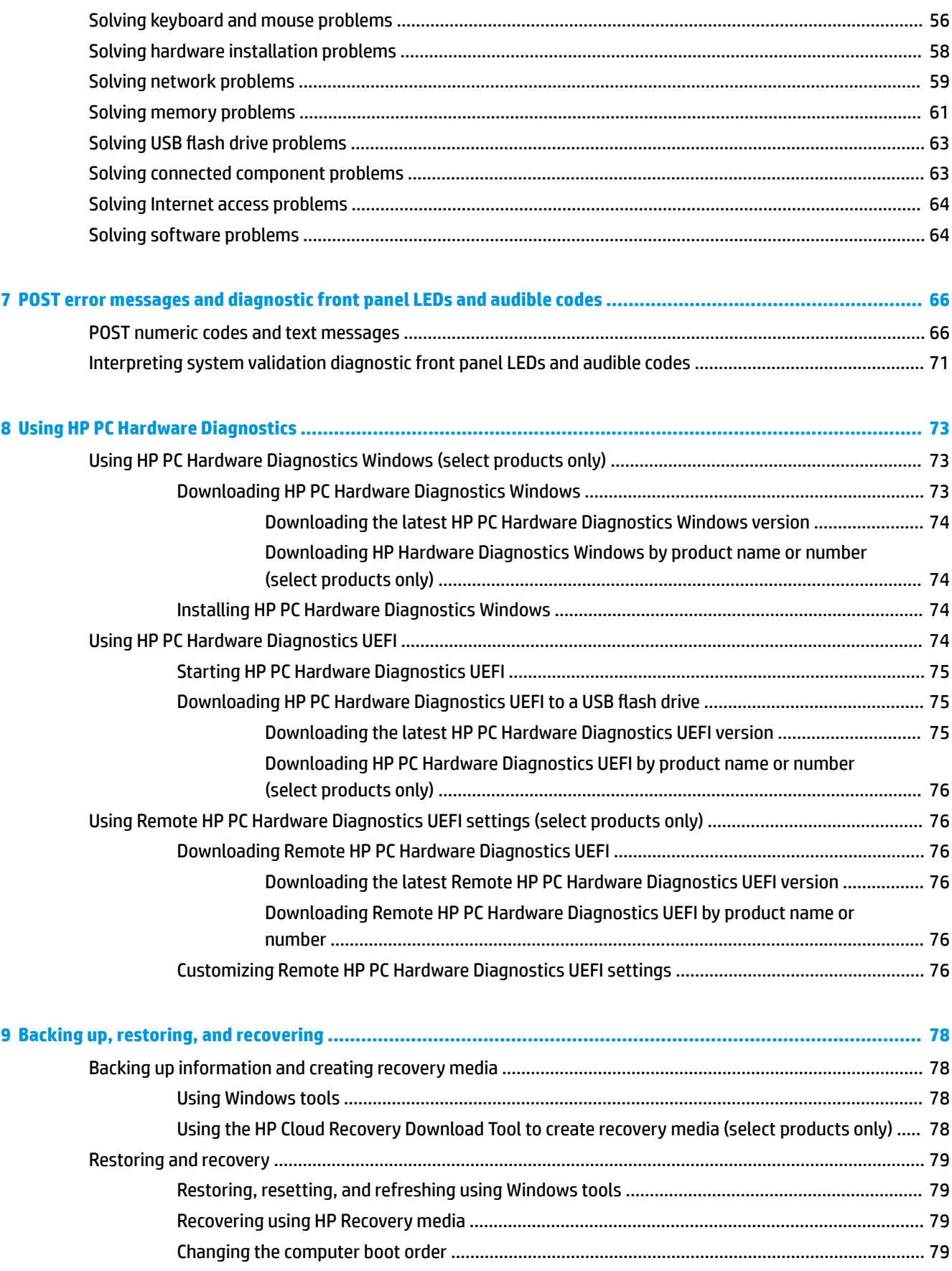

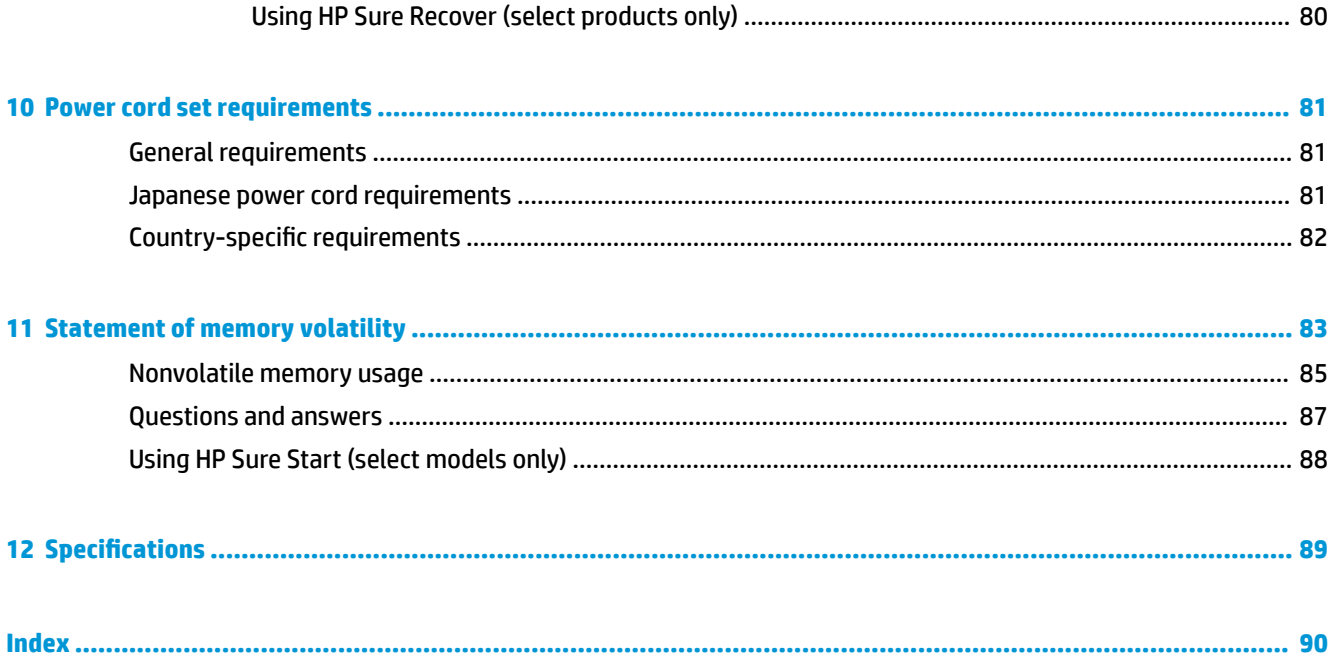

# <span id="page-10-0"></span>**1 Product features**

### **Front components**

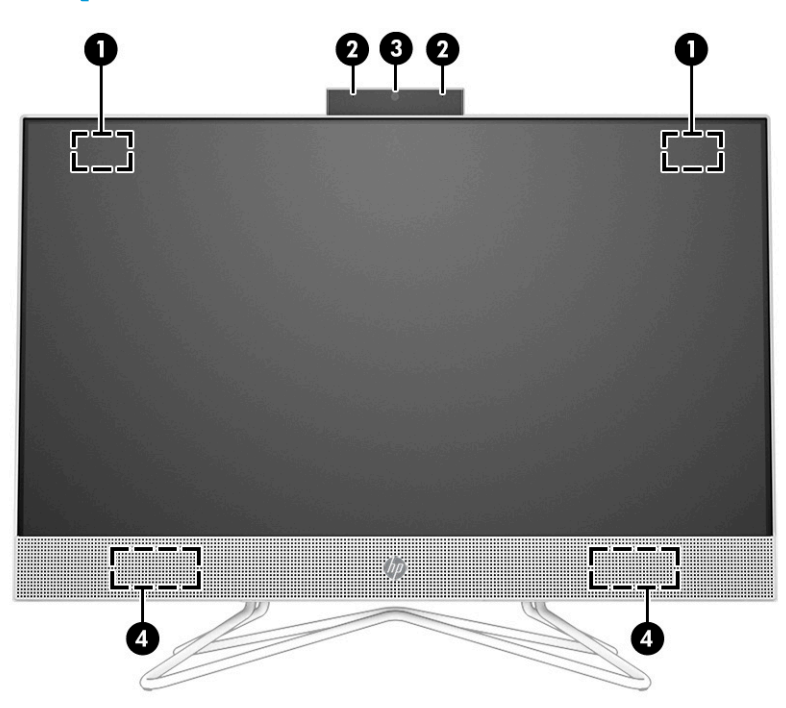

#### **Table 1-1 Identifying the front panel components**

#### **Front components**

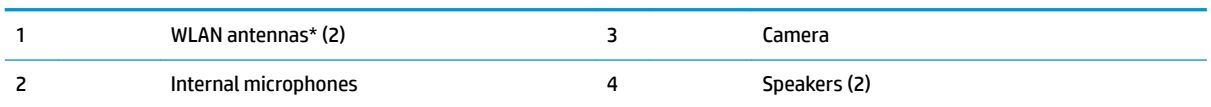

\*The antennas are not visible from the outside of the computer. For optimal transmission, keep the areas immediately around the antennas free from obstructions.

For wireless regulatory notices, see the section of the *Regulatory, Safety, and Environmental Notices* that applies to your country or region.

To access this guide:

**▲** Type HP Documentation in the taskbar search box, and then select **HP Documentation**.

## <span id="page-11-0"></span>**Rear panel components**

Drive configuration may vary by model.

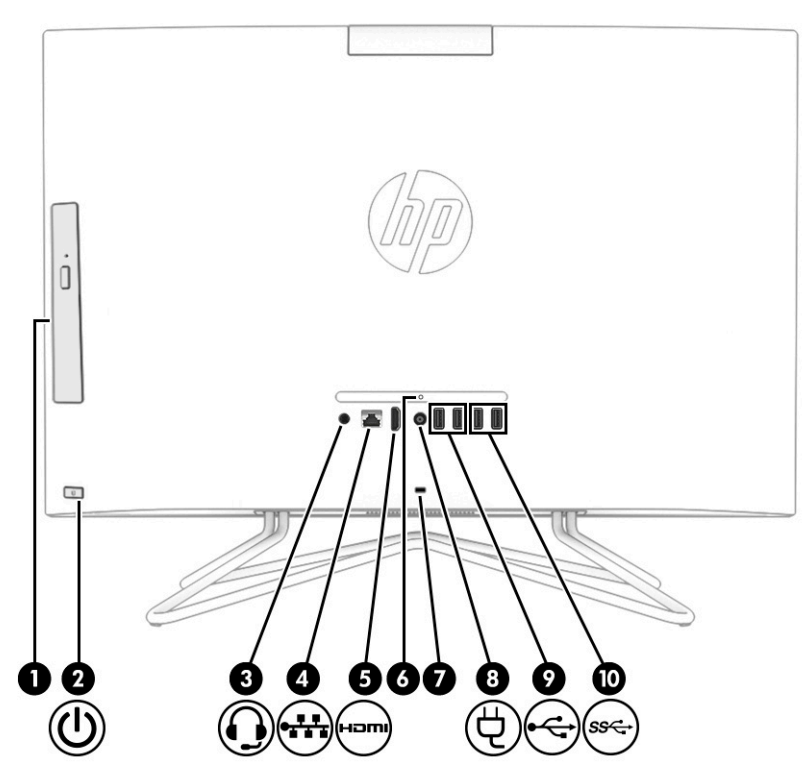

**Table 1-2 Identifying the rear panel components**

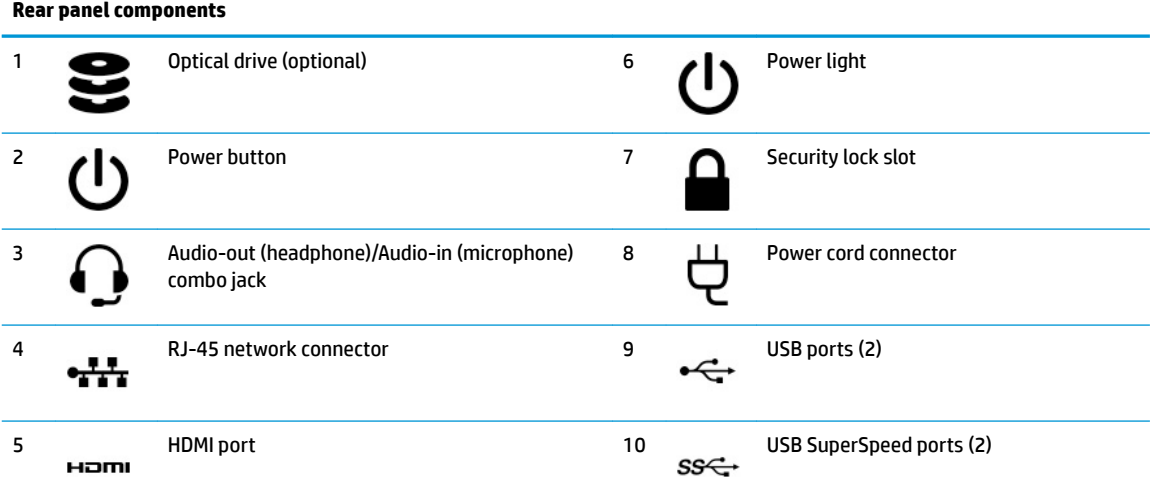

**NOTE:** The power light is normally white when the power is on. If it is flashing red, there is a problem with the computer, and it is displaying a diagnostic code. See [POST error messages and diagnostic front panel LEDs and audible codes on page 66](#page-75-0) to interpret the code.

# <span id="page-12-0"></span>**Bottom components**

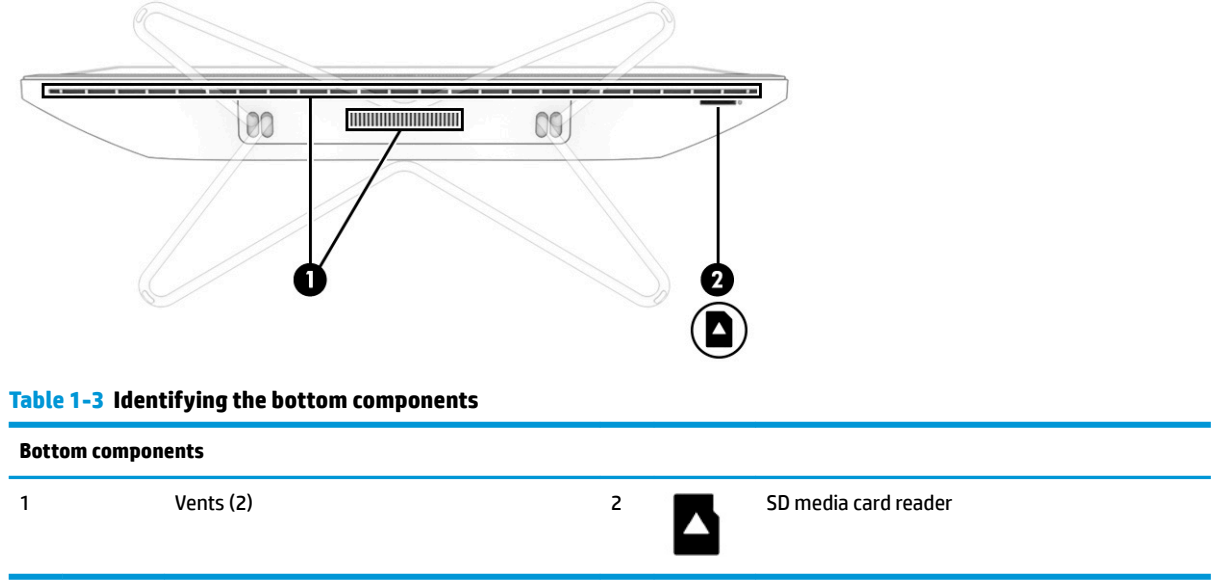

# <span id="page-13-0"></span>**2 Illustrated parts catalog**

# **Computer major components**

This chapter provides part information for all chassis.

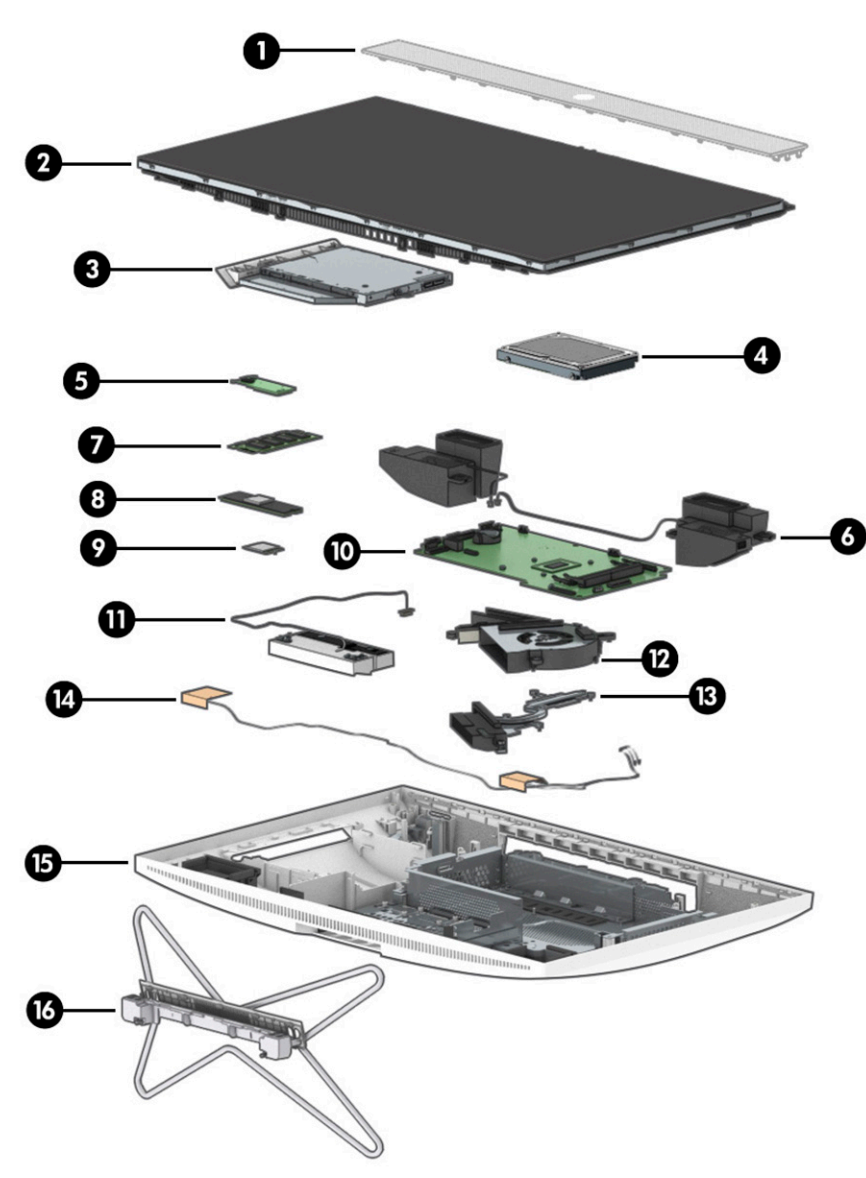

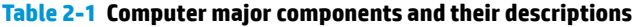

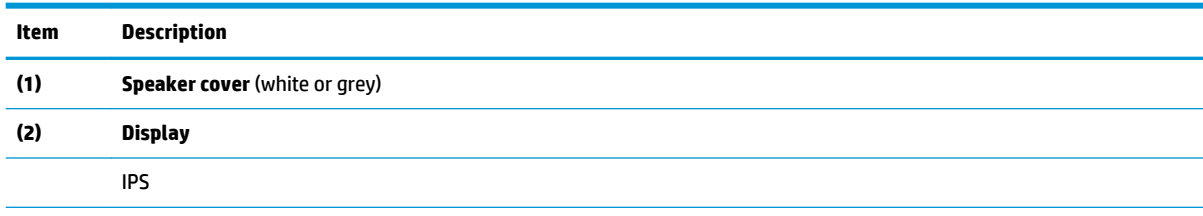

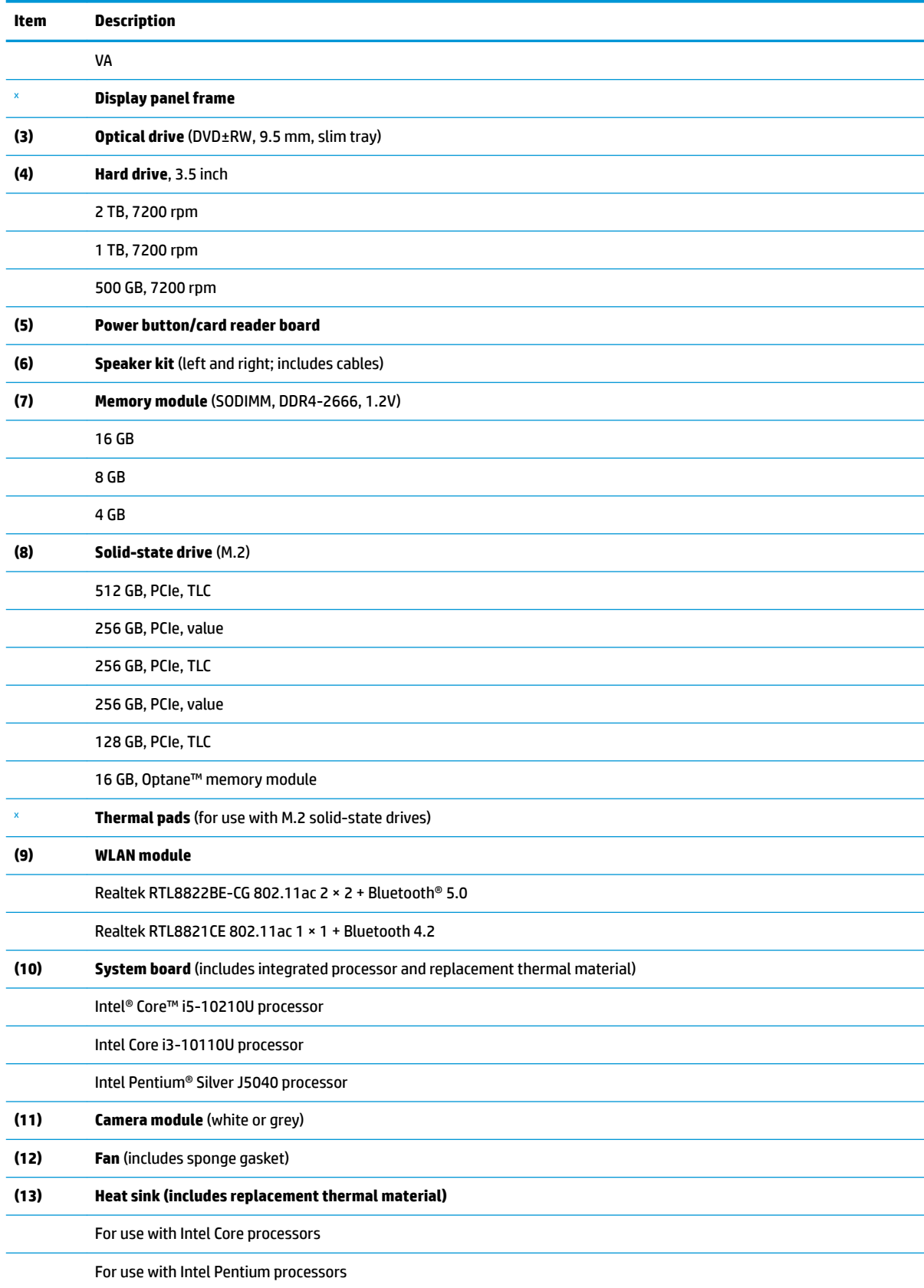

#### **Table 2-1 Computer major components and their descriptions (continued)**

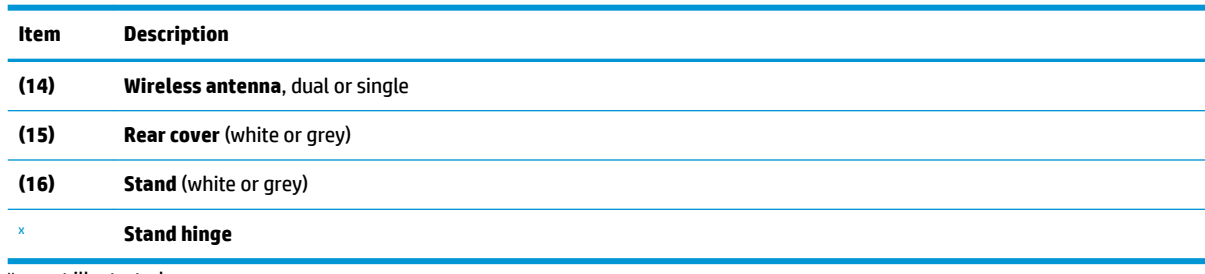

#### <span id="page-15-0"></span>**Table 2-1 Computer major components and their descriptions (continued)**

<sup>x</sup> not illustrated

# **Cables**

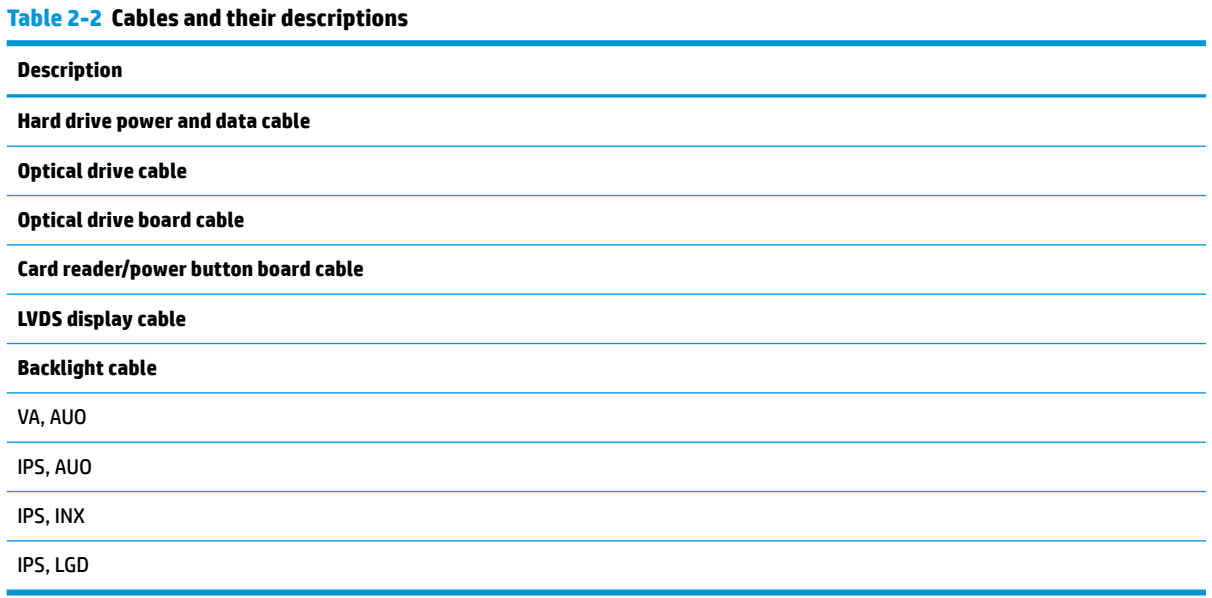

## **Miscellaneous parts**

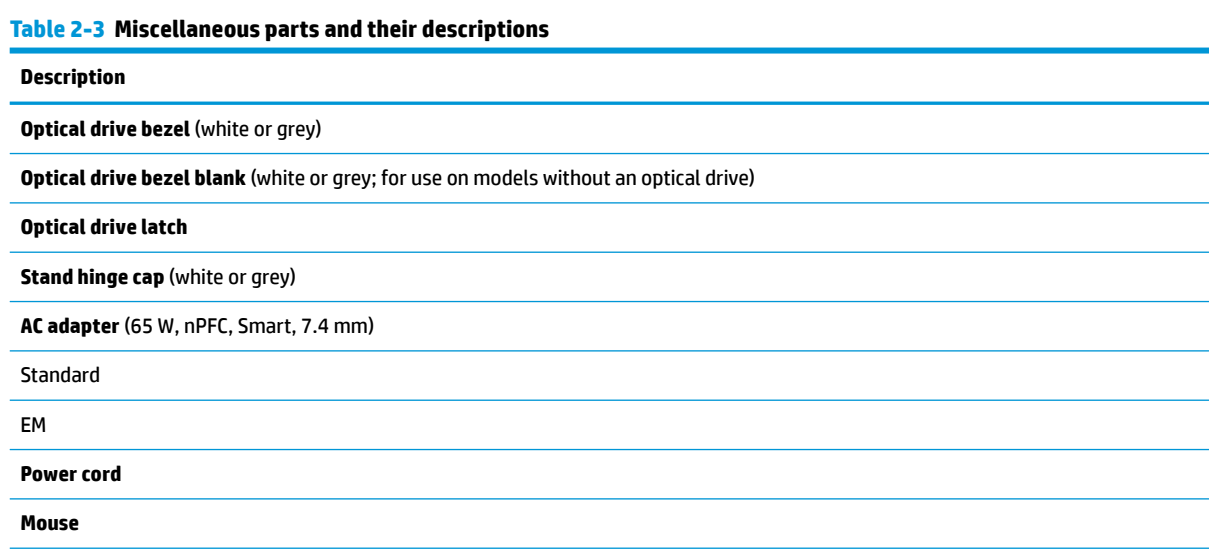

#### <span id="page-16-0"></span>**Table 2-3 Miscellaneous parts and their descriptions (continued)**

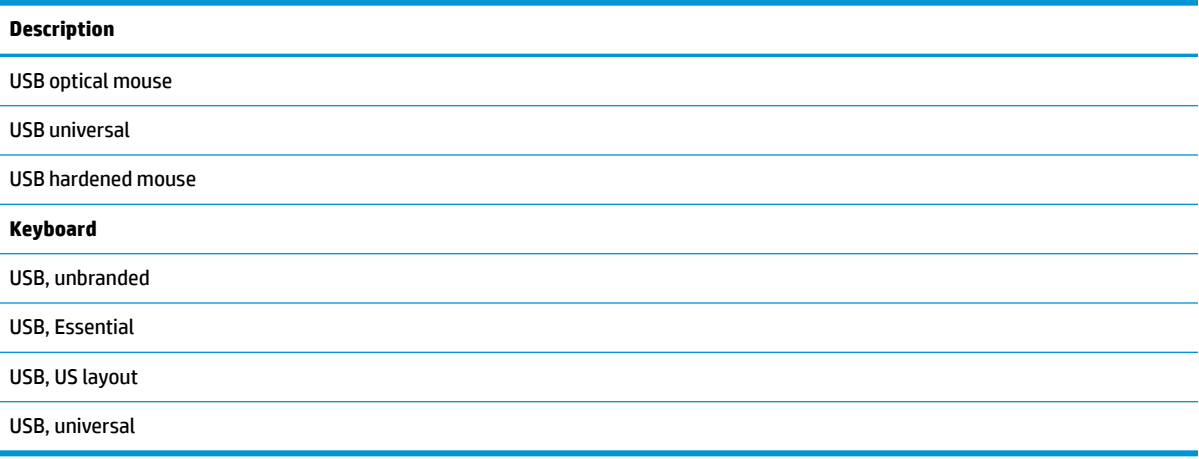

# **Keyboard country codes**

#### **Table 2-4 Keyboard country codes**

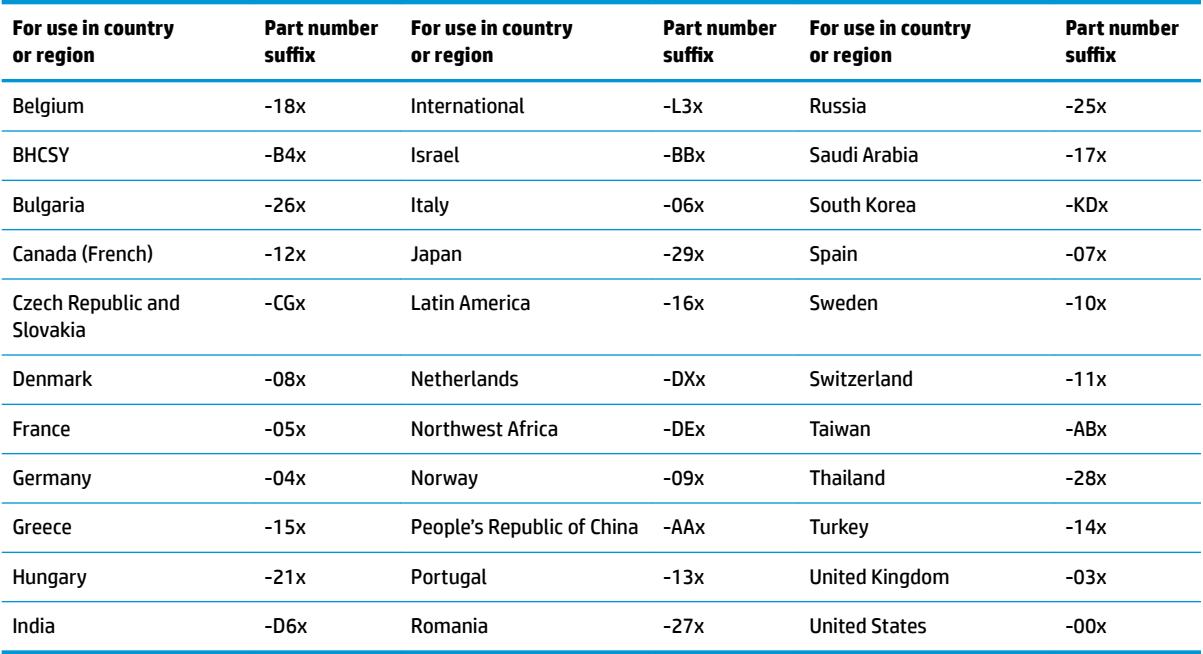

# <span id="page-17-0"></span>**3 Routine care, SATA drive guidelines, and disassembly preparation**

This chapter provides general service information for the computer. Adherence to the procedures and precautions described in this chapter is essential for proper service.

**IMPORTANT:** When the computer is plugged into an AC power source, voltage is always applied to the system board. You must disconnect the power cord from the power source before opening the computer to prevent system board or component damage.

### **Electrostatic discharge information**

A sudden discharge of static electricity from your finger or other conductor can destroy static-sensitive devices or microcircuitry. Often the spark is neither felt nor heard, but damage occurs. An electronic device exposed to electrostatic discharge (ESD) might not appear to be affected at all and can work perfectly throughout a normal cycle. The device might function normally for a while, but it has been degraded in the internal layers, reducing its life expectancy.

Networks built into many integrated circuits provide some protection, but in many cases, the discharge contains enough power to alter device parameters or melt silicon junctions.

**IMPORTANT:** To prevent damage to the device when you are removing or installing internal components, observe these precautions:

Keep components in their electrostatic-safe containers until you are ready to install them.

Before touching an electronic component, discharge static electricity by using the guidelines described in this section.

Avoid touching pins, leads, and circuitry. Handle electronic components as little as possible.

If you remove a component, place it in an electrostatic-safe container.

### **Generating static electricity**

The following table shows how humidity affects the electrostatic voltage levels generated by different activities. A product can be degraded by 700 V.

- Different activities generate different amounts of static electricity.
- Static electricity increases as humidity decreases.

#### **Table 3-1 Static electricity occurrence based on activity and humidity**

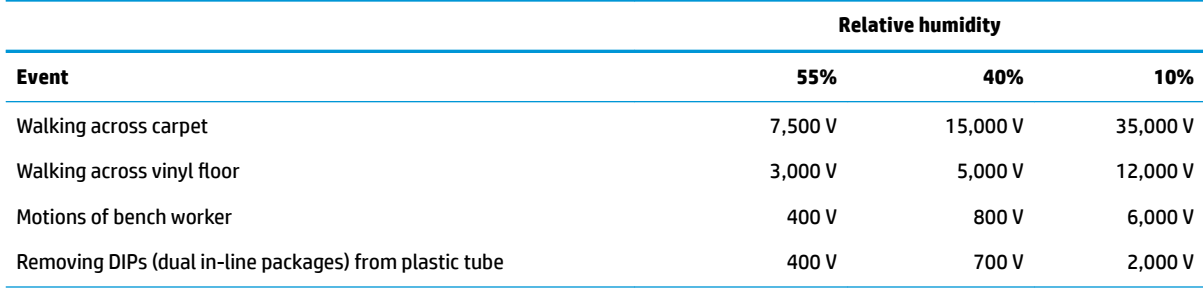

#### <span id="page-18-0"></span>**Table 3-1 Static electricity occurrence based on activity and humidity (continued)**

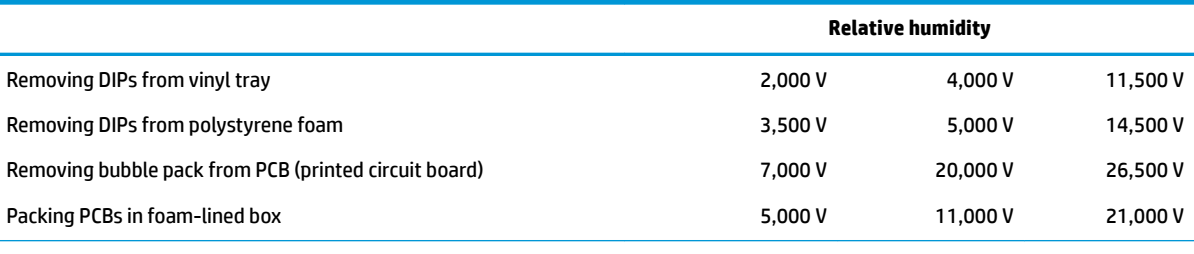

Multiple electric components can be packaged together in plastic tubes, trays, or polystyrene foam.

#### **NOTE:** As little as 700 V can degrade a product.

### **Preventing electrostatic damage to equipment**

Many electronic components are sensitive to ESD. Circuitry design and structure determine the degree of sensitivity. The following packaging and grounding precautions are necessary to prevent static electricity damage to electronic components.

- To avoid hand contact, transport products in static-safe containers such as tubes, bags, or boxes.
- Protect all electrostatic parts and assemblies with conductive or approved containers or packaging.
- Keep electrostatic-sensitive parts in their containers until they arrive at static-free stations.
- Place items on a grounded surface before removing them from their container.
- Always be properly grounded when touching a sensitive component or assembly.
- Avoid contact with pins, leads, or circuitry.
- Place reusable electrostatic-sensitive parts from assemblies in protective packaging or conductive foam.

### **Personal grounding methods and equipment**

Use the following equipment to prevent static electricity damage to electronic components:

- **Wrist straps** are flexible straps with a maximum of 1 MΩ ±10% resistance in the ground cords. To provide proper ground, a strap must be worn snug against bare skin. The ground cord must be connected and ƭt snugly into the banana plug connector on the grounding mat or workstation.
- **Heel straps/Toe straps/Boot straps** can be used at standing workstations and are compatible with most types of shoes or boots. On conductive floors or dissipative floor mats, use them on both feet with a maximum of 1 MΩ ±10% resistance between the operator and ground.

#### **Table 3-2 Static shielding protection levels**

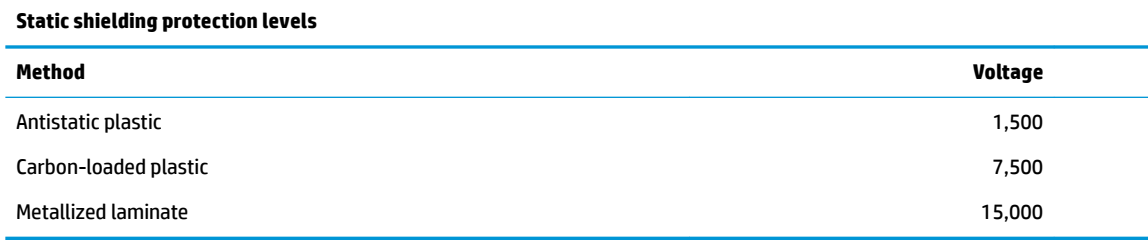

### <span id="page-19-0"></span>**Grounding the work area**

To prevent static damage at the work area, use the following precautions:

- Cover the work surface with approved static-dissipative material. Provide a wrist strap connected to the work surface and properly grounded tools and equipment.
- Use static-dissipative mats, foot straps, or air ionizers to give added protection.
- Handle electrostatic sensitive components, parts, and assemblies by the case or PCB laminate. Handle them only at static-free work areas.
- Turn off power and input signals before inserting and removing connectors or test equipment.
- Use fixtures made of static-safe materials when fixtures must directly contact dissipative surfaces.
- Keep work area free of nonconductive materials such as ordinary plastic assembly aids and polystyrene foam.
- Use field service tools, such as cutters, screwdrivers, and vacuums, that are conductive.

### **Recommended materials and equipment**

HP recommends the following materials and equipment to prevent static electricity:

- Antistatic tape
- Antistatic smocks, aprons, or sleeve protectors
- Conductive bins and other assembly or soldering aids
- Conductive foam
- Conductive tabletop workstations with ground cord of 1 MΩ ±10% resistance
- Static-dissipative table or floor mats with hard tie to ground
- **Field service kits**
- Static awareness labels
- Wrist straps and footwear straps providing 1 MΩ ±10% resistance
- Material handling packages
- Conductive plastic bags
- Conductive plastic tubes
- Conductive tote boxes
- Opaque shielding bags
- Transparent metallized shielding bags
- Transparent shielding tubes

### <span id="page-20-0"></span>**Operating guidelines**

To prevent overheating and to help prolong the life of the computer:

- Keep the computer away from excessive moisture, direct sunlight, and extremes of heat and cold.
- Operate the computer on a sturdy, level surface. Leave a 10.2 cm (4 inch) clearance on all vented sides of the computer and above the monitor to permit the required airflow.
- Never restrict the airflow into the computer by blocking any vents or air intakes. Do not place the keyboard, with the keyboard feet down, directly against the front of the desktop unit because this also restricts airflow.
- Occasionally clean the air vents on all vented sides of the computer. Lint, dust, and other foreign matter can block the vents and limit the airflow. Be sure to unplug the computer before cleaning the air vents.
- Never operate the computer with the cover or side panel removed.
- Do not stack computers on top of each other or place computers so near each other that they are subject to each other's recirculated or preheated air.
- If the computer is to be operated within a separate enclosure, intake and exhaust ventilation must be provided on the enclosure, and the same operating guidelines listed previously still apply.
- Keep liquids away from the computer and keyboard.
- Never cover the ventilation slots on the monitor with any type of material.
- Install or enable power management functions of the operating system or other software, including Sleep states.

### **Routine care**

### **General cleaning safety precautions**

- **1.** Never use solvents or flammable solutions to clean the computer.
- **2.** Never immerse any parts in water or cleaning solutions; apply any liquids to a clean cloth and then use the cloth on the component.
- **3.** Always unplug the computer when cleaning with liquids or damp cloths.
- **4.** Always unplug the computer before cleaning the keyboard, mouse, or air vents.
- **5.** Disconnect the keyboard before cleaning it.
- **6.** Wear safety glasses equipped with side shields when cleaning the keyboard.

### **Cleaning the computer case**

Follow all safety precautions in General cleaning safety precautions on page 11 before cleaning the computer.

To clean the computer case, follow these procedures:

- To remove light stains or dirt, use plain water with a clean, lint-free cloth or swab.
- For stronger stains, use a mild dishwashing liquid diluted with water. Rinse well by wiping it with a cloth or swab dampened with clear water.
- For stubborn stains, use isopropyl (rubbing) alcohol. No rinsing is needed because the alcohol evaporates quickly and does not leave a residue.
- <span id="page-21-0"></span>After cleaning, always wipe the unit with a clean, lint-free cloth.
- Occasionally clean the air vents on the computer. Lint and other foreign matter can block the vents and limit the airflow.

### **Cleaning the keyboard**

Follow all safety precautions in [General cleaning safety precautions on page 11](#page-20-0) before cleaning the keyboard.

To clean the tops of the keys or the keyboard body, follow the procedures described in [Cleaning the computer](#page-20-0)  [case on page 11](#page-20-0).

When cleaning debris from under the keys, review all rules in [General cleaning safety precautions on page 11](#page-20-0) before following these procedures:

**CAUTION:** Use safety glasses equipped with side shields before attempting to clean debris from under the keys.

- Visible debris underneath or between the keys may be removed by vacuuming or shaking.
- Canned, pressurized air may be used to clean debris from under the keys. Caution should be used as too much air pressure can dislodge lubricants applied under the wide keys.
- If you remove a key, use a specially designed key puller to prevent damage to the keys. This tool is available through many electronic supply outlets.
- **IMPORTANT:** Never remove a wide leveled key (like the space bar) from the keyboard. If these keys are improperly removed or installed, the keyboard may not function properly.
- You can clean under a key with a swab moistened with isopropyl alcohol and squeezed out. Be careful not to wipe away lubricants necessary for proper key functions. Use tweezers to remove any fibers or dirt in confined areas. Allow the parts to air dry before reassembly.

### **Cleaning the monitor**

- Wipe the monitor screen with a clean cloth moistened with water or with a towelette designed for cleaning monitors. Do not use sprays or aerosols directly on the screen; the liquid may seep into the housing and damage a component. Never use solvents or flammable liquids on the monitor.
- To clean the monitor body follow the procedures in [Cleaning the computer case on page 11](#page-20-0).

### **Cleaning the mouse**

Before cleaning the mouse, ensure that the power to the computer is turned off.

- Clean the mouse ball by first removing the retaining plate and the ball from the housing. Pull out any debris from the ball socket and wipe the ball with a clean, dry cloth before reassembly.
- To clean the mouse body, follow the procedures in [Cleaning the computer case on page 11.](#page-20-0)

### **Service considerations**

Keep these considerations in mind during the disassembly and assembly of the computer.

### <span id="page-22-0"></span>**Tool requirements**

To service the computer, you need the following tools:

- Phillips P1 screwdriver
- Phillips P2 screwdriver

#### **Screws**

The screws used in the computer are not interchangeable. They could have standard or metric threads and may be of different lengths. If an incorrect screw is used during the reassembly process, it can damage the unit. HP strongly recommends that all screws removed during disassembly be kept with the part that was removed and then returned to their proper locations.

**IMPORTANT:** As you remove each subassembly from the computer, place it away from the work area to prevent damage.

### **Cables and connectors**

Apply only the tension required to seat or unseat the cables during insertion or removal from the connector. Handle cables by the connector whenever possible. In all cases, avoid bending or twisting the cables, and ensure that the cables are routed so that they cannot be caught or snagged by parts being removed or replaced.

**IMPORTANT:** When servicing this computer, be sure to place cables in their proper location during the reassembly process. Improper cable placement can damage the computer.

### **Hard drives**

Handle hard drives as delicate, precision components, avoiding all physical shock and vibration. This applies to failed drives as well as replacement spares.

- If a drive must be mailed, place the drive in a bubble-pack mailer or other suitable protective packaging and label the package "Fragile: Handle With Care."
- Do not remove hard drives from the shipping package for storage. Keep hard drives in their protective packaging until they are actually mounted in the computer.
- Avoid dropping drives from any height onto any surface.
- If you are inserting or removing a hard drive, turn off the computer. Do not remove a hard drive while the computer is on or in standby mode.
- Before handling a drive, ensure that you are discharged of static electricity. While handling a drive, avoid touching the connector.
- Do not use excessive force when inserting a drive.
- Avoid exposing a hard drive to liquids, temperature extremes, or products that have magnetic fields such as monitors or speakers.

### **Lithium coin cell battery**

The battery that comes with the computer provides power to the real-time clock (RTC) and has a minimum lifetime of about three years.

See the appropriate removal and replacement chapter for the chassis you are working on in this guide for instructions on the replacement procedures.

- <span id="page-23-0"></span>**WARNING!** This computer contains a lithium battery. There is a risk of fire and chemical burn if the battery is handled improperly. Do not disassemble, crush, puncture, short external contacts, dispose in water or fire, or expose it to temperatures higher than 140°F (60°C). Do not attempt to recharge the battery.
- **NOTE:** Do not dispose of batteries, battery packs, and accumulators with general household waste. In order to forward them to recycling or proper disposal, please use the public collection system or return them to HP, their authorized partners, or their agents.

### **SATA hard drives**

#### **Table 3-3 SATA hard drive characteristics**

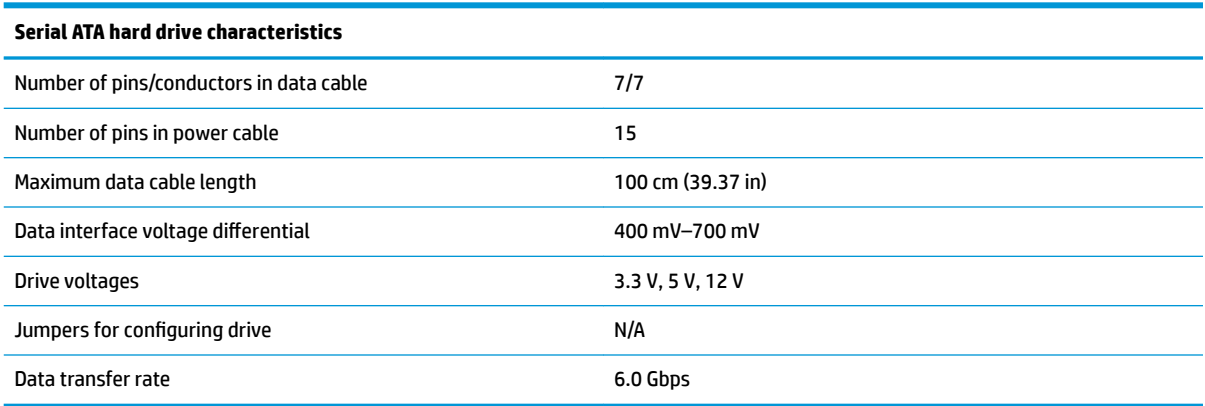

### **SMART ATA drives**

The Self Monitoring Analysis and Recording Technology (SMART) ATA drives for the HP Personal Computers have built-in drive failure prediction that warns the user or network administrator of an impending failure or crash of the hard drive. The SMART drive tracks fault prediction and failure indication parameters such as reallocated sector count, spin retry count, and calibration retry count. If the drive determines that a failure is imminent, it generates a fault alert.

### **SATA hard drive cables**

#### **SATA data cable**

Always use an HP-approved SATA 6.0 Gbps cable as it is fully backwards compatible with the SATA 1.5 Gbps drives.

Current HP desktop products ship with SATA 6.0 Gbps hard drives.

SATA data cables are susceptible to damage if overflexed. Never crease a SATA data cable, and never bend it tighter than a 30 mm (1.18 in) radius.

The SATA data cable is a thin, seven-pin cable designed to transmit data for only a single drive.

### **Cable management**

Always follow good cable management practices when working inside the computer.

- Keep cables away from major heat sources like the heat sink.
- Keep cables clear of sliding or moveable parts to prevent them from being cut or crimped when the parts are moved.
- When folding a flat ribbon cable, never fold to a sharp crease. Sharp creases can damage the wires.
- Do not bend any cable sharply. A sharp bend can break the internal wires.
- Never bend a SATA data cable tighter than a 30 mm (1.18 in) radius.
- Never crease a SATA data cable.

# <span id="page-25-0"></span>**4 Removal and replacement procedures**

Adherence to the procedures and precautions described in this chapter is essential for proper service. After completing all necessary removal and replacement procedures, run the Diagnostics utility to verify that all components operate properly.

**X NOTE:** Not all features listed in this quide are available on all computers.

### **Preparation for disassembly**

**ANIVAGEET ARTIFICATE:** Voltage is always present on the system board when the computer is plugged into an active AC outlet. To avoid possible personal injury and damage to the equipment, disconnect the power cord before opening the computer.

See [Routine care, SATA drive guidelines, and disassembly preparation on page 8](#page-17-0) for initial safety procedures.

- **1.** Remove or disengage any security devices that prohibit opening the computer.
- **2.** Remove all removable media, such as compact discs or USB flash drives, from the computer.
- **3.** Turn off the computer properly through the operating system, and then turn off any external devices.
- **4.** Disconnect the power cord from the power outlet, and disconnect any external devices.

**IMPORTANT:** Turn off the computer before disconnecting any cables.

Regardless of the power state, voltage is always present on the system board as long as the system is plugged into an active AC outlet. In some systems, the cooling fan is on even when the computer is in the Standby or Suspend modes. Always disconnect the power cord before servicing a unit.

**X** NOTE: During disassembly, label each cable as you remove it, and note its position and routing. Keep all screws with the removed components.

### <span id="page-26-0"></span>**Speaker cover**

- **1.** Prepare the computer for disassembly (*Preparation for disassembly on page 16*).
- **2.** Position the computer with the display facing upward.
- **3.** Lift and release one side of the speaker cover **(1)**, and then remove the cover from the computer **(2)**.

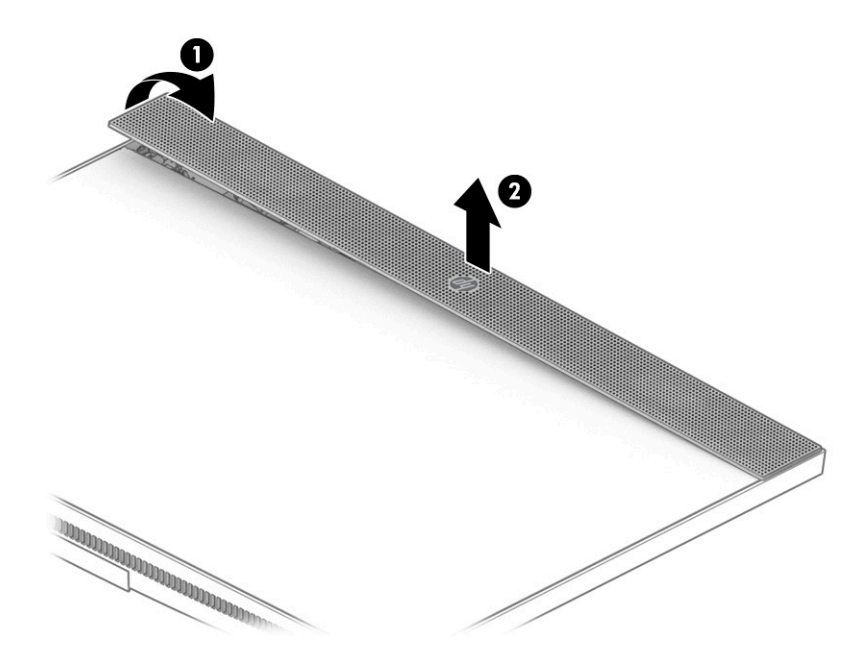

To install the speaker cover, reverse the removal procedure.

## <span id="page-27-0"></span>**Display**

- **1.** Prepare the computer for disassembly ([Preparation for disassembly on page 16\)](#page-25-0).
- **2.** Remove the 15 Phillips screws from the bottom of the display.

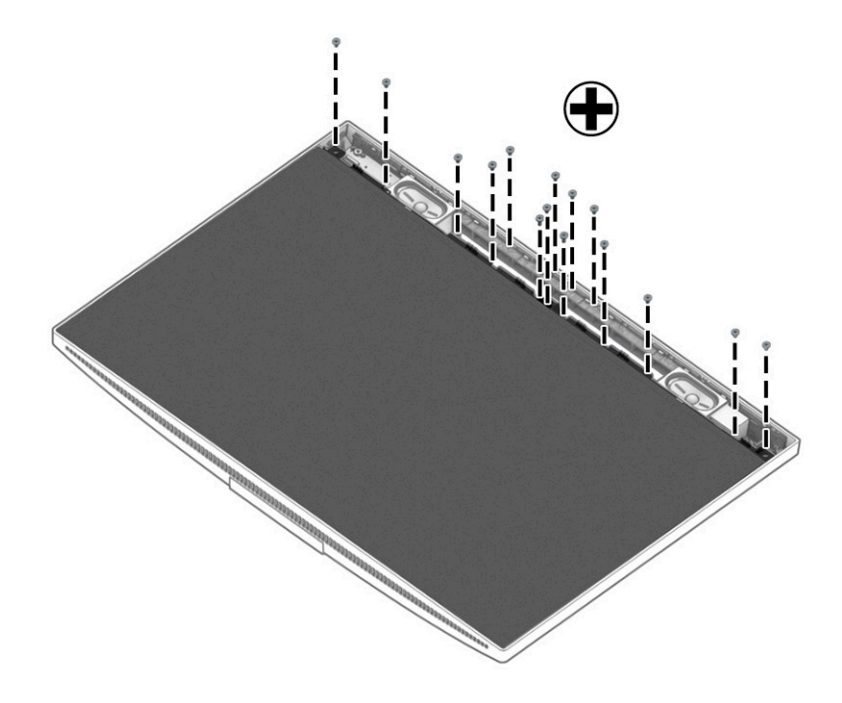

**3.** Lift the bottom of the display up **(1)**, and then pull the display away to remove it from under the top of the computer chassis **(2)**.

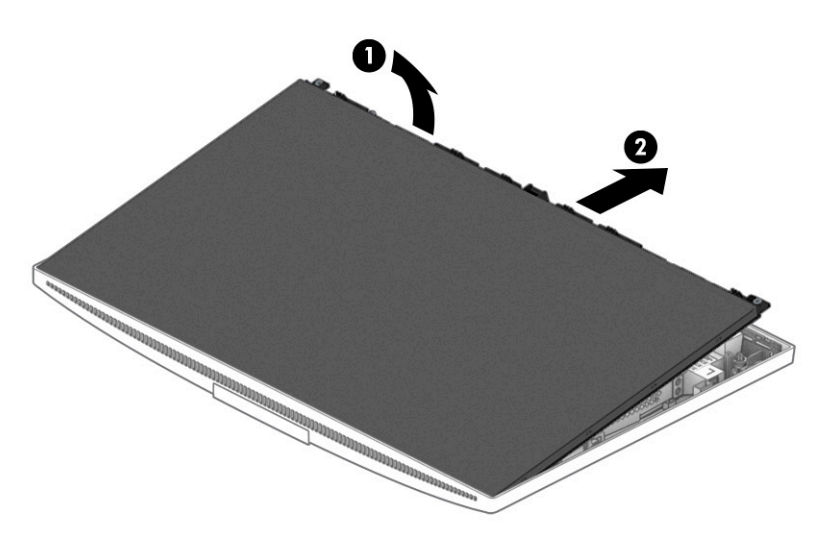

<span id="page-28-0"></span>**4.** Rotate the **top** of the display over and place it next to the computer. Be careful not to accidentally disconnect the display cables from the computer.

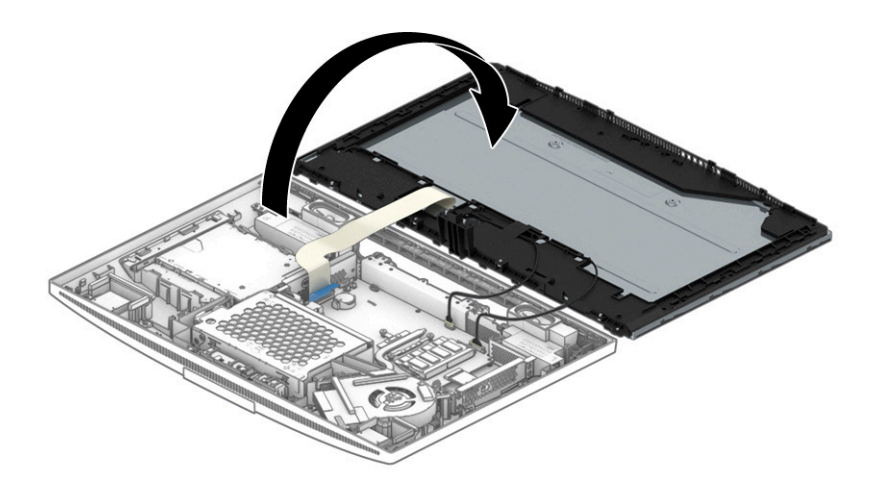

To install the display, reverse the removal procedure.

### **Memory**

For a list of available memory modules, see [Computer major components on page 4.](#page-13-0)

- **1.** Prepare the computer for disassembly ([Preparation for disassembly on page 16\)](#page-25-0).
- **2.** Remove the display (see [Display on page 18](#page-27-0)).
- **3.** Spread the two retention clips outward **(1)** until the memory module tilts up at a 45° angle.
- **4.** Grasp the edge of the memory module **(2)**, and then gently pull the module out of the slot. Use the same procedure to remove both memory modules.
- **IMPORTANT:** To prevent damage to the memory module, hold the memory module by the edges only. Do not touch the components on the memory module.

To protect a memory module after removal, place it in an electrostatic-safe container.

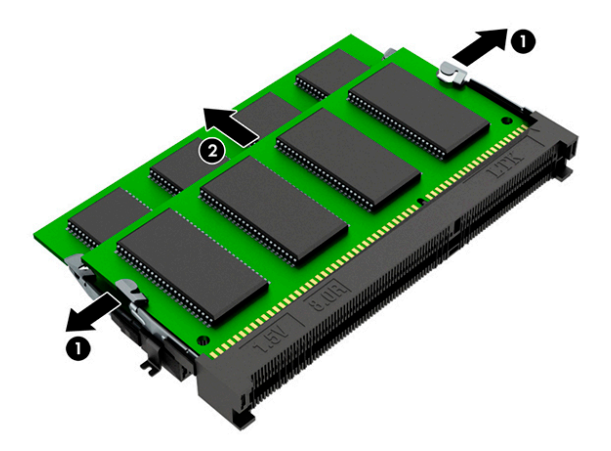

## <span id="page-29-0"></span>**Optical drive**

- **1.** Prepare the computer for disassembly (see **Preparation for disassembly on page 16**).
- **2.** Remove the display (see [Display on page 18](#page-27-0)).
- **3.** Remove the Phillips screw that secures the optical drive **(1)**.
- **4.** While holding the connector in place **(2)**, slide the drive out of the computer **(3)**.

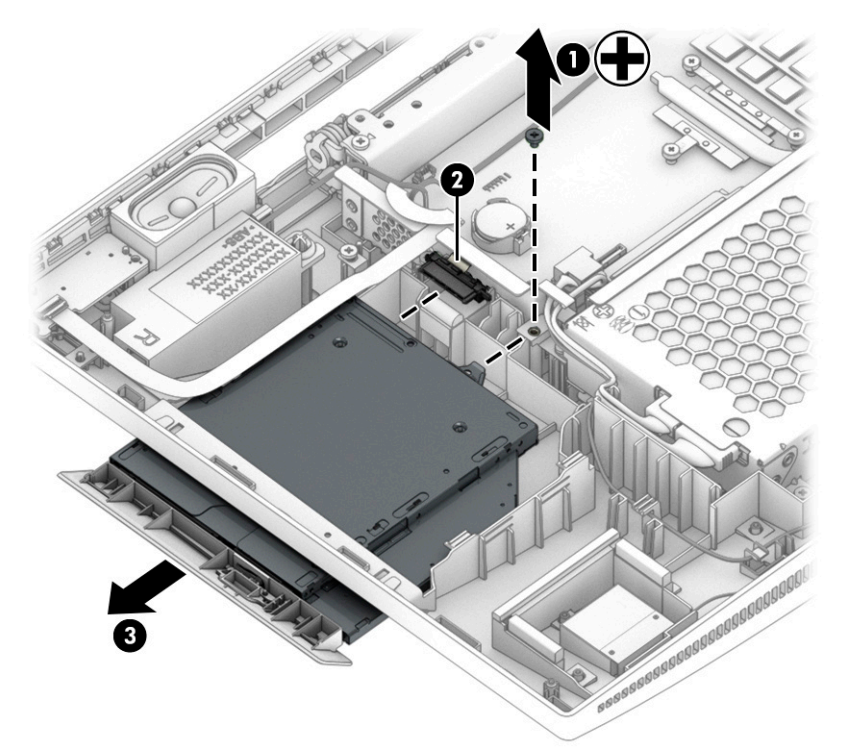

**5.** If replacing the optical drive, remove the bracket from the rear of the old drive and install on the new drive. Remove the Phillips screw **(1)** that secures the bracket to the rear of the drive, and then remove the bracket **(2)**.

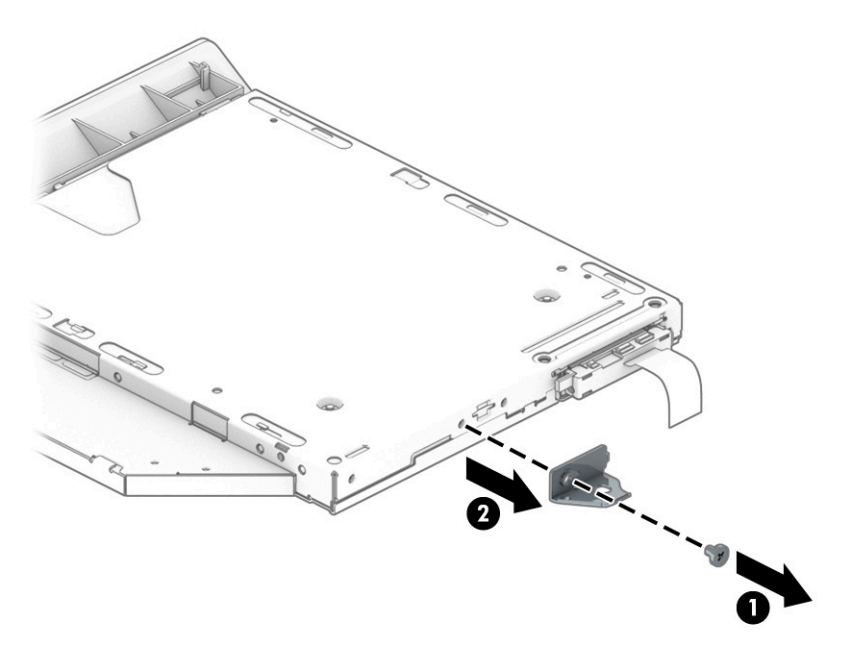

**6.** If replacing the optical drive, disconnect the connector cable from the rear of the old drive and install on the new drive.

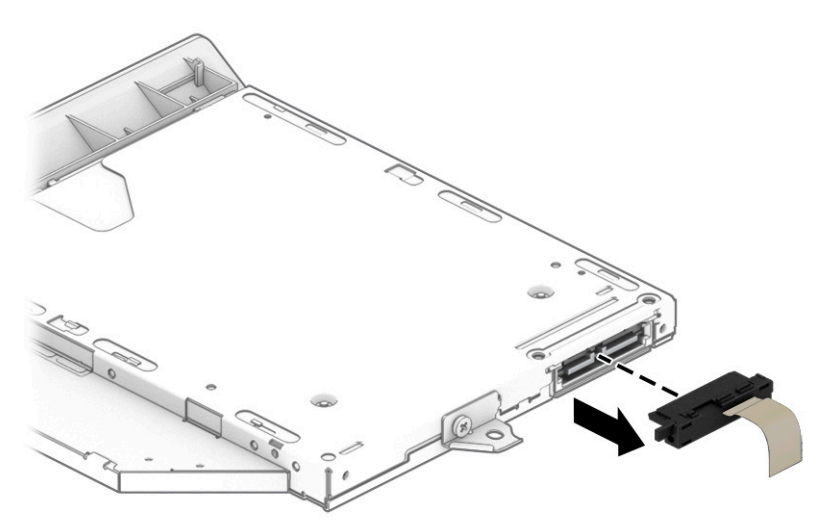

**7.** If it is necessary remove the bezel from the drive, insert a paper clip into the release hole **(1)**, and then pull the drive partially from its housing **(2)**.

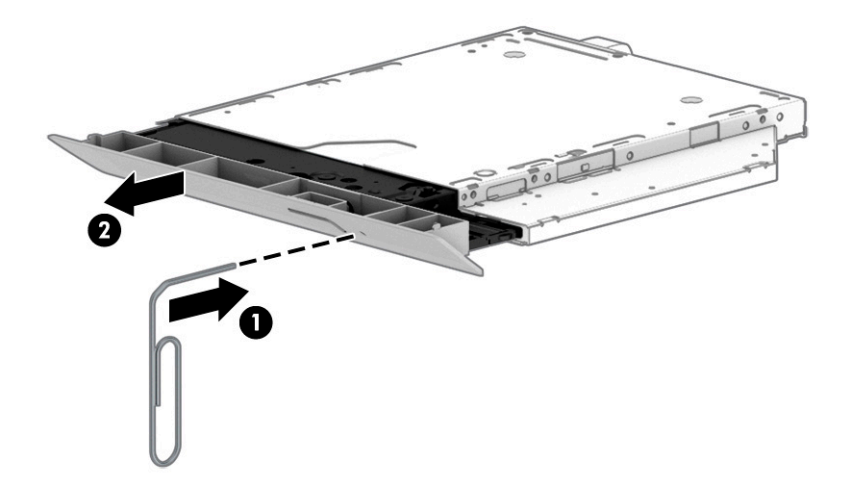

**8.** Press the bezel release button **(1)**, rotate and release the side of the bezel **(2)**, and then remove the bezel from the drive **(3)**.

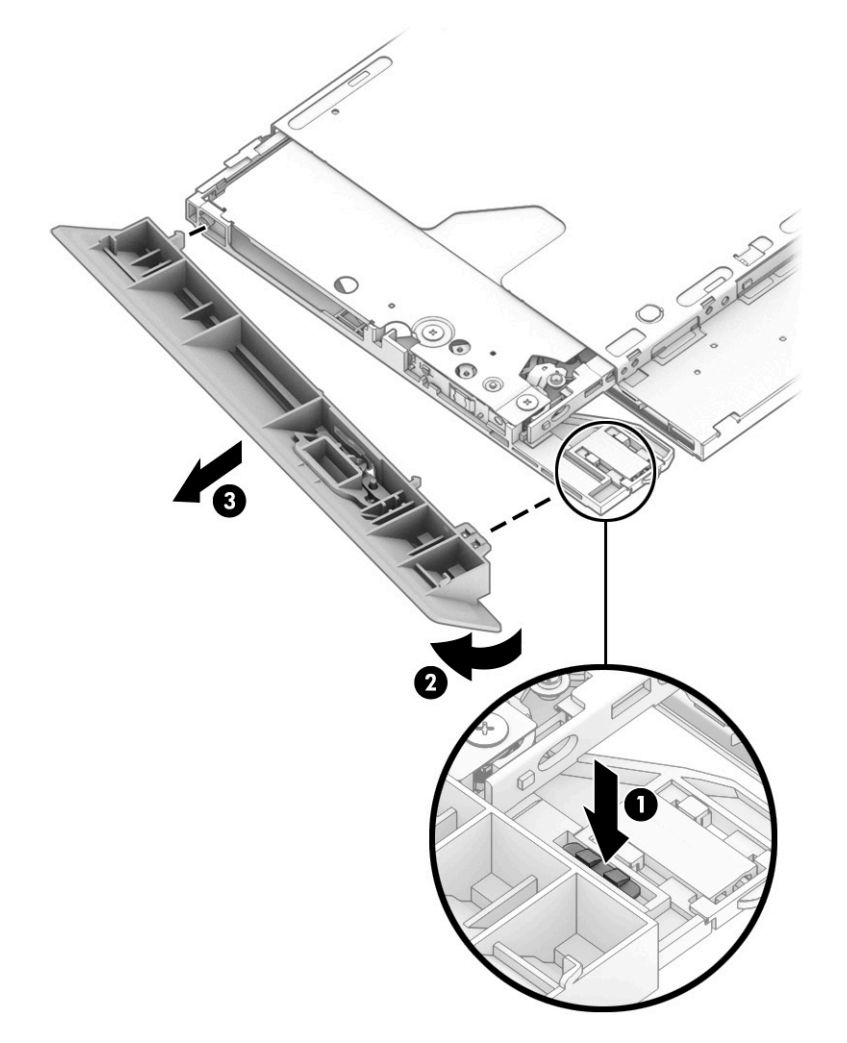

Reverse this procedure to reassemble and install the optical drive.

## <span id="page-32-0"></span>**Hard drive**

- **1.** Prepare the computer for disassembly (see **Preparation for disassembly on page 16**).
- **2.** Remove the display (see [Display on page 18](#page-27-0)).
- **3.** Remove the three Phillips screws that secure the drive cage **(1)**.
- **4.** Slide the cage toward the outside of the computer **(2)**, and then lift the cage up and out of the computer **(3)**.
- **5.** Disconnect the hard drive cables from the drive **(4)**.

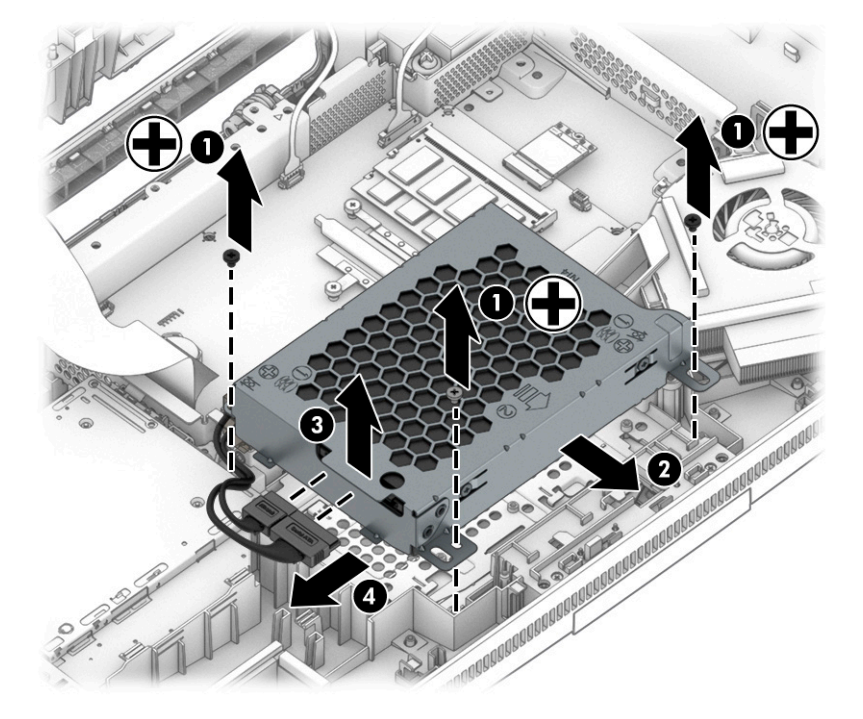

- **6.** Remove the four Phillips screws from the sides of the hard drive cage **(1)**.
- **7.** Slide the hard drive out of the drive cage **(2)**.

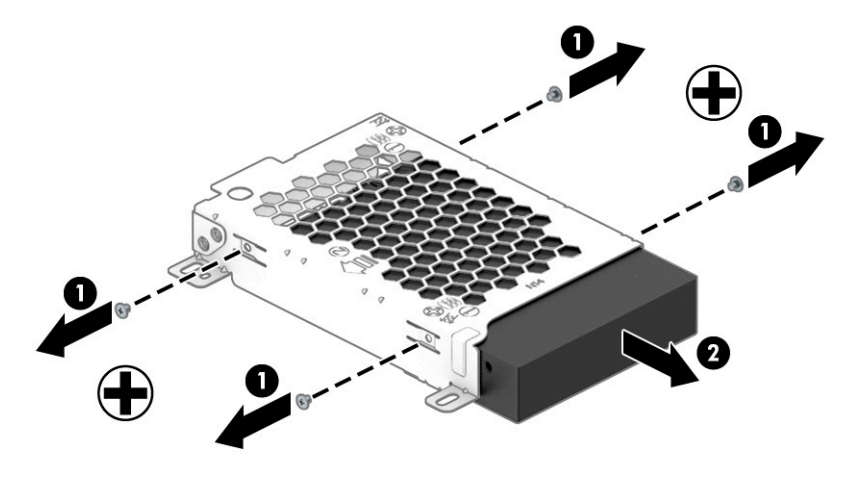

Reverse this procedure to install the hard drive and hard drive cage.

## <span id="page-33-0"></span>**Solid-state drive module**

For a list of available solid-state drives, see [Computer major components on page 4](#page-13-0).

- **1.** Prepare the computer for disassembly ([Preparation for disassembly on page 16\)](#page-25-0).
- **2.** Remove the display (see [Display on page 18](#page-27-0)).
- **3.** Remove the larger Phillips screw **(1)** and the smaller Phillips screw **(2)** that secures the drive bracket, and then remove the bracket from the computer **(3)**.

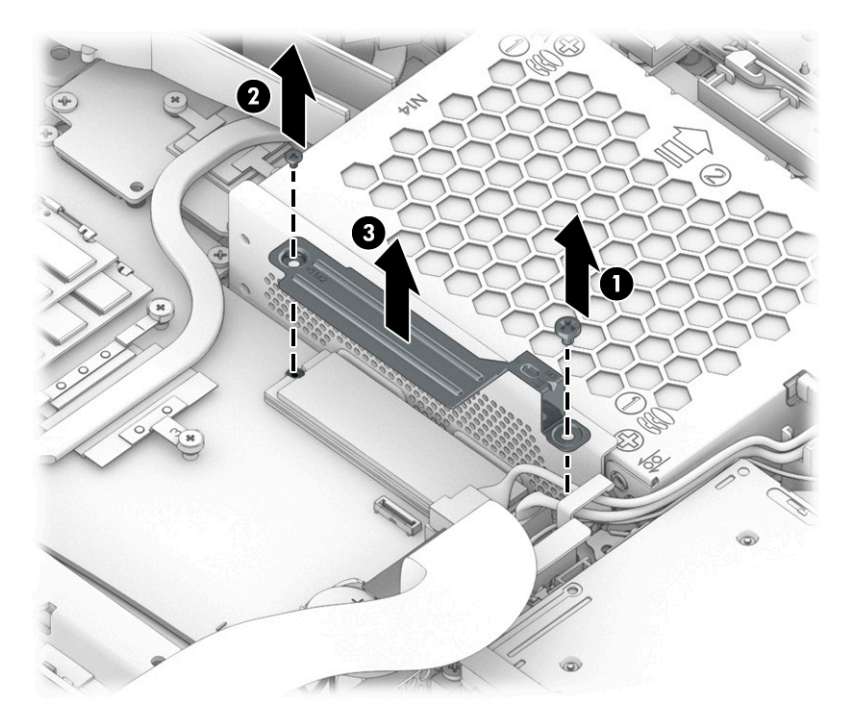

**4.** Pull the drive away from the connector.

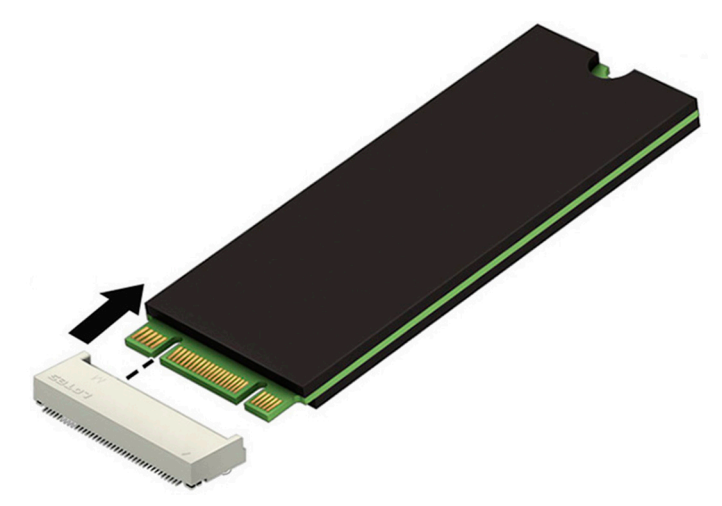

If you are installing a combination solid-state drive and Optane memory module:

**1.** Install thermal pads on both the bottom **(1)** and top **(2)** of the drive.

**2.** Position the drive next to the socket **(3)**, and then insert the drive into the socket **(4)**.

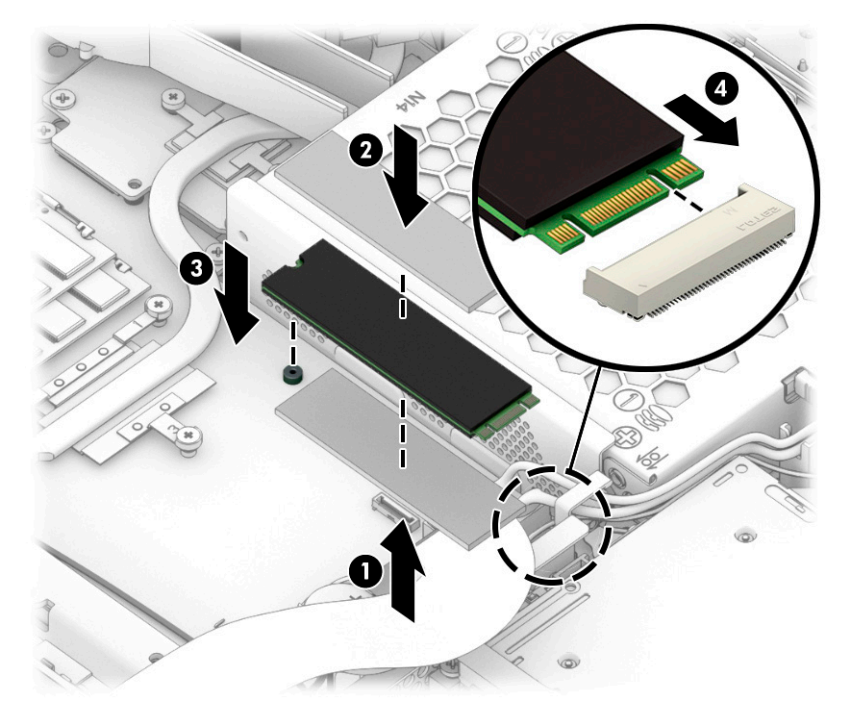

If you are installing an individual solid-state drive or Optane memory module:

- **1.** Install a thermal pad onto the top of the drive **(1)**.
- **2.** Position the drive next to the socket **(2)**, and then insert the drive into the socket **(3)**.

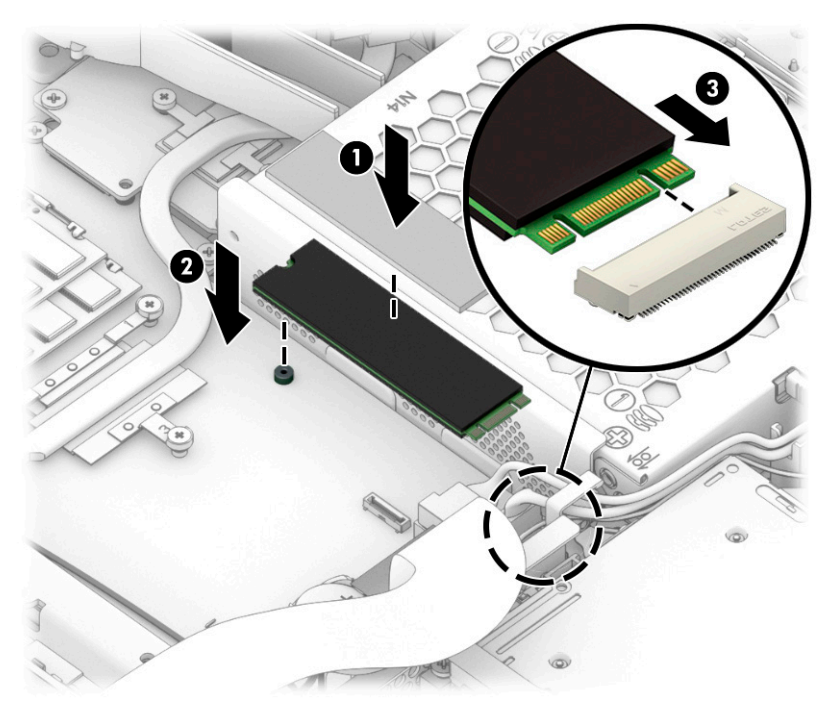

### <span id="page-35-0"></span>**Fan**

- **1.** Prepare the computer for disassembly (*Preparation for disassembly on page 16*).
- **2.** Remove the display (see **[Display on page 18](#page-27-0)**).
- **3.** Disconnect the fan cable from the system board **(1)**.
- **4.** Remove the three Phillips screws that secure the fan **(2)**, and then remove the fan from the computer **(3)**.

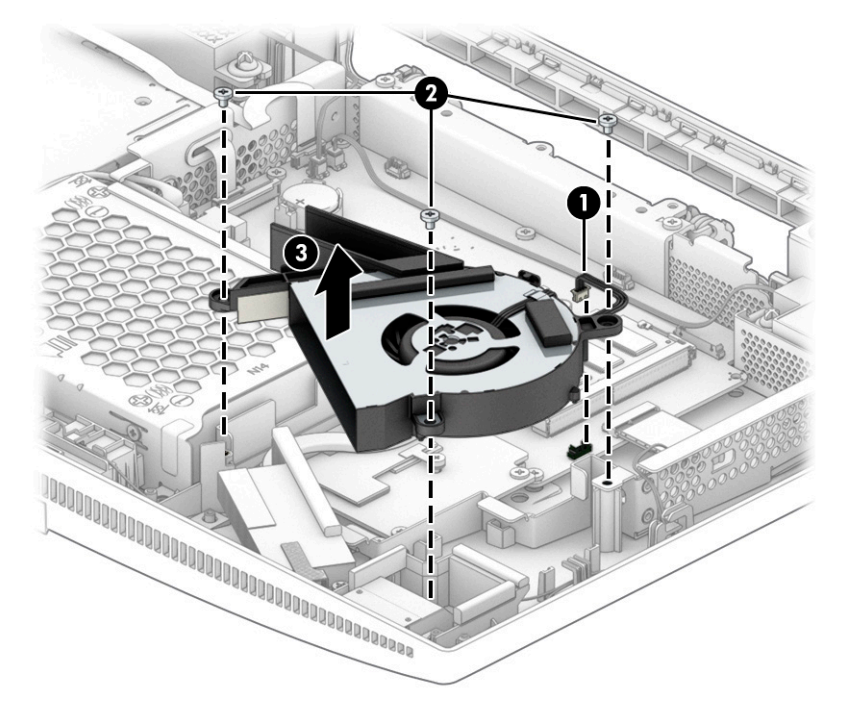

To install the fan, reverse the removal procedures.
# <span id="page-36-0"></span>**WLAN module**

The WLAN module is located next to the memory modules.

For a list of available WLAN modules, see [Computer major components on page 4](#page-13-0).

- **1.** Prepare the computer for disassembly (*Preparation for disassembly on page 16*).
- **2.** Remove the display (see [Display on page 18](#page-27-0)).
- **3.** Disconnect the antenna cables from the module **(1)**.
- **4.** Remove the Phillips screw **(2)**, and then pull the module out of the socket **(3)**.

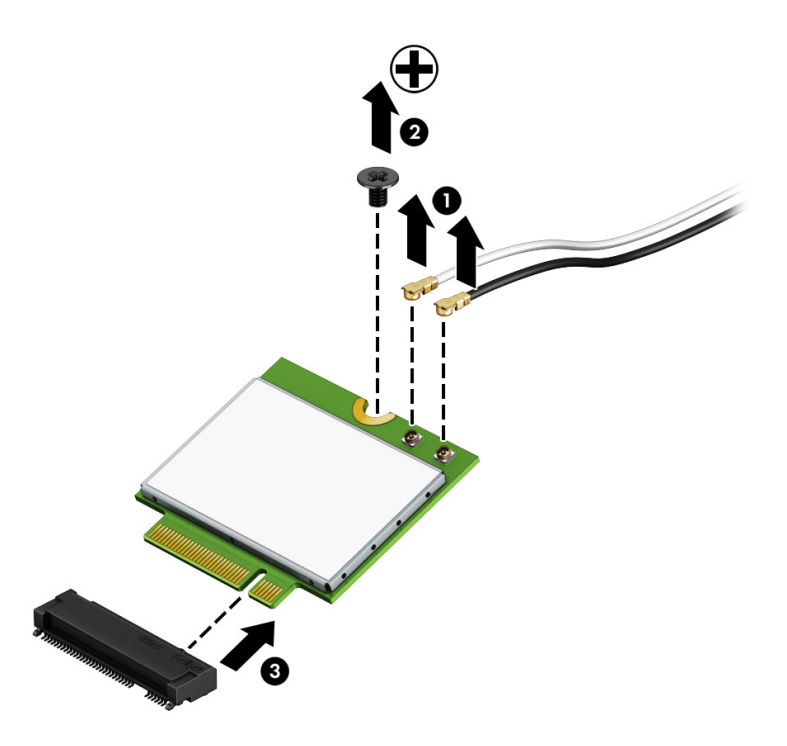

To install the WLAN module, reverse the removal procedures.

# **RTC battery**

The battery that comes with the computer provides power to the real-time clock. When replacing the battery, use a battery equivalent to the battery originally installed in the computer. The computer comes with a 3 V lithium coin cell battery.

**WARNING!** The computer contains an internal lithium manganese dioxide battery. There is a risk of fire and burns if the battery is not handled properly. To reduce the risk of personal injury:

Do not attempt to recharge the battery.

Do not expose to temperatures higher than 60°C (140°F).

Do not disassemble, crush, puncture, short external contacts, or dispose of in fire or water.

Replace the battery only with the HP part designated for this product.

**IMPORTANT:** Before replacing the battery, back up the computer CMOS settings. When the battery is removed or replaced, the CMOS settings are cleared.

Static electricity can damage the electronic components of the computer or optional equipment. Before beginning these procedures, be sure that you are discharged of static electricity by briefly touching a grounded metal object.

**NOTE:** You can extend the lifetime of the lithium battery by plugging the computer into a live AC wall socket. The lithium battery is only used when the computer is not connected to AC power.

HP encourages customers to recycle used electronic hardware, HP original print cartridges, and rechargeable batteries. For more information about recycling programs, go to [http://www.hp.com/recycle.](http://www.hp.com/recycle)

- **1.** Prepare the computer for disassembly ([Preparation for disassembly on page 16\)](#page-25-0).
- **2.** Remove the display (see [Display on page 18](#page-27-0)).
- **3.** To release the battery from its holder, squeeze the metal clamp that extends above one edge of the battery **(1)**. When the battery pops up, lift it out **(2)**.

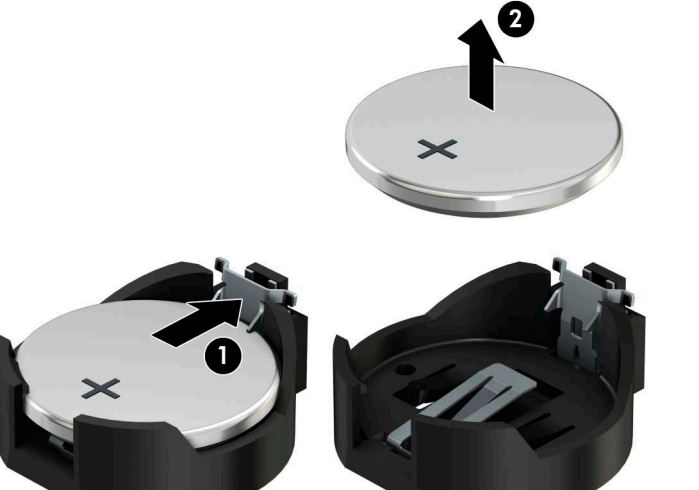

**4.** Slide the replacement battery into position, positive side up. The battery holder automatically secures the battery in the proper position.

To install the RTC battery, reverse the removal procedures.

# **Camera module**

- **1.** Prepare the computer for disassembly (*Preparation for disassembly on page 16*).
- **2.** Remove the display (see [Display on page 18](#page-27-0)).
- **3.** Disconnect the camera cable from the system board **(1)**.
- **4.** Remove the cable from the clips along routing path around the hard drive cage **(2)**.
- **5.** Remove the six Phillips screws from the camera holder **(3)**.
- **6.** Pull the camera module and cable out of the top of the computer **(4)**.

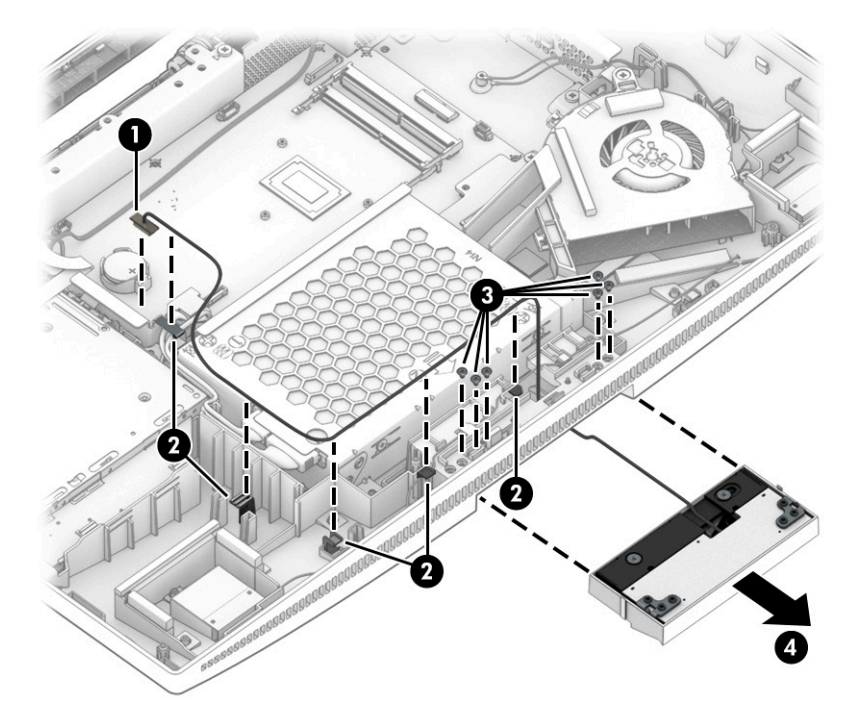

To install the camera module, reverse the removal procedures.

# <span id="page-39-0"></span>**Power button/card reader board**

- **1.** Prepare the computer for disassembly ([Preparation for disassembly on page 16\)](#page-25-0).
- **2.** Remove the display (see [Display on page 18](#page-27-0)).
- **3.** Disconnect the cable from the board **(1)**.
- **4.** Remove the Phillips screw **(2)** that secures the board to the computer.
- **5.** Remove the board from the computer **(3)**.

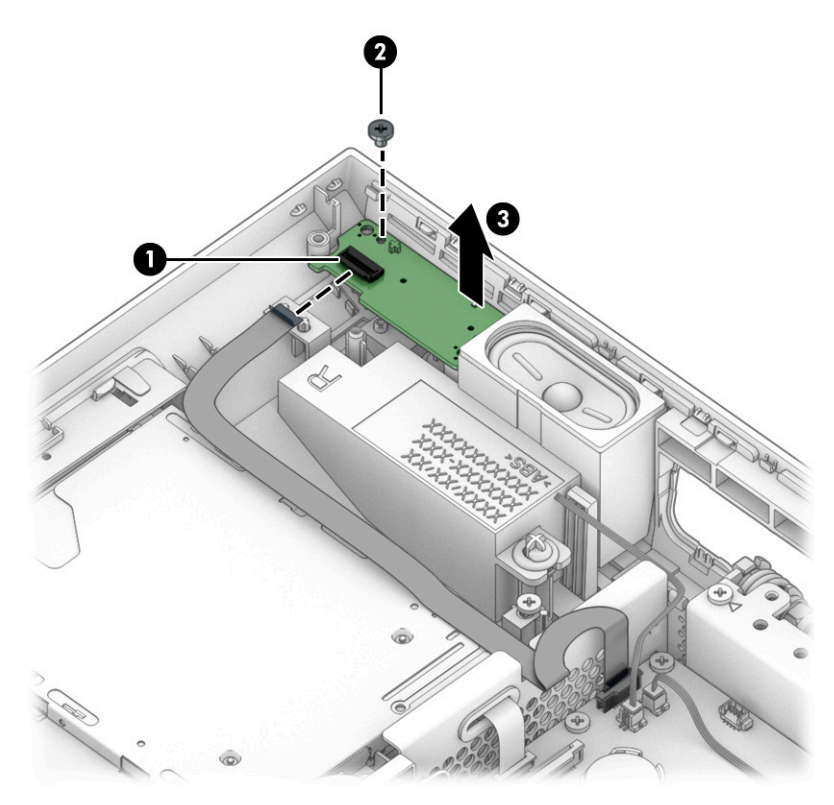

To install the power button/card reader board, reverse the removal procedures.

# **Speakers**

- **1.** Prepare the computer for disassembly (*Preparation for disassembly on page 16*).
- **2.** Remove the display (see [Display on page 18](#page-27-0)).
- **3.** Remove the power button/card reader board (see **Power button/card reader board on page 30**).
- **4.** Disconnect the two speaker cables from the system board **(1)**.
- **5.** Pull the speakers off the installation posts and out of the computer (2).
	- **TIP:** When installing the speakers, make sure the rubber gasket is in place in the speakers and over the installation posts **(3)**.

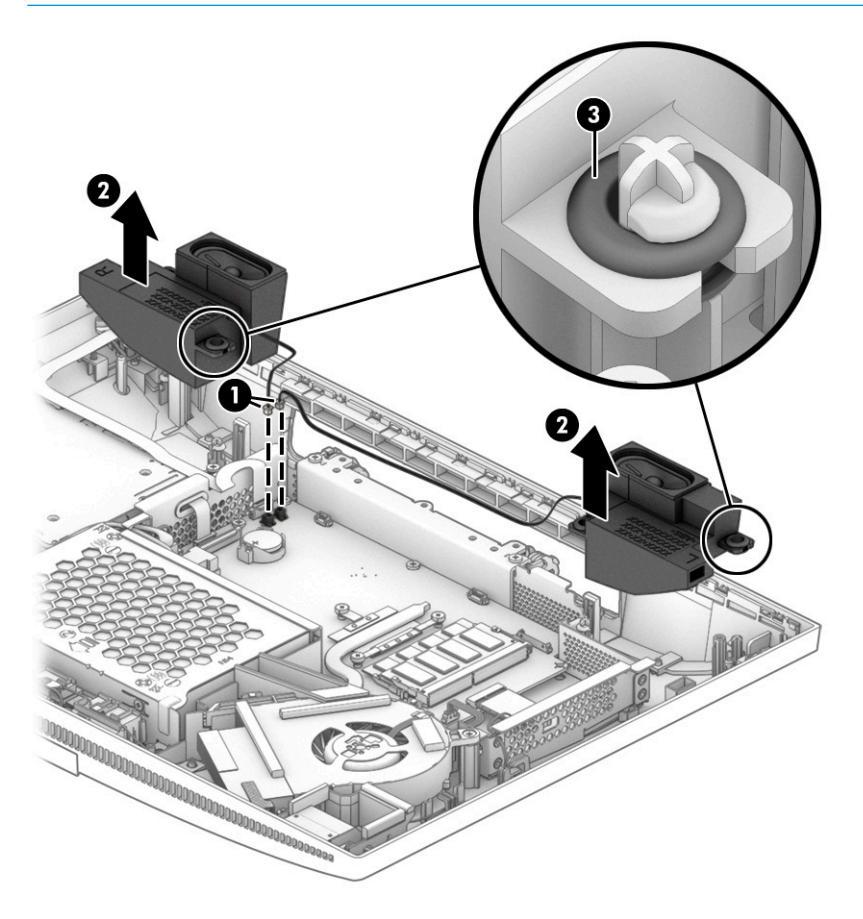

To install the speakers, reverse the removal procedures.

# **Antenna cable**

- **1.** Prepare the computer for disassembly (*Preparation for disassembly on page 16*).
- **2.** Remove the display (see [Display on page 18](#page-27-0)).
- **3.** Disconnect the antenna cables from the WLAN module **(1)**.
- **4.** Remove the antennas cables from the clips that secure them to the chassis **(2)**, and then peel the antennas off the top of the chassis and remove them from the computer (3).

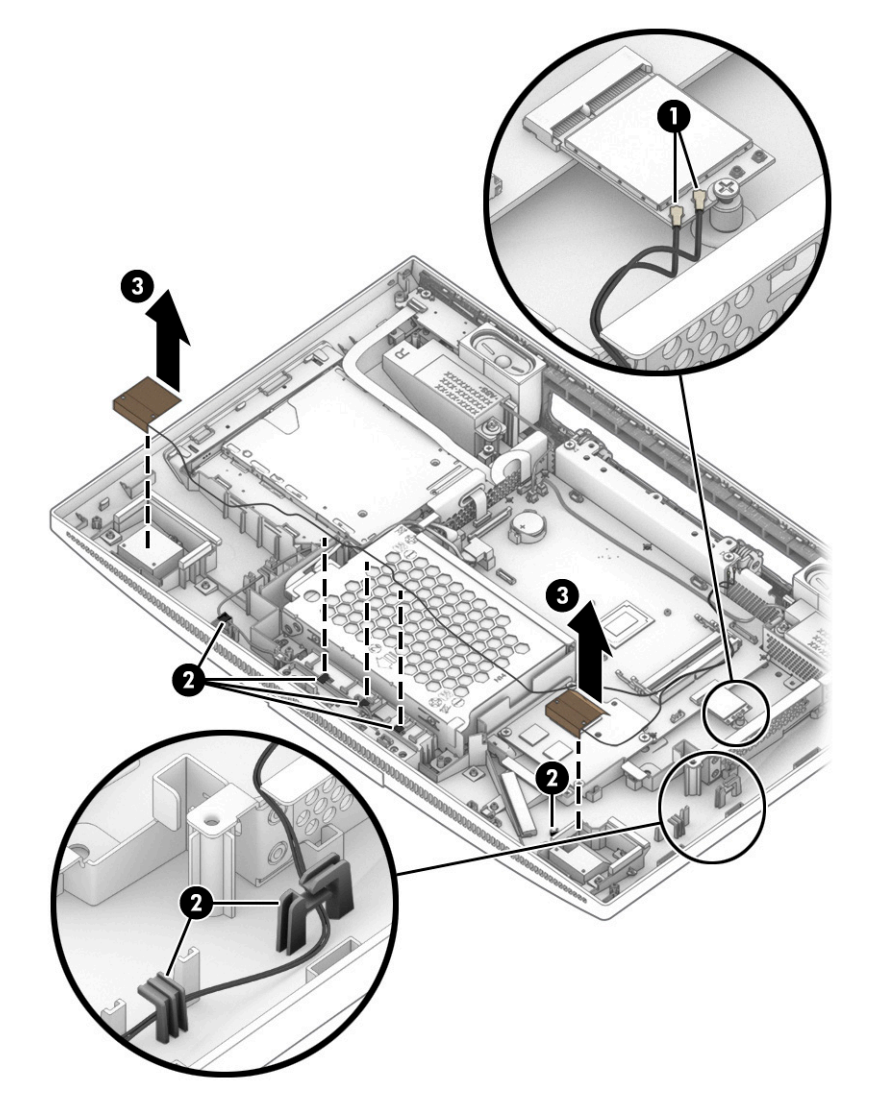

To install the antenna cables, reverse the removal procedures.

# <span id="page-42-0"></span>**Heat sink**

- **1.** Prepare the computer for disassembly (*Preparation for disassembly on page 16*).
- **2.** Remove the display (see **[Display on page 18](#page-27-0)**).
- **3.** Remove the fan (see **[Fan on page 26](#page-35-0)**).
- **4.** Loosen the three captive Phillips screws **(1)** that secure the heat sink to the computer.
- **5.** Remove the heat sink from the computer **(2)**.

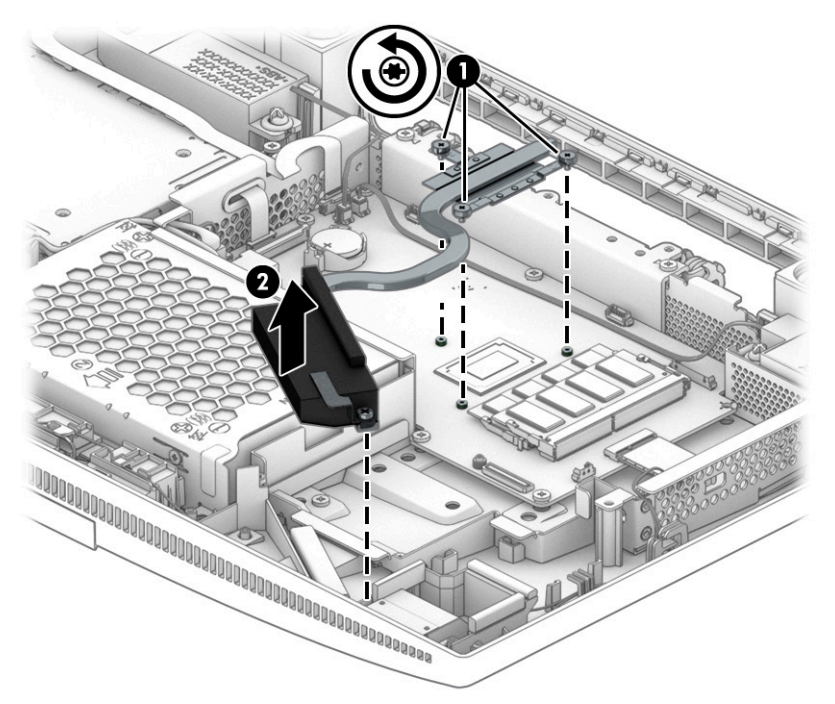

**6.** Thoroughly clean the thermal material from the surfaces of the heat sink and the system board components each time the heat sink is removed. Replacement thermal material is included with the heat sink and system board spare part kits.

Thermal paste is used on the heat sink **(1)** and associated system board component **(2)**.

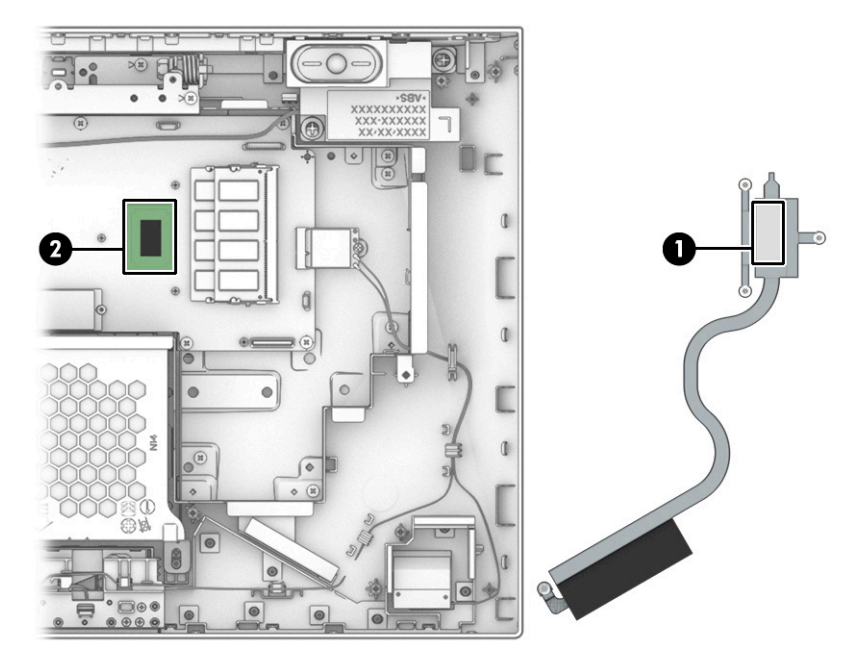

To install the heat sink, reverse the removal procedure.

# <span id="page-44-0"></span>**System board**

- **1.** Prepare the computer for disassembly ([Preparation for disassembly on page 16\)](#page-25-0).
- **2.** Remove the display (see [Display on page 18](#page-27-0)).
- **3.** Remove the fan (see [Fan on page 26](#page-35-0)).
- **4.** Remove the heat sink (see [Heat sink on page 33\)](#page-42-0).
- **5.** When replacing the system board, be sure that the following components are removed from the defective system board and installed on the replacement system board:
	- Memory modules [\(Memory on page 19\)](#page-28-0)
	- M.2 solid-state drive [\(Solid-state drive module on page 24](#page-33-0))
	- WLAN module ([WLAN module on page 27\)](#page-36-0)
- **6.** Disconnect the following cables from the system board (as applicable):
	- **(1)** Camera module
	- **(2)** Power button/card reader board
	- **(3)** Left speaker
	- **(4)** Right speaker
	- **(5)** Optical drive (select products only)
	- **(6)** Hard drive (select products only)
	- **(7)** Hard drive (select products only)

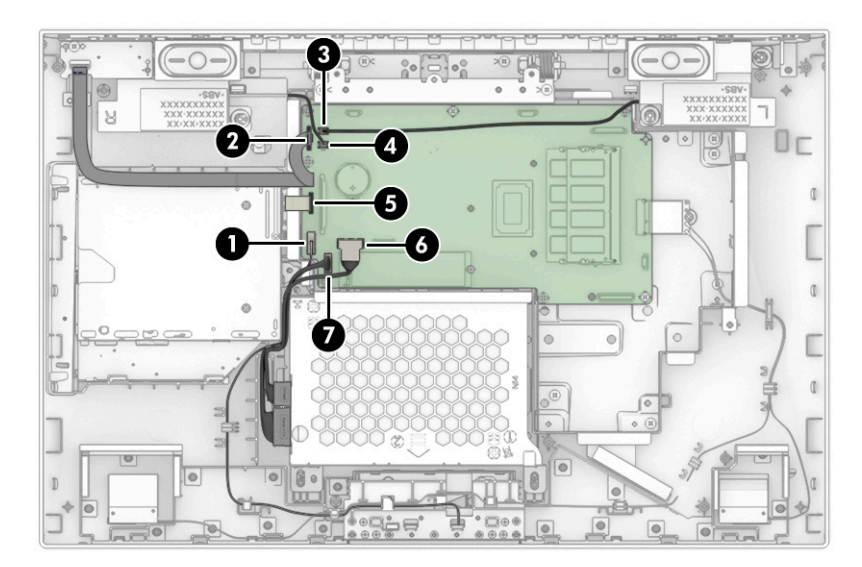

**7.** Remove the seven Phillips screws **(1)** that secure the system board to the computer.

**8.** Remove the system board from the computer **(2)**.

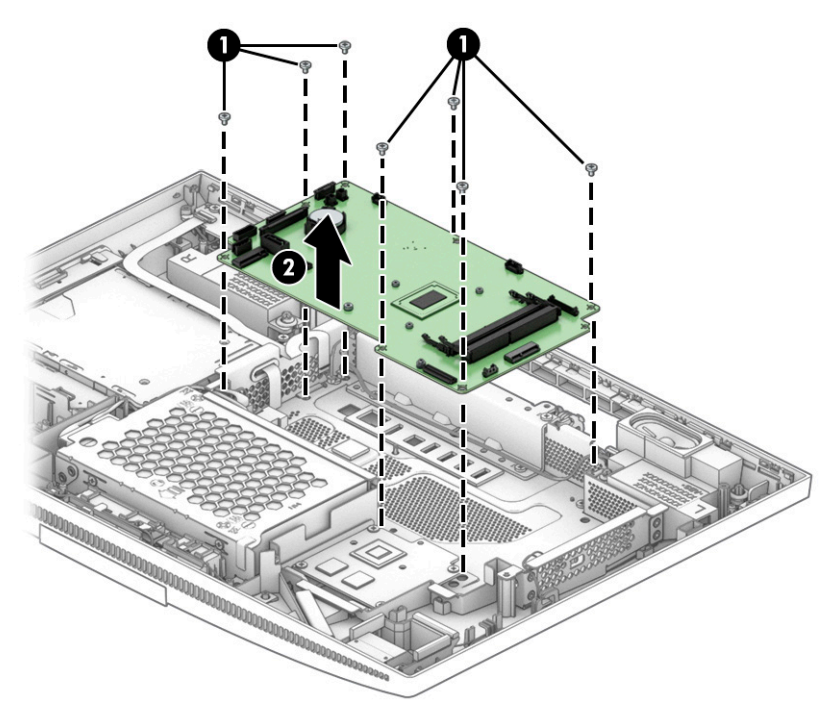

To install the system board, reverse the removal procedure.

- **NOTE:** When replacing the system board, you must also change the chassis serial number in the BIOS.
- **IMPORTANT:** When reconnecting the cables, be sure that they are positioned correctly.

# **System board callouts**

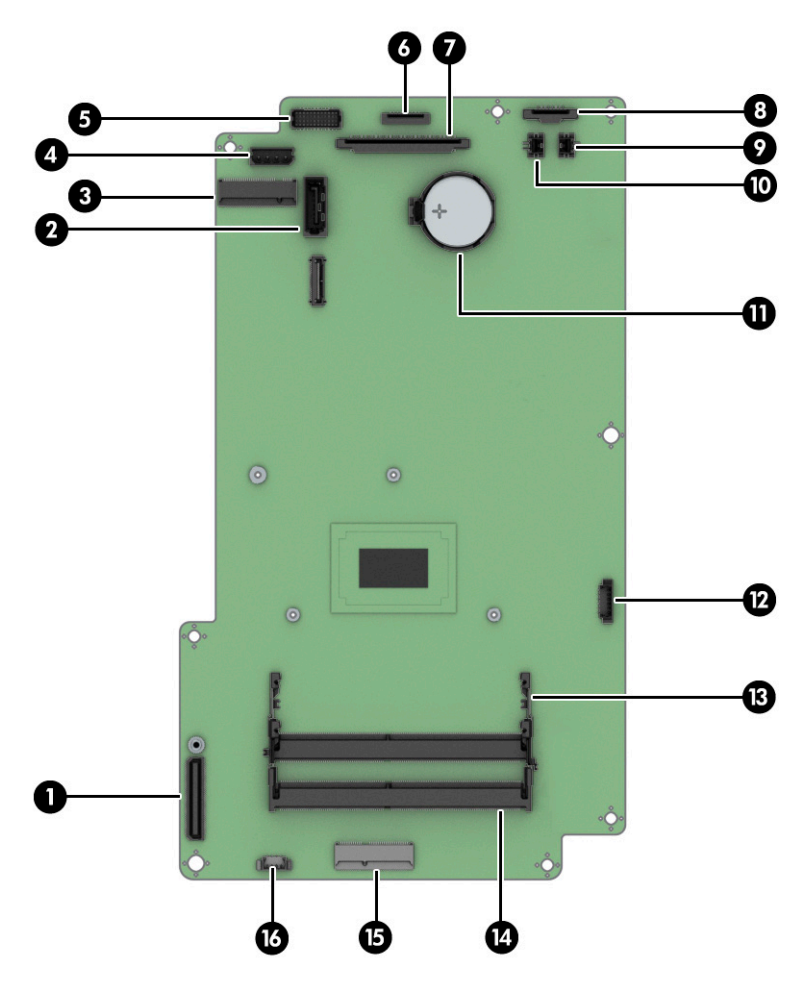

**Table 4-1 System board callouts**

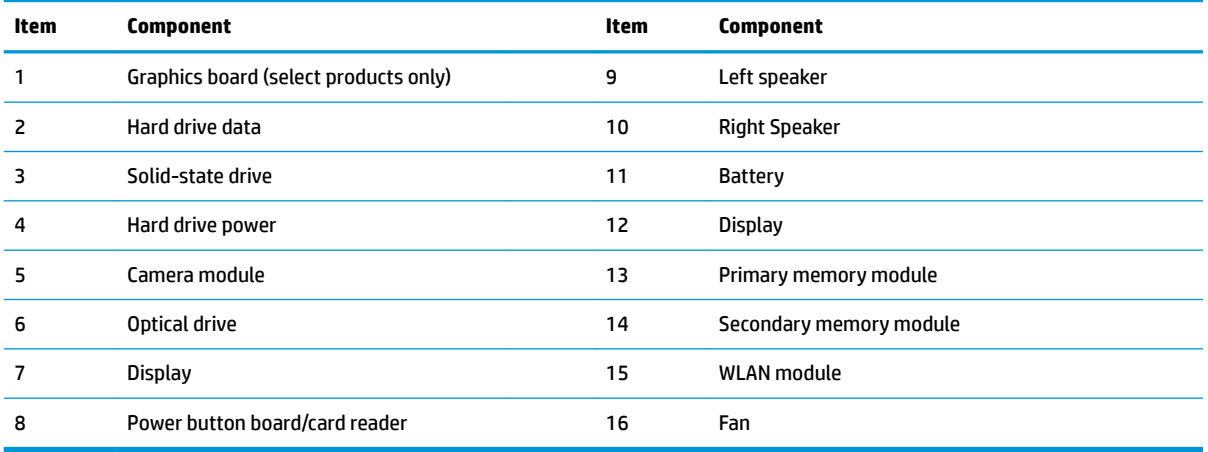

# **System board cage**

The system board cage is located under the system board.

- **1.** Prepare the computer for disassembly ([Preparation for disassembly on page 16\)](#page-25-0).
- **2.** Remove the display (see [Display on page 18](#page-27-0)).
- **3.** Remove the fan (see [Fan on page 26](#page-35-0)).
- **4.** Remove the heat sink (see [Heat sink on page 33\)](#page-42-0).
- **5.** Remove the system board (see [System board on page 35](#page-44-0)).
- **6.** Remove the six Phillips screws **(1)** that secure the stand bracket to the computer.
- **7.** Remove the stand bracket from the computer **(2)**.

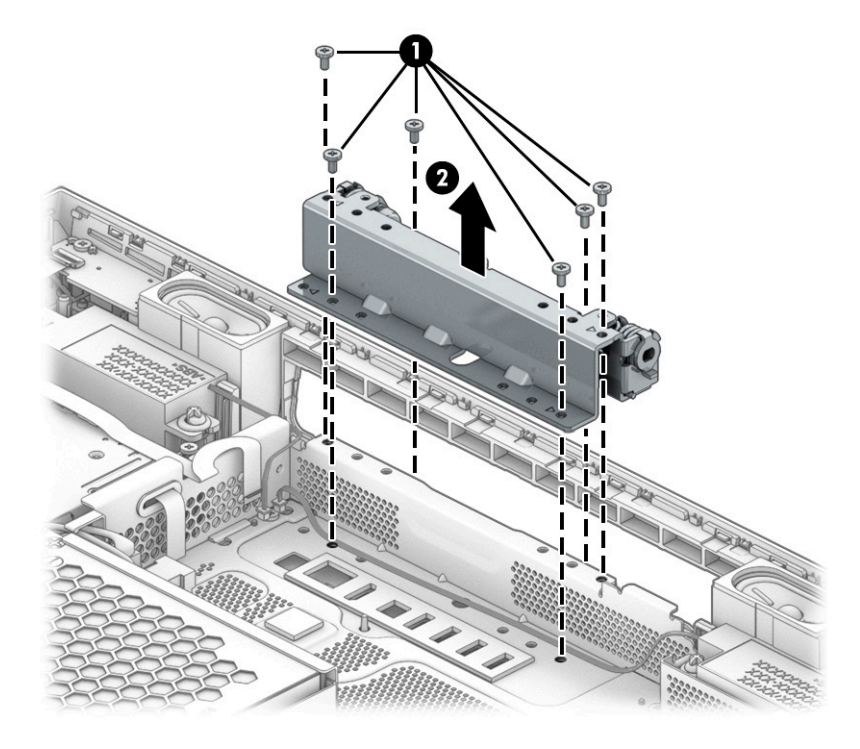

**8.** Remove the eight Phillips screws **(1)** that secure the cage to the computer.

**9.** Lift the cage out of the computer **(2)**.

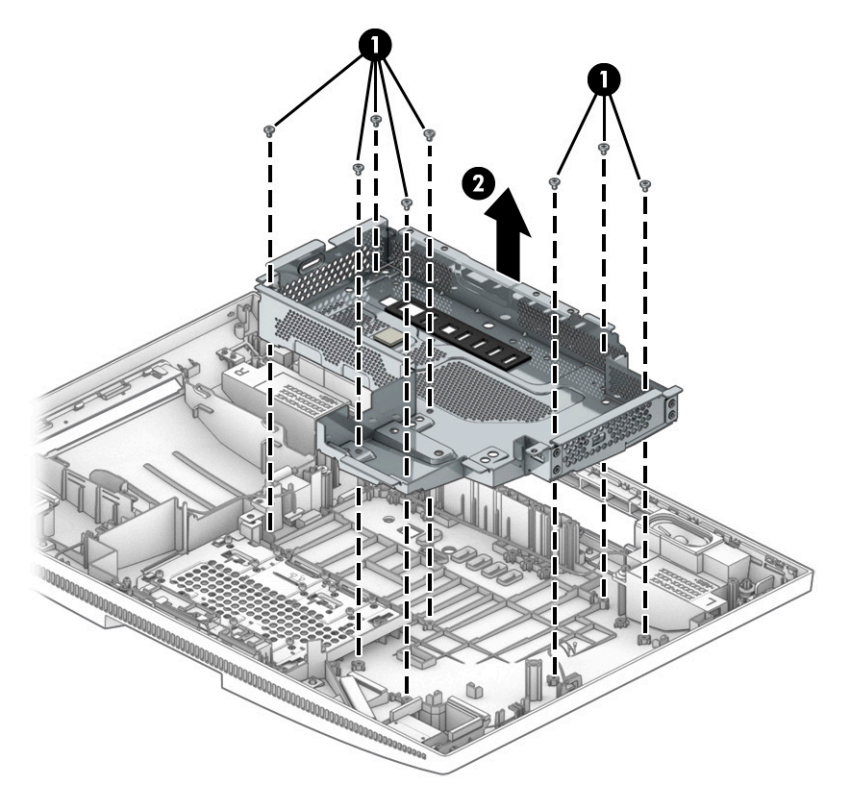

To install the system board cage, reverse the removal procedures.

# **Stand**

- **1.** Prepare the computer for disassembly ([Preparation for disassembly on page 16\)](#page-25-0).
- **2.** Release the stand cover **(1)**.
- **3.** Move the cover to access the screws underneath **(2)**.
- **4.** Loosen the two captive Phillips screws **(3)**.
- **5.** Remove the stand **(4)**.

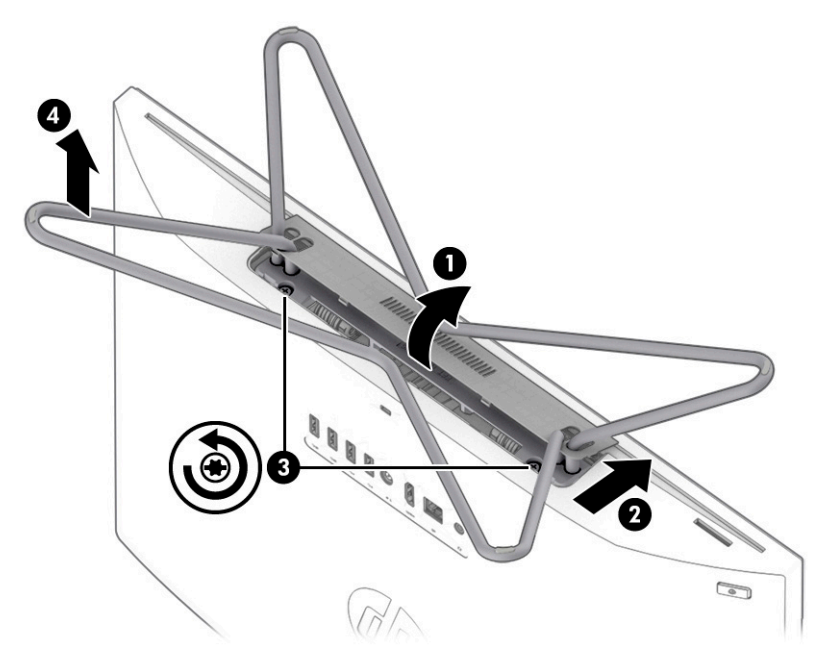

To install the stand, reverse the removal procedure.

# <span id="page-50-0"></span>**5 Computer Setup (F10) Utility**

# **Computer Setup (F10) utilities**

Use Computer Setup (F10) Utility to do the following:

- Change settings from the defaults or restore the settings to default values.
- View the system configuration, including settings for processor, graphics, memory, audio, storage, communications, and input devices.
- Modify the boot order of bootable devices such as hard drives, optical drives, or USB flash media devices.
- Enter the Asset Tag or property identification number assigned by the company to this computer.
- Enable the power-on password prompt during system restarts (warm boots) as well as during power-on.
- Establish an administrator password that controls access to the Computer Setup (F10) Utility and the settings described in this section.
- Establish minimum requirements for valid passwords, including length and required types of characters.
- Secure integrated I/O functionality, including the serial, USB, or audio, or embedded NIC, so that they cannot be used until they are unsecured.
- Enable or disable different types of boot sources.
- Configure features such as Secure Boot, power management, virtualization support, and language and keyboard type used in Setup and POST.
- Replicate the system setup by saving system configuration information on a USB device and restoring it on one or more computers.
- Enable or disable DriveLock security or securely erase a hard drive (when supported by drive).

### **Using Computer Setup (F10) Utilities**

Computer Setup can be accessed only by turning the computer on or restarting the system. To access the Computer Setup Utilities menu, complete the following steps:

- **1.** Turn on or restart the computer.
- **2.** Repeatedly press f10 when the monitor light turns green to access the utility.

You can also press Esc to a menu that allows you to access different options available at startup, including the Computer Setup utility.

**X NOTE:** If you do not press Ff10 at the appropriate time, you must restart the computer and again repeatedly press f10 when the monitor light turns green to access the utility.

A choice of four headings appears in the Computer Setup Utilities menu: Main, Security, Advanced, and UEFI Drivers.

**WE:** Selecting UEFI Drivers restarts the computer into the third-party option ROM management application. You can access this application directly by pressing f3 during startup.

- **3.** Use the arrow (left and right) keys to select the appropriate heading. Use the arrow (up and down) keys to select the option you want, then press enter. To return to the Computer Setup Utilities menu, press esc.
- **4.** To apply and save changes, select **Main** > **Save Changes and Exit**.
	- If you have made changes that you do not want applied, select **Ignore Changes and Exit**.
	- To restore settings from the Advanced and Main menus to original values, select **Apply Factory Defaults and Exit**.
	- To restore settings from the Advanced and Main menus to those previously saved by **Save Custom Defaults**, select **Apply Custom Defaults and Exit**. If no custom defaults have been saved, then factory defaults are used.

**NOTE:** Settings in the **Security** menu are not modified by **Apply Defaults**. Those values are reset by **Restore Security Settings to Factory Defaults** at the bottom of the **Security** menu.

**WE:** Not all settings shown in the following sections are available for all models.

**IMPORTANT:** Do not turn the computer power off while the BIOS is saving the Computer Setup (F10) changes because the settings could become corrupted. It is safe to turn off the computer only after exiting the F10 Setup screen.

### **Computer Setup–Main**

**W** NOTE: Support for specific Computer Setup options can vary depending on the hardware configuration.

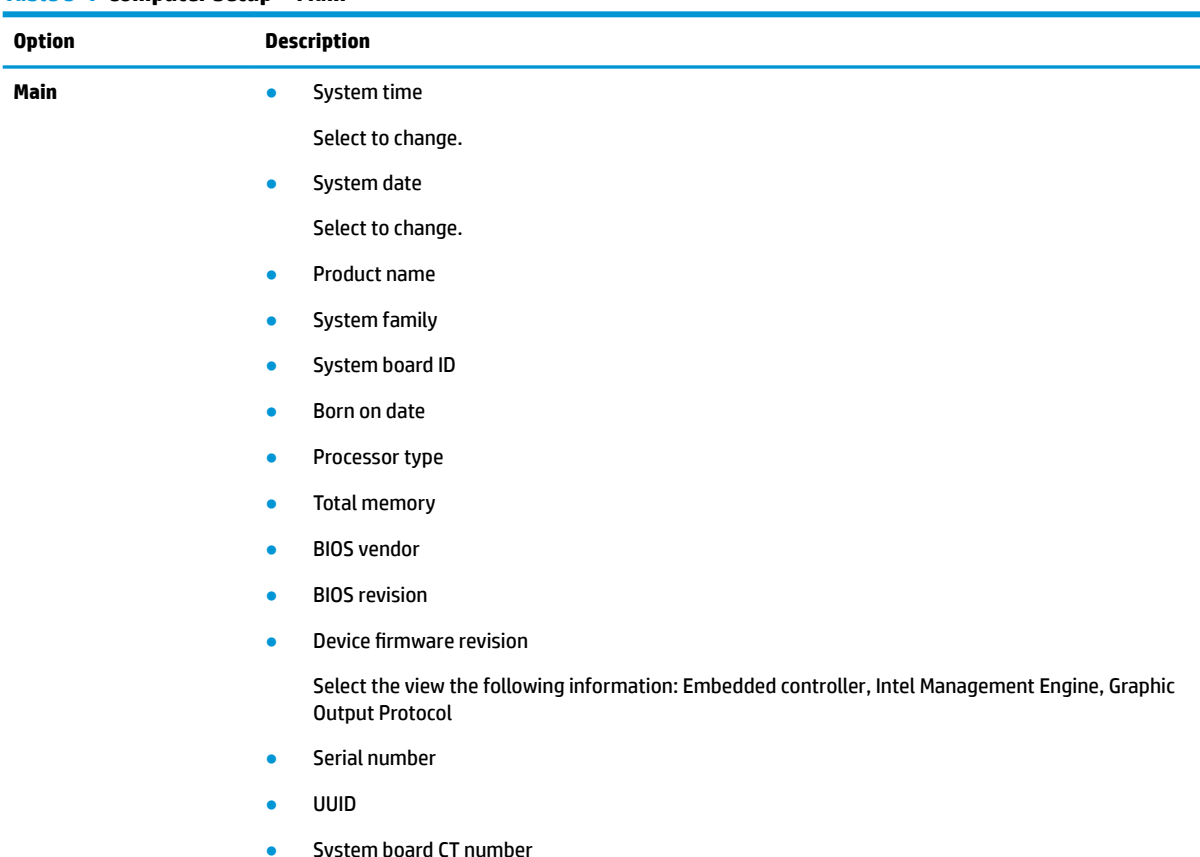

#### **Table 5-1 Computer Setup—Main**

**Table 5-1 Computer Setup—Main**

| <b>Option</b> | <b>Description</b>                |
|---------------|-----------------------------------|
|               | Factory installed OS<br>$\bullet$ |
|               | System log<br>$\bullet$           |
|               | Select to view logs.              |
|               | <b>Build ID</b><br>$\bullet$      |
|               | Feature byte<br>$\bullet$         |
|               |                                   |

### **Computer Setup—Security**

**NOTE:** Support for specific Computer Setup options can vary depending on the hardware configuration.

| <b>Table 5-2 Computer Setup—Security</b>                 |                                                                                                    |
|----------------------------------------------------------|----------------------------------------------------------------------------------------------------|
| <b>Option</b>                                            | <b>Description</b>                                                                                                    |
| <b>Administrator Password</b>                            | Lets you set and enable a BIOS administrator password, which prevents unauthorized access to the Setup<br>Utilities. Default is no password.                                                                                                    |
| <b>Power-On Password</b>                                 | Lets you set and enable a power-on password, which prevents unauthorized computer system start<br>(boot). Default is no password.                                                                                                    |
| <b>Intel Software Guard</b><br><b>Extensions (SGX)</b>   | Lets you configure SGX. Default is S/W Controlled.                                                                                                    |
| <b>TPM Device</b>                                        | Lets you set the Trusted Platform Module as Available or Hidden. If set to Hidden, the TPM device is not<br>visible to the operating system. If changed to Available, the TPM device becomes visible immediately<br>without a system restart. Default is Available. |
| <b>TPM State</b>                                         | Lets you enable or disable the TPM. The TPM State setting can change only if you confirm the request via<br>the Physical Presence Check prompted by BIOS during the next startup. Default is Enabled.                                                               |
| <b>Clear TPM</b>                                         | Set to Yes to reset the TPM to an unowned state. After the TPM is cleared, it is also turned off. To<br>temporarily suspend TPM operations, turn the TPM off instead of clearing it. Default is No.                                                                 |
|                                                          | Clearing the TPM resets it to factory defaults and turns it off. You lose all created keys and<br><b>IMPORTANT:</b><br>data protected by those keys.                                                                                                    |
| <b>Restore security settings</b><br>to factory defaults. | Restores all security settings to factory defaults.                                                                                                    |

# **Computer Setup-Configuration**

**NOTE:** Support for specific Computer Setup options can vary depending on the hardware configuration.

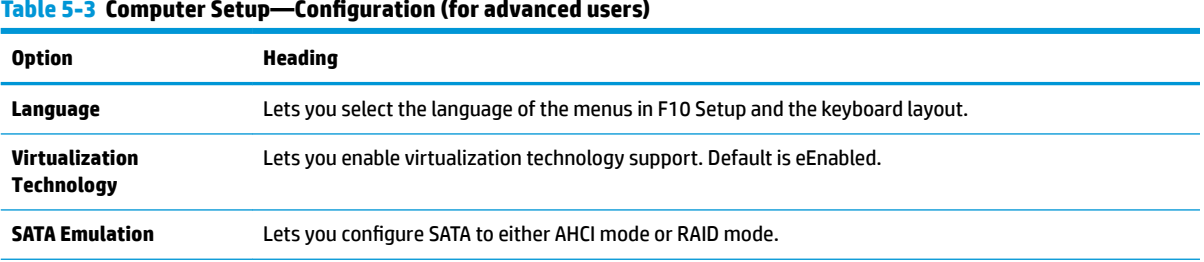

#### Table 5-3 Computer Setup-Configuration (for advanced users)

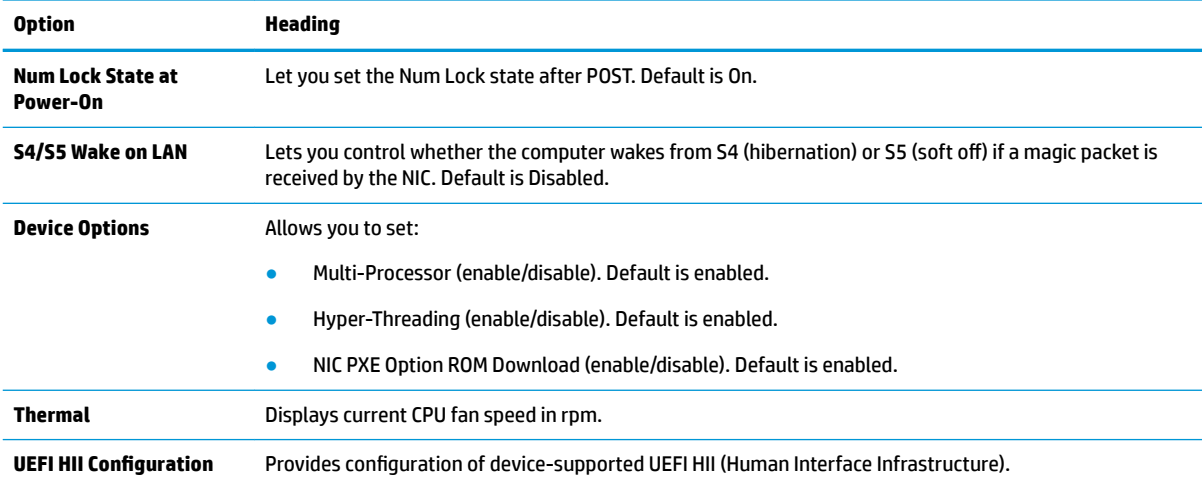

#### **Table 5-3 Computer Setup-Configuration (for advanced users) (continued)**

### **Computer Setup—Boot Options**

**NOTE:** Support for specific Computer Setup options can vary depending on the hardware configuration.

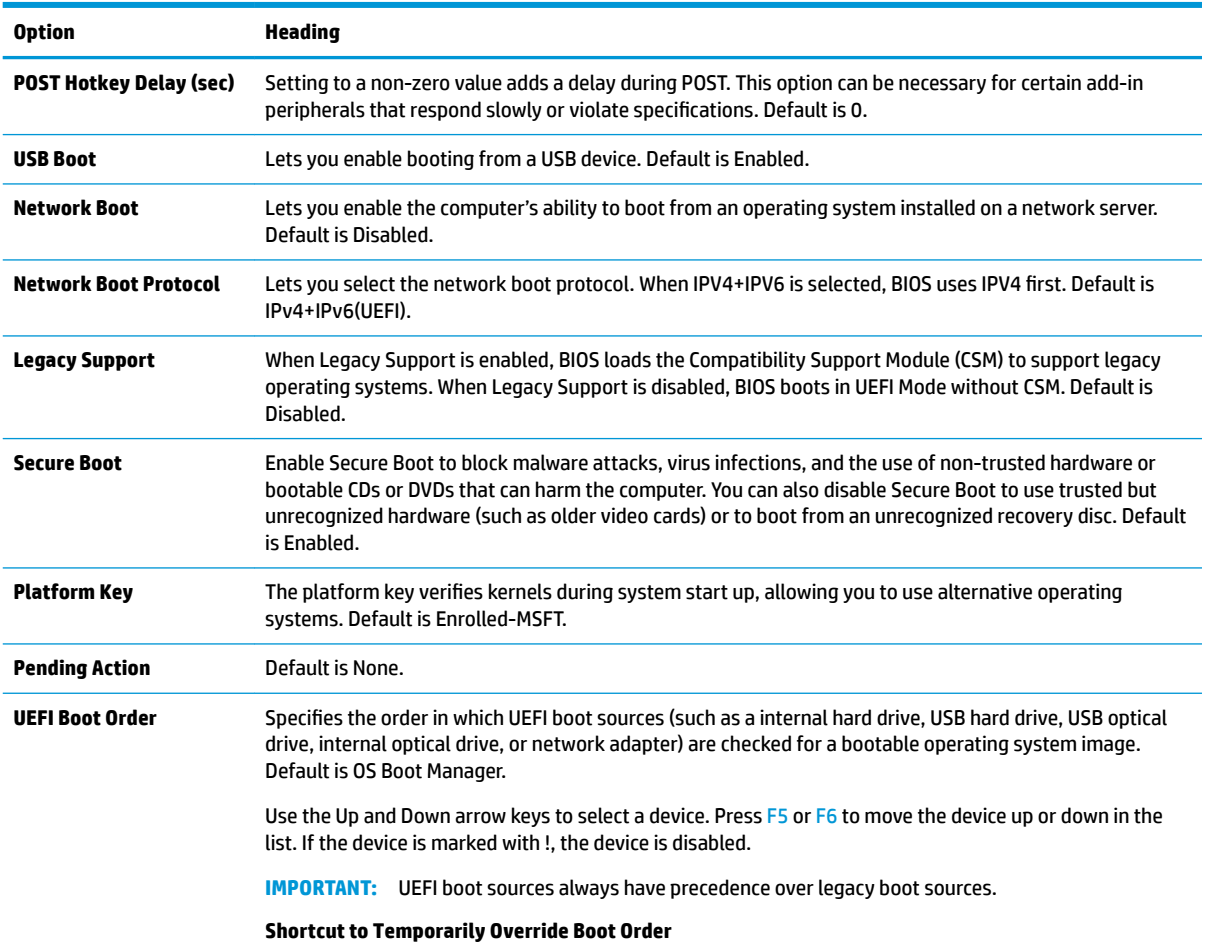

#### **Table 5-4 Computer Setup—Boot Options**

#### **Table 5-4 Computer Setup—Boot Options (continued)**

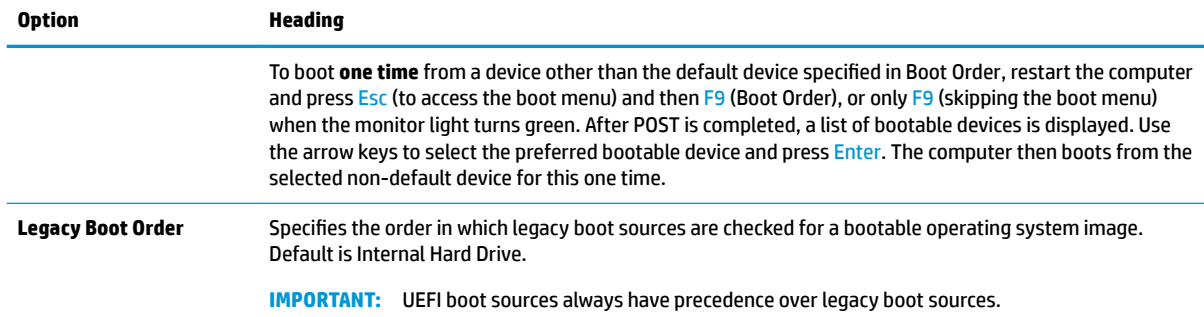

### **Computer Setup—Exit**

**NOTE:** Support for specific Computer Setup options can vary depending on the hardware configuration.

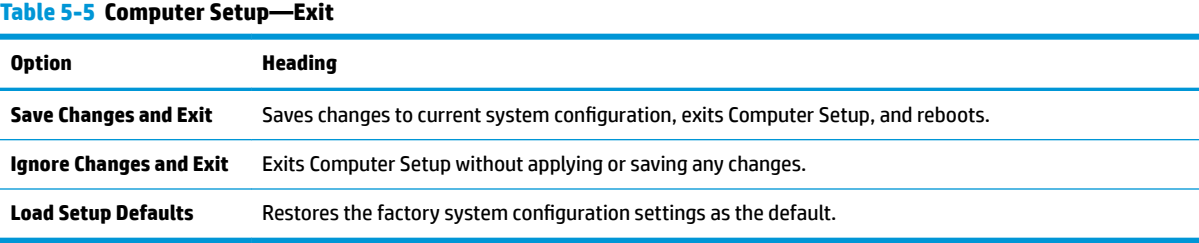

# **6 Troubleshooting without diagnostics**

This chapter provides information on how to identify and correct minor problems, such as USB devices, hard drive, graphics, audio, memory, and software problems. If you encounter problems with the computer, refer to the tables in this chapter for probable causes and recommended solutions.

**X NOTE:** For information on specific error messages that may appear on the screen during Power-On Self-Test (POST) at startup, refer to [POST error messages and diagnostic front panel LEDs and audible codes](#page-75-0) [on page 66.](#page-75-0)

# **Safety and comfort**

**A WARNING!** Misuse of the computer or failure to establish a safe and comfortable work environment may result in discomfort or serious injury. Refer to the *Safety & Comfort Guide* at <http://www.hp.com/ergo> for more information on choosing a workspace and creating a safe and comfortable work environment. For more information, refer to the *Safety & Regulatory Information* guide.

## **Before you call for technical support**

If you are having problems with the computer, try the appropriate solutions below to try to isolate the exact problem before calling for technical support.

- Run the HP diagnostic tool.
- Run the hard drive self-test in Computer Setup. Refer to [Computer Setup \(F10\) Utility on page 41](#page-50-0) for more information.
- Check the Power LED on the front of the computer to see if it is flashing red. The flashing lights are error codes that will help you diagnose the problem. Refer to [POST error messages and diagnostic front panel](#page-75-0)  [LEDs and audible codes on page 66](#page-75-0) for more information.
- **•** If the screen is blank, plug the monitor into a different video port on the computer if one is available. Or, replace the monitor with a monitor that you know is functioning properly.
- **•** If you are working on a network, plug another computer with a different cable into the network connection. There may be a problem with the network plug or cable.
- If you recently added new hardware, remove the hardware and see if the computer functions properly.
- If you recently installed new software, uninstall the software and see if the computer functions properly.
- Boot the computer to the Safe Mode to see if it will boot without all of the drivers loaded. When booting the operating system, use "Last Known Configuration."
- Refer to the comprehensive online technical support at <http://www.hp.com/support>.
- Refer to **Helpful hints on page 47** in this guide.

To assist you in resolving problems online, HP Instant Support Professional Edition provides you with selfsolve diagnostics. If you need to contact HP support, use HP Instant Support Professional Edition's online chat feature. Access HP Instant Support Professional Edition at: <http://www.hp.com/go/ispe>.

Access the Business Support Center (BSC) at <http://www.hp.com/go/bizsupport> for the latest online support information, software and drivers, proactive notification, and worldwide community of peers and HP experts.

<span id="page-56-0"></span>If it becomes necessary to call for technical assistance, be prepared to do the following to ensure that your service call is handled properly:

- Be in front of your computer when you call.
- Write down the computer serial number, product ID number, and monitor serial number before calling.
- Spend time troubleshooting the problem with the service technician.
- Remove any hardware that was recently added to your system.
- Remove any software that was recently installed.
- Restore the system from the Recovery Disc Set that you created or restore the system to its original factory condition in System Software Requirement Disks (SSRD).
- **IMPORTANT:** Restoring the system will erase all data on the hard drive. Be sure to back up all data files before running the restore process.
- **WEM NOTE:** For sales information and warranty upgrades (Care Packs), call your local authorized service provider or dealer.

### **Helpful hints**

If you encounter problems with the computer, monitor, or software, see the following list of general suggestions before taking further action:

- Check that the computer and monitor are plugged into a working electrical outlet.
- Check that the voltage select switch (some models) is set to the appropriate voltage for your region (115V or 230V).
- Check that the computer is turned on and the white power light is on.
- Check that the monitor is turned on and the green monitor light is on.
- Check the Power LED on the front of the computer to see if it is flashing red. The flashing lights are error codes that will help you diagnose the problem. Refer to [POST error messages and diagnostic front panel](#page-75-0)  [LEDs and audible codes on page 66](#page-75-0) for more information.
- Turn up the brightness and contrast controls of the monitor if the monitor is dim.
- Press and hold any key. If the system beeps, then the keyboard should be operating correctly.
- Check all cable connections for loose connections or incorrect connections.
- Wake the computer by pressing any key on the keyboard or pressing the power button. If the system remains in suspend mode, shut down the computer by pressing and holding the power button for at least four seconds then press the power button again to restart the computer. If the system will not shut down, unplug the power cord, wait a few seconds, then plug it in again. The computer will restart if it is set to power on automatically as soon as power is restored in Computer Setup. If it does not restart, press the power button to start the computer.
- Reconfigure the computer after installing a non-plug and play expansion board or other option. See [Solving hardware installation problems on page 58](#page-67-0) for instructions.
- Be sure that all the needed device drivers have been installed. For example, if you are using a printer, you need a driver for that model printer.
- Remove all bootable media (CD/DVD or USB device) from the system before turning it on.
- If you have installed an operating system other than the factory-installed operating system, check to be sure that it is supported on the system.
- If the system has multiple video sources (embedded, PCI, or PCI-Express adapters) installed (embedded video on some models only) and a single monitor, the monitor must be plugged into the monitor connector on the source selected as the primary VGA adapter. During boot, the other monitor connectors are disabled and if the monitor is connected into these ports, the monitor will not function. You can select which source will be the default VGA source in Computer Setup.

**A CAUTION:** When the computer is plugged into an AC power source, there is always voltage applied to the system board. You must disconnect the power cord from the power source before opening the computer to prevent system board or component damage.

### **Solving general problems**

You may be able to easily resolve the general problems described in this section. If a problem persists and you are unable to resolve it yourself or if you feel uncomfortable about performing the operation, contact an authorized dealer or reseller.

**IMPORTANT:** When the computer is plugged into an AC power source, voltage is always applied to the system board. To reduce the risk of personal injury from electrical shock and/or hot surfaces, be sure to disconnect the power cord from the wall outlet and allow the internal system components to cool before touching.

#### **Cannot access the Computer Setup (F10) Utility when booting the computer.**

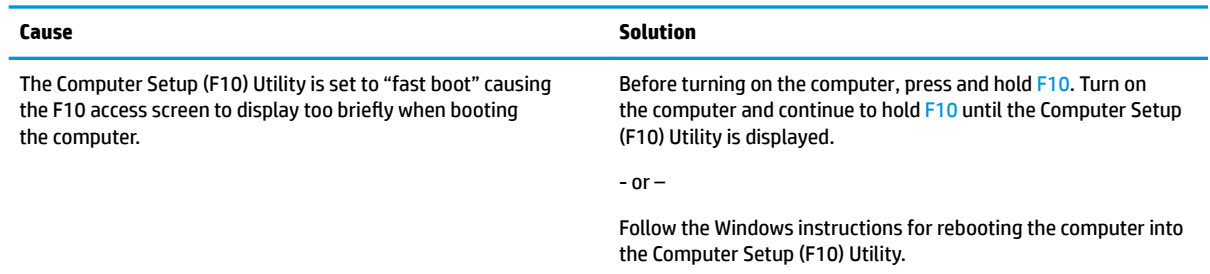

#### **Computer appears locked up and will not turn oƫ when the power button is pressed.**

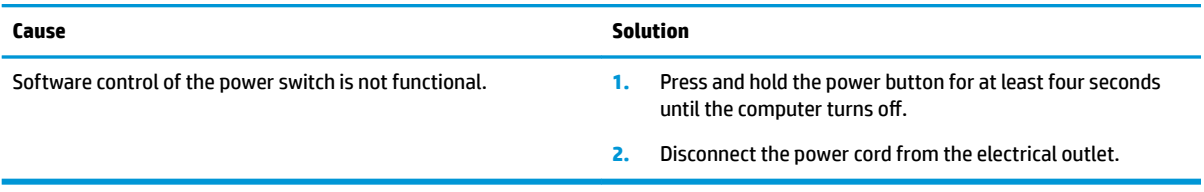

#### **Computer will not respond to keyboard or mouse.**

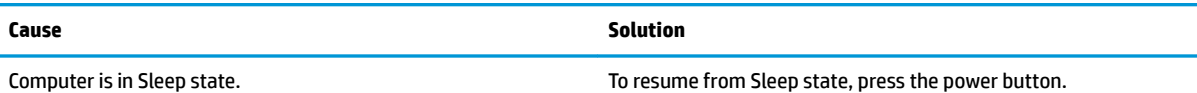

#### **Computer will not respond to keyboard or mouse.**

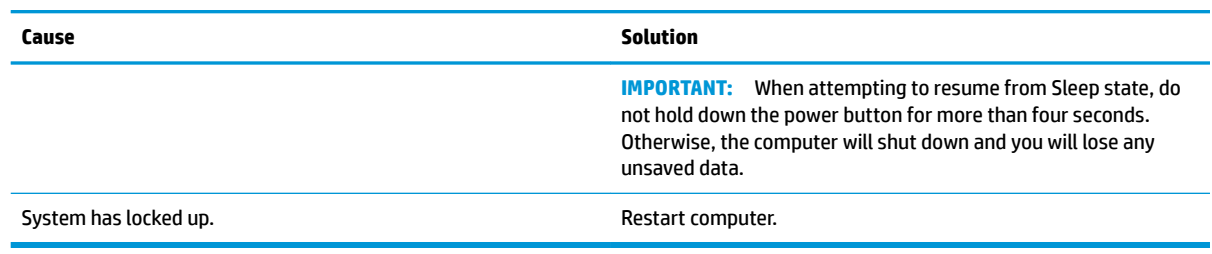

#### **Computer date and time display is incorrect.**

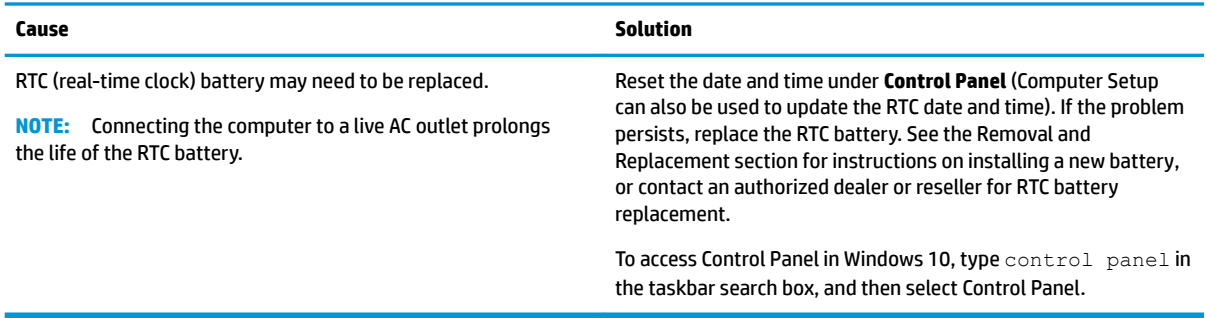

#### **There is no sound or sound volume is too low.**

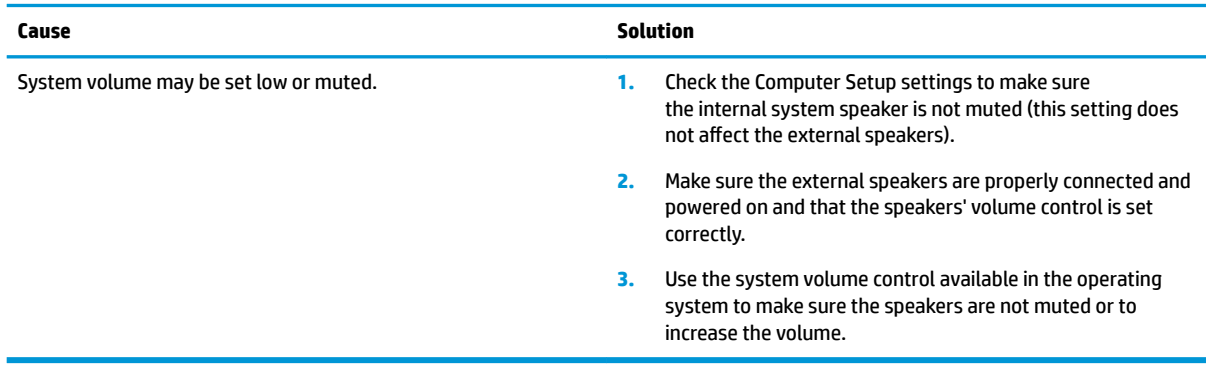

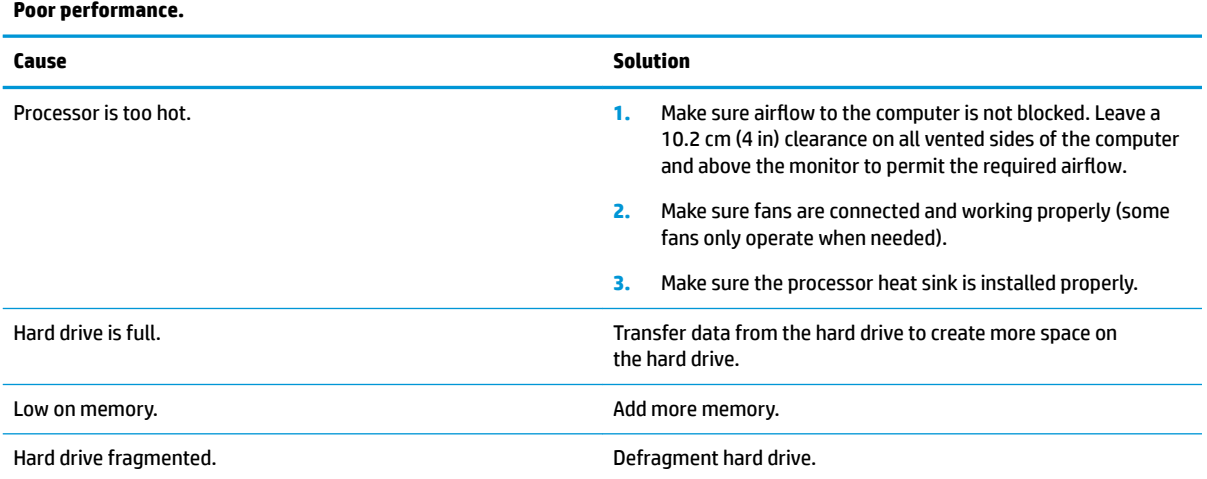

#### **Poor performance.**

#### **Poor performance.**

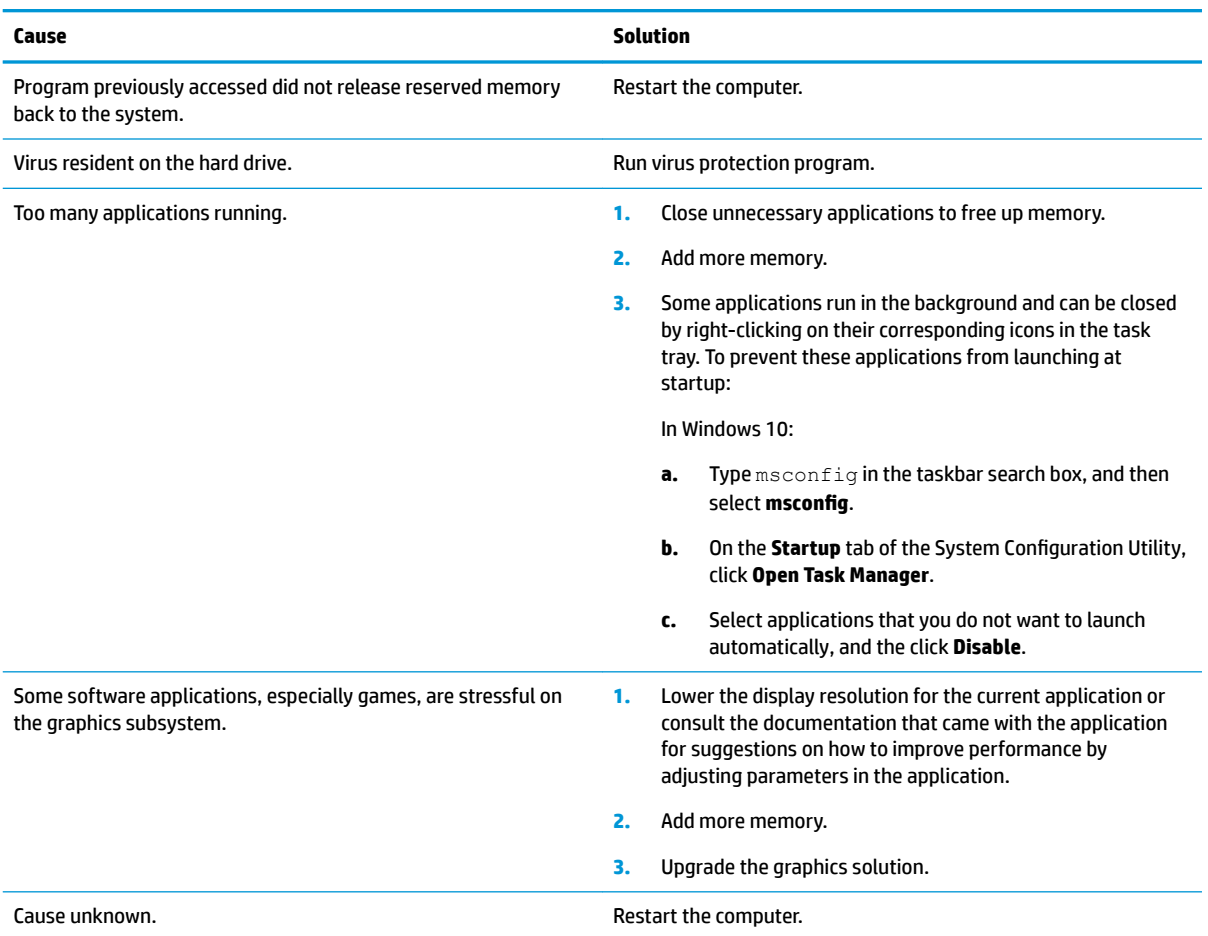

#### **Computer powered off automatically and the Power LED flashes red four times and then white two times.**

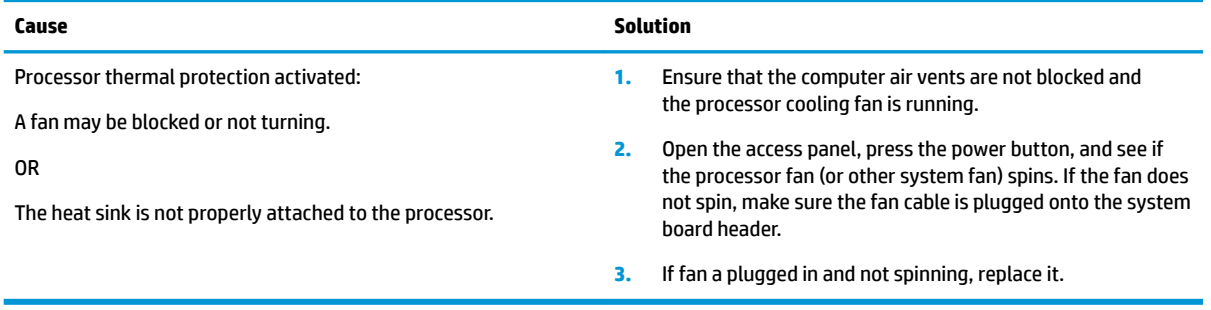

#### System does not power on and the LEDs on the front of the computer are not flashing.

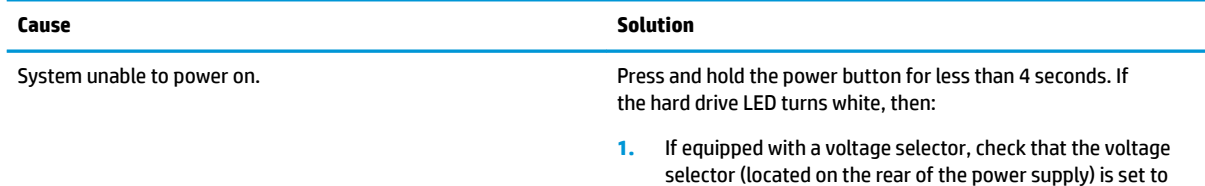

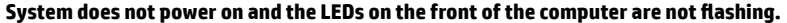

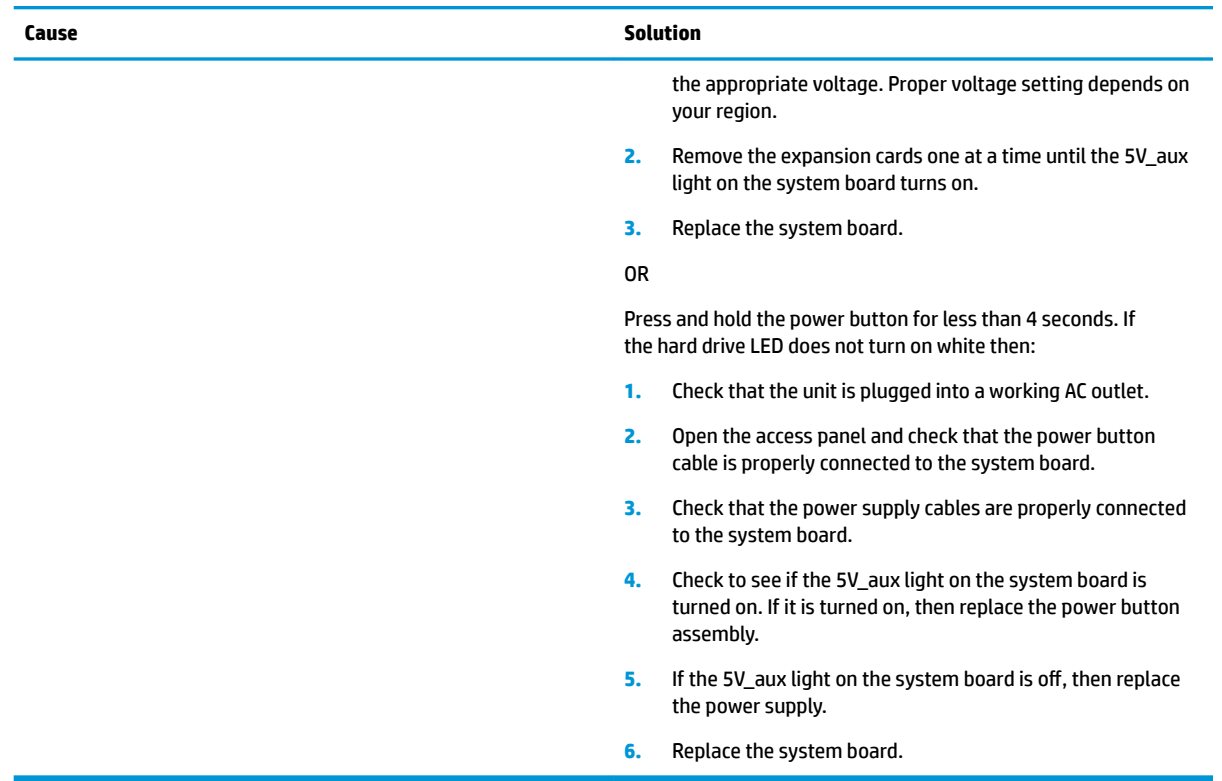

# **Solving power problems**

**Computer powered off automatically and the Power LED flashes red two times, once every second, followed by a two second** pause, and the computer beeps two times. (Beeps stop after fifth iteration but LEDs continue flashing.) Computer powered off automatically and the Power LED flashes red four times and then white two times.

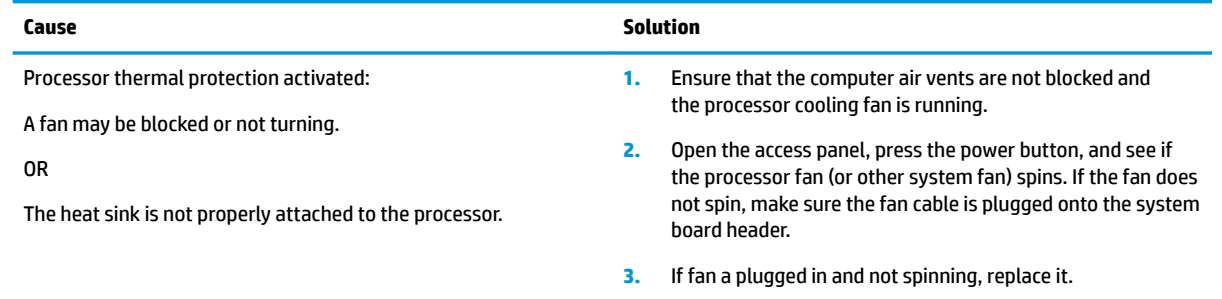

# **Solving hard drive problems**

#### **Hard drive error occurs.**

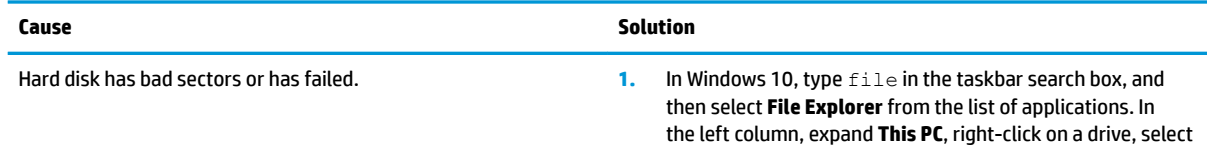

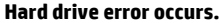

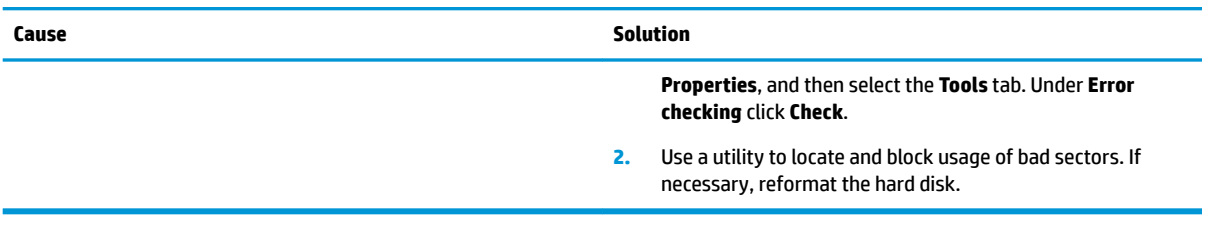

#### **Computer seems to be locked up.**

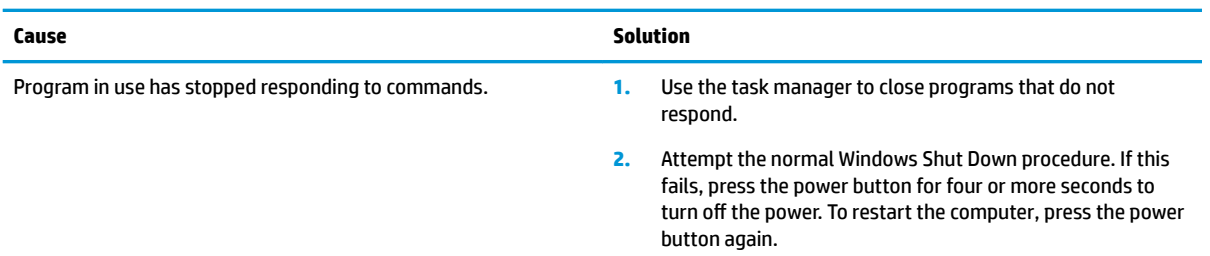

# **Solving media card reader problems**

#### **Media card will not work in a digital camera after formatting it in Windows.**

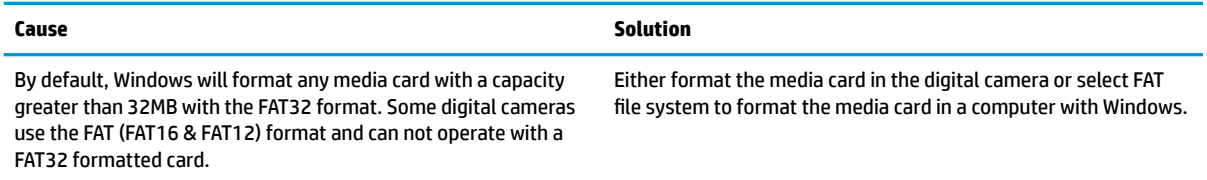

#### **A write-protected or locked error occurs when attempting to write to the media card.**

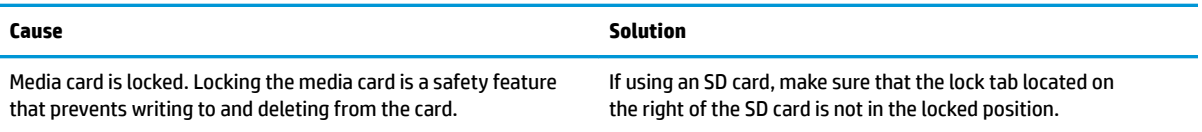

#### **Can not write to the media card.**

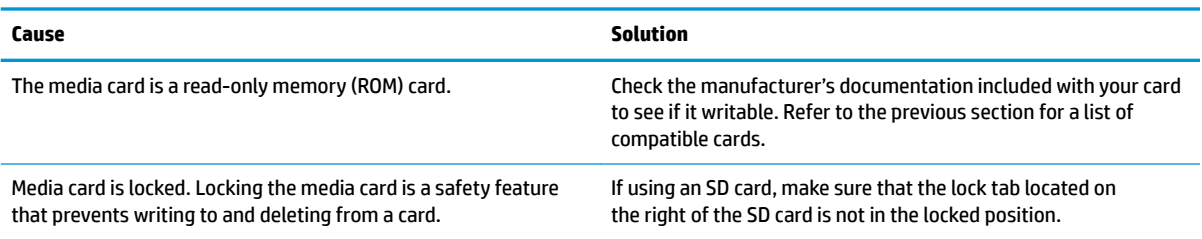

#### **Unable to access data on the media card after inserting it into a slot.**

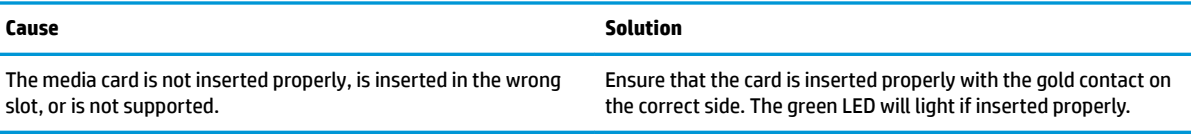

#### **Do not know how to remove a media card correctly.**

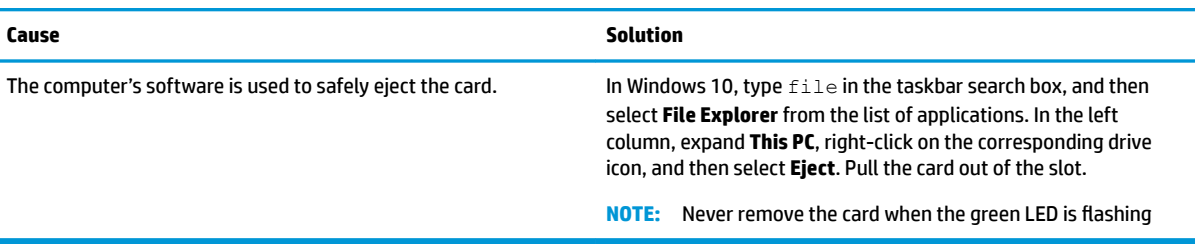

#### **After installing the media card reader and booting to Windows, the reader and the inserted cards are not recognized by the computer.**

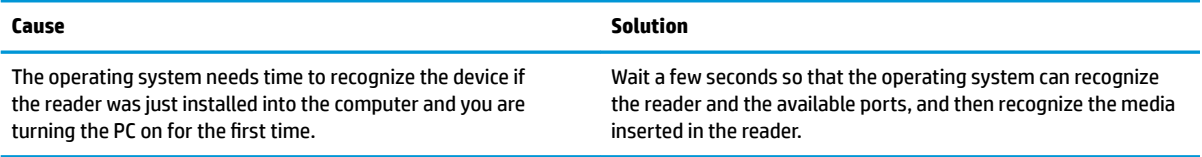

#### **After inserting a media card in the reader, the computer attempts to boot from the media card.**

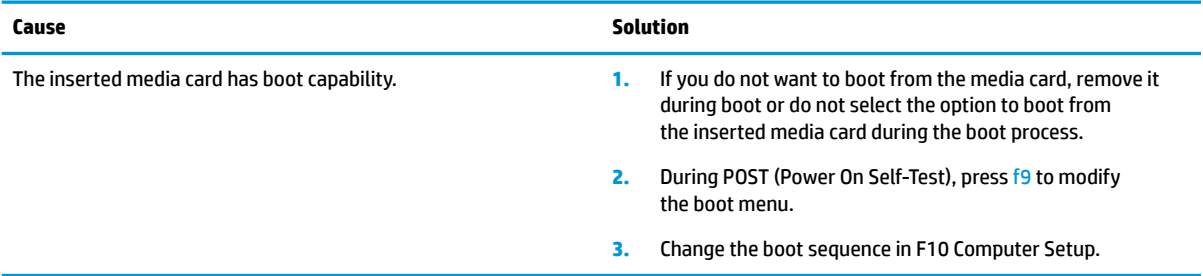

# **Solving audio problems**

If the computer has audio features and you encounter audio problems, see the common causes and solutions listed in the following table.

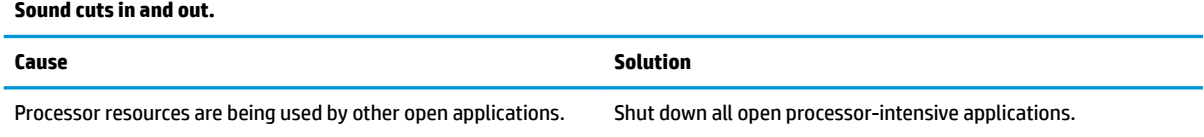

#### **Sound does not come out of the speaker or headphones.**

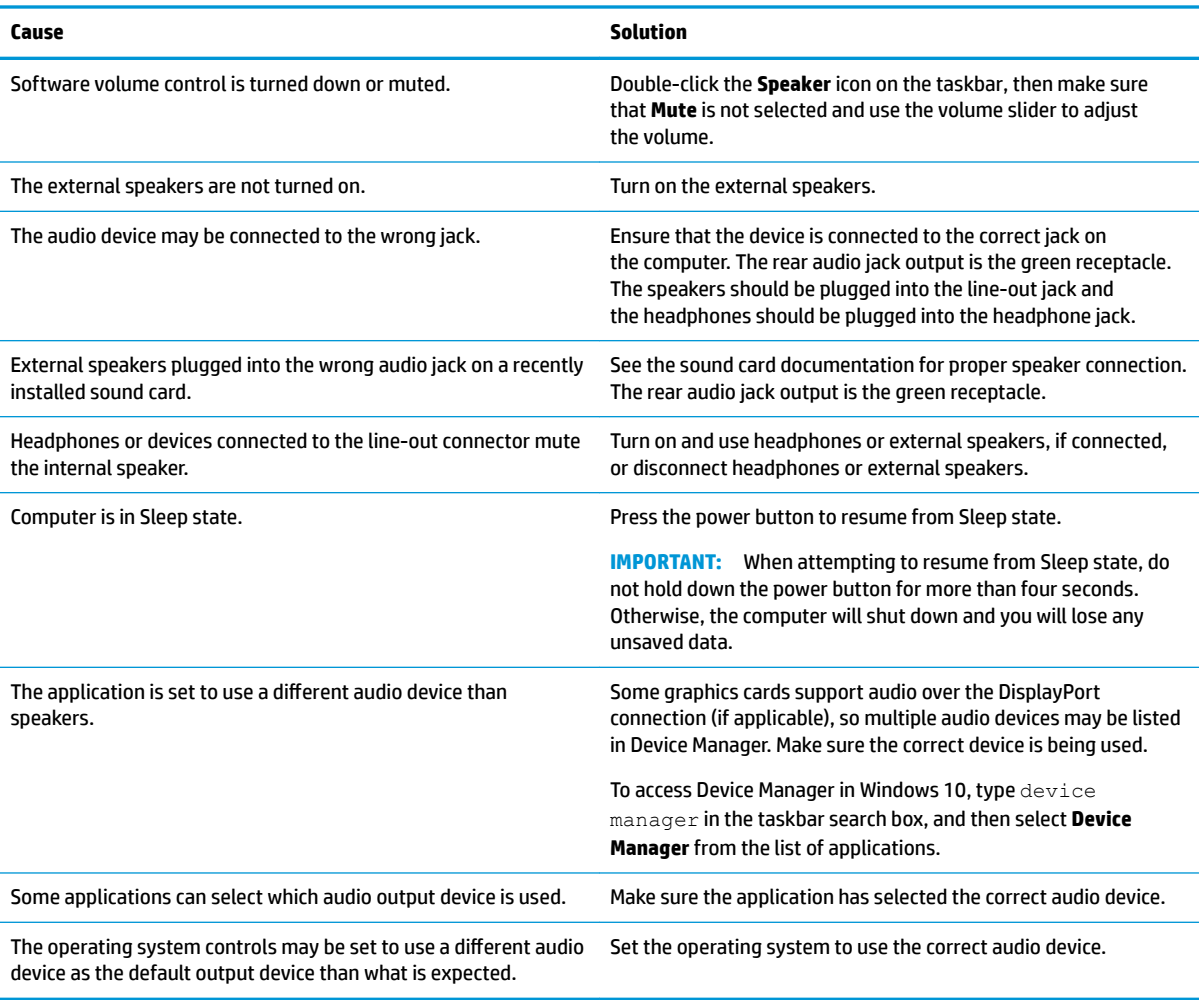

#### **Sound from headphones is not clear or muffled.**

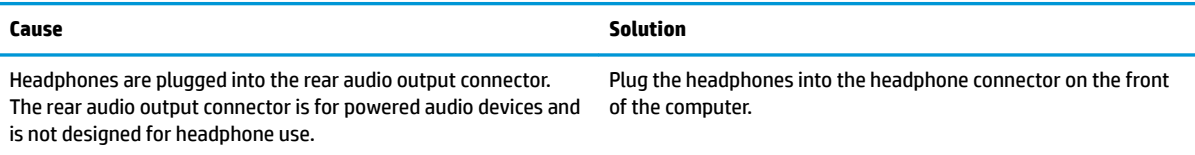

#### **Computer appears to be locked up while recording audio.**

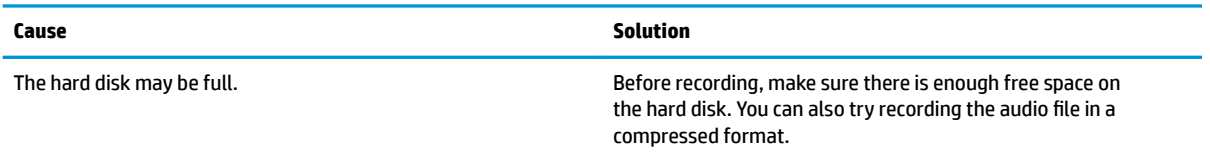

#### **Line-in jack is not functioning properly.**

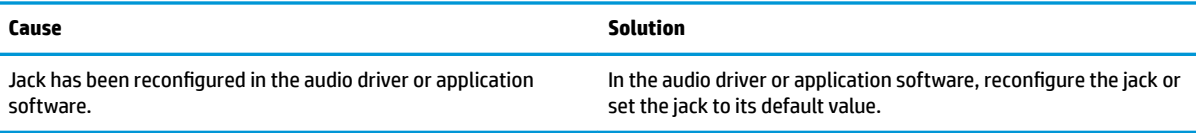

#### **There is no sound or sound volume is too low.**

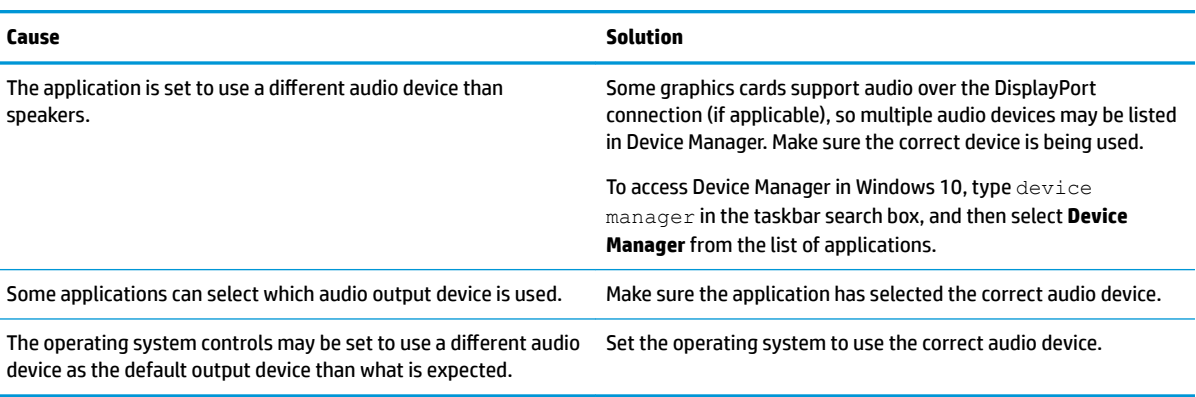

# **Solving printer problems**

If you encounter printer problems, see the documentation that came with the printer and to the common causes and solutions listed in the following table.

#### **Printer will not print.**

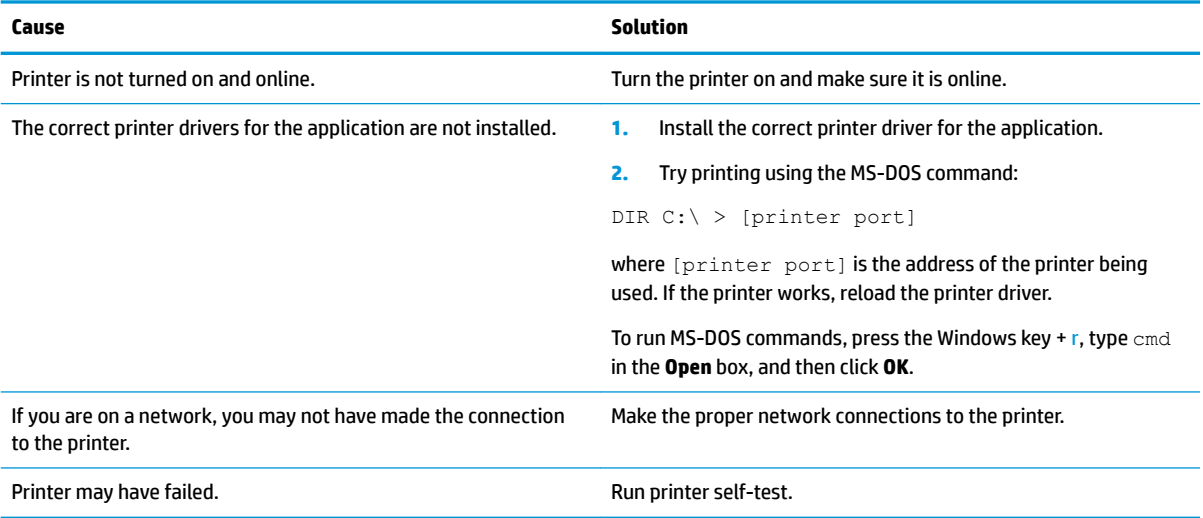

#### **Printer will not turn on.**

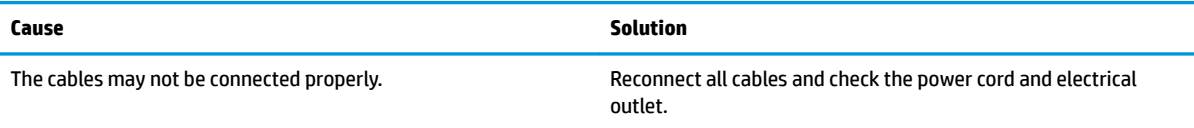

#### **Printer prints garbled information.**

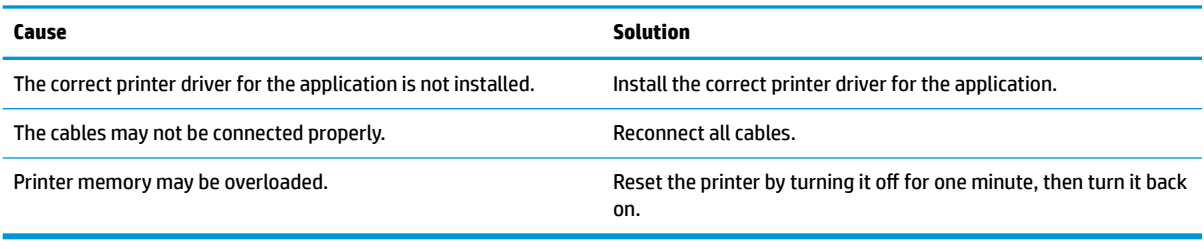

#### **Printer will not print.**

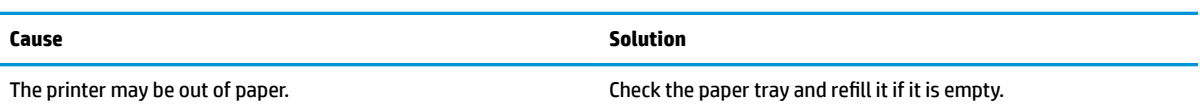

# **Solving keyboard and mouse problems**

If you encounter keyboard or mouse problems, see the documentation that came with the equipment and to the common causes and solutions listed in the following table.

**A wireless keyboard/mouse is not working correctly. Symptoms include lagging mouse movement, jumpy mouse/keyboard, or no function of mouse/keyboard and external drive.**

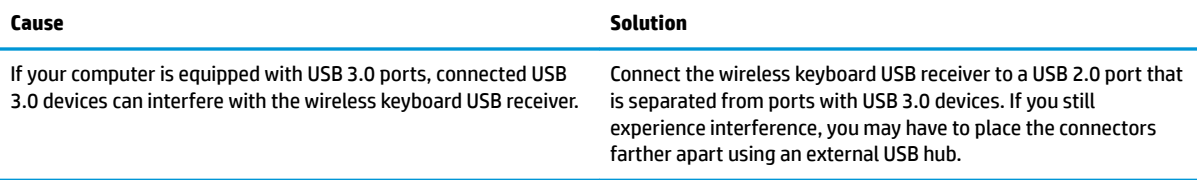

#### **Keyboard commands and typing are not recognized by the computer.**

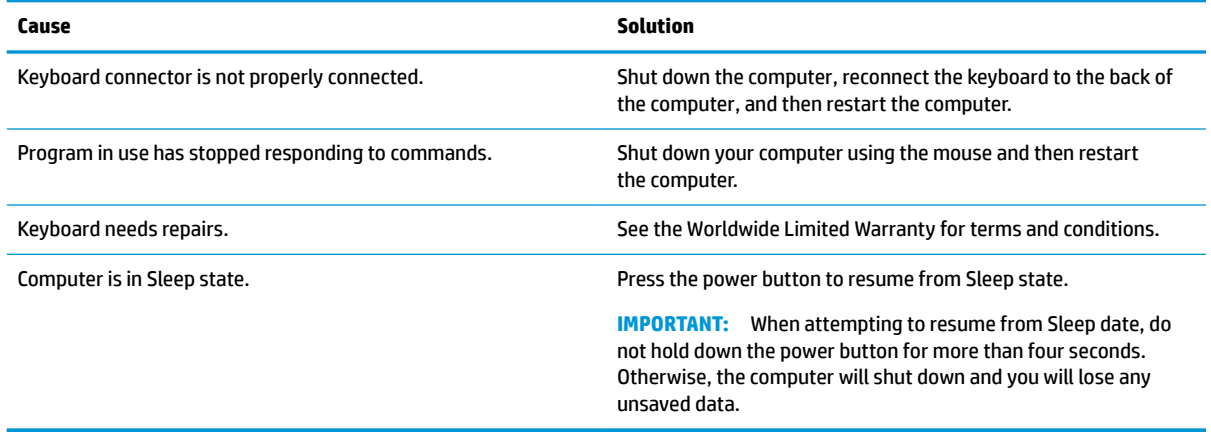

#### **Mouse does not respond to movement or is too slow.**

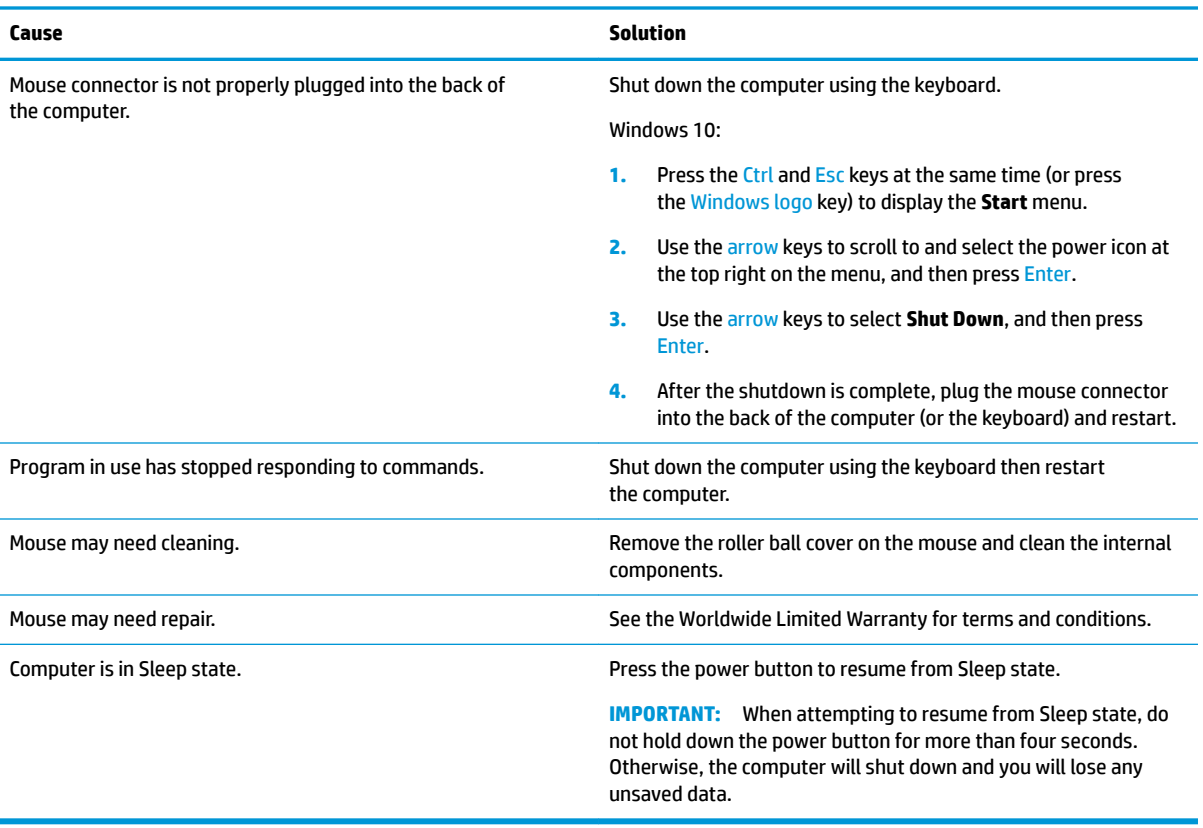

#### **Mouse will only move vertically, horizontally, or movement is jerky.**

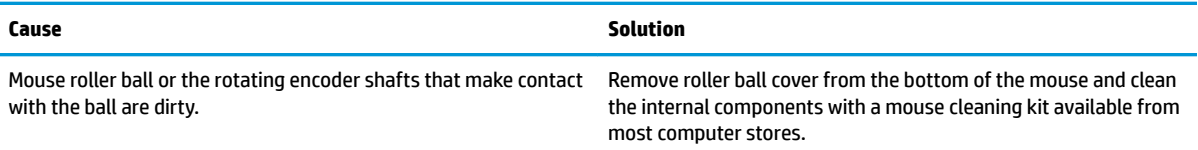

# <span id="page-67-0"></span>**Solving hardware installation problems**

You may need to reconfigure the computer when you add or remove hardware, such as an additional drive or expansion card. If you install a plug and play device, Windows automatically recognizes the device and configures the computer. If you install a non-plug and play device, you must reconfigure the computer after completing installation of the new hardware. In Windows, use the **Add Hardware Wizard** and follow the instructions that appear on the screen.

To open the Add Hardware Wizard, open a Command Prompt and open hdwwiz.exe.

**WARNING!** When the computer is plugged into an AC power source, voltage is always applied to the system board. To reduce the risk of personal injury from electrical shock and/or hot surfaces, be sure to disconnect the power cord from the wall outlet and allow the internal system components to cool before touching.

#### **A new device is not recognized as part of the system.**

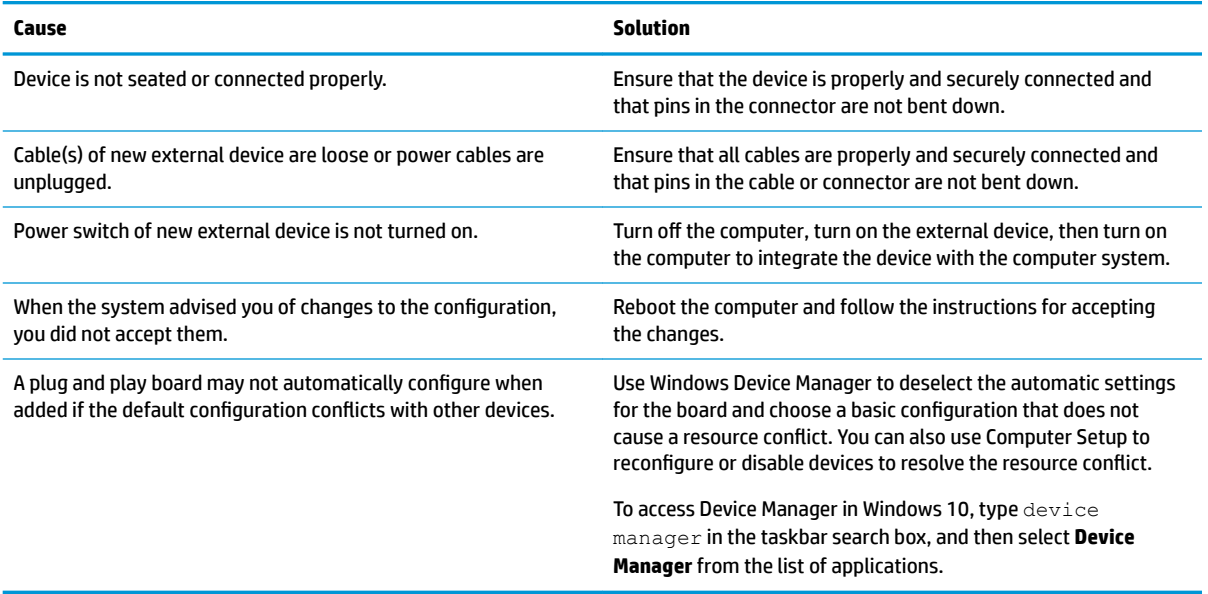

#### **Computer will not start.**

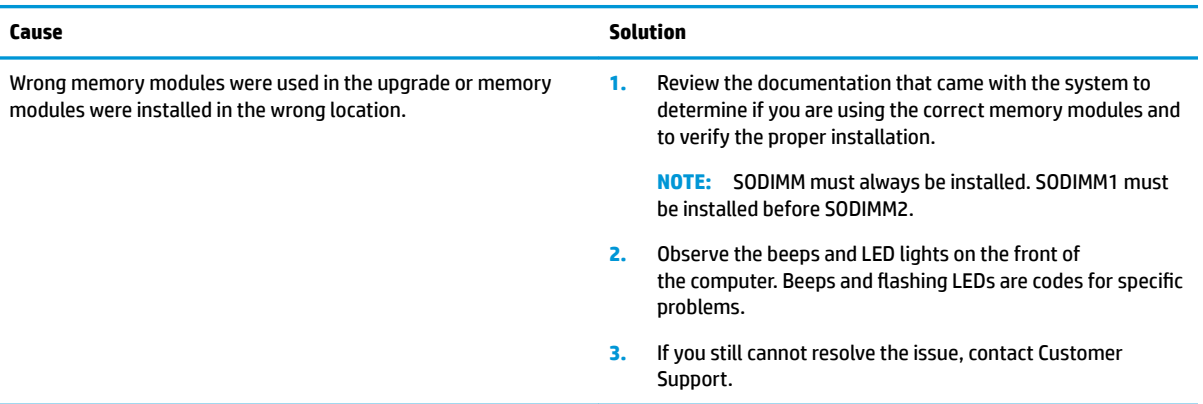

#### Power LED flashes Red three times and then white two times.

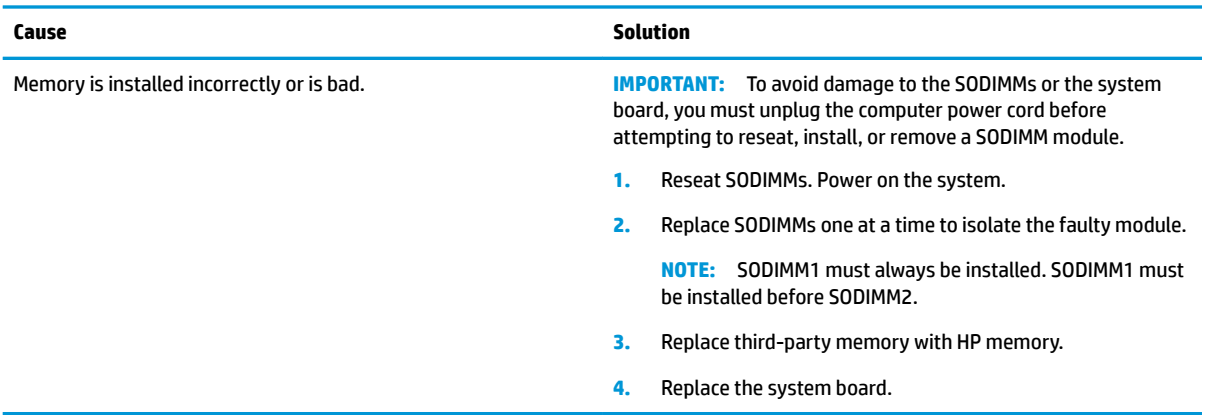

# **Solving network problems**

Some common causes and solutions for network problems are listed in the following table. These guidelines do not discuss the process of debugging the network cabling.

#### **Network driver does not detect network controller.**

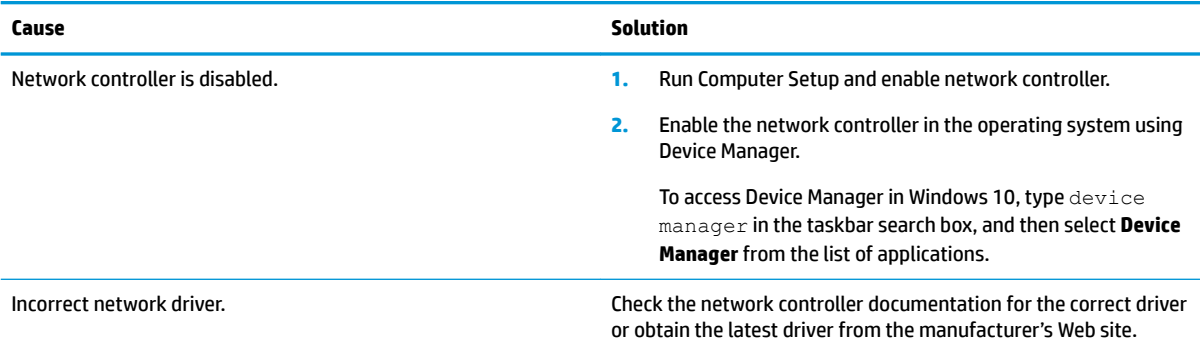

#### **Network status link light never flashes.**

#### **NOTE:** The network status light is supposed to flash when there is network activity.

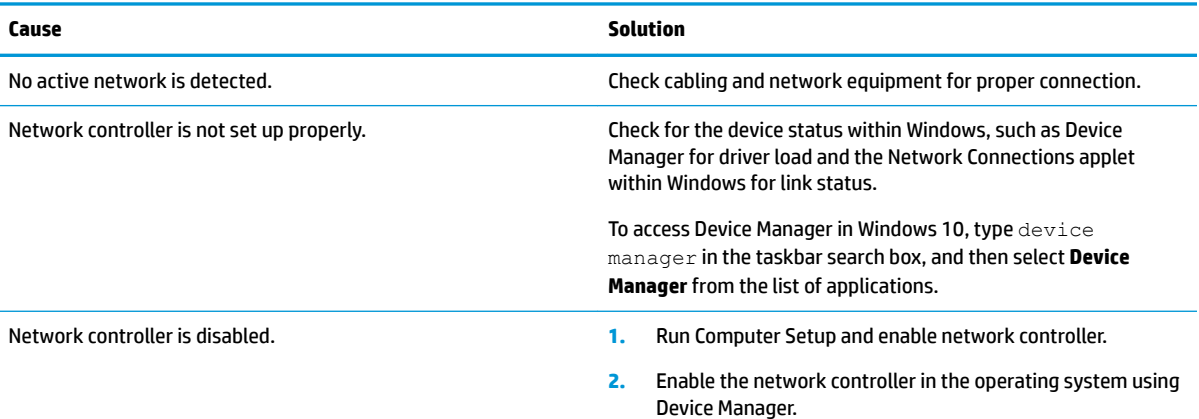

#### **Network status link light never flashes.**

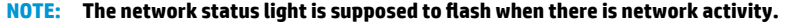

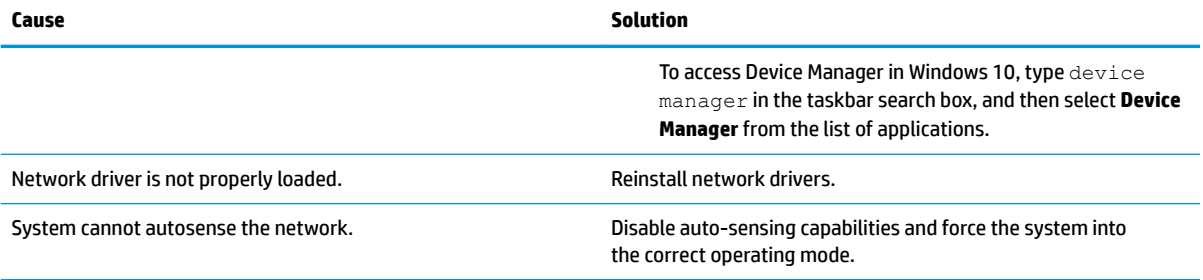

#### **Diagnostics reports a failure.**

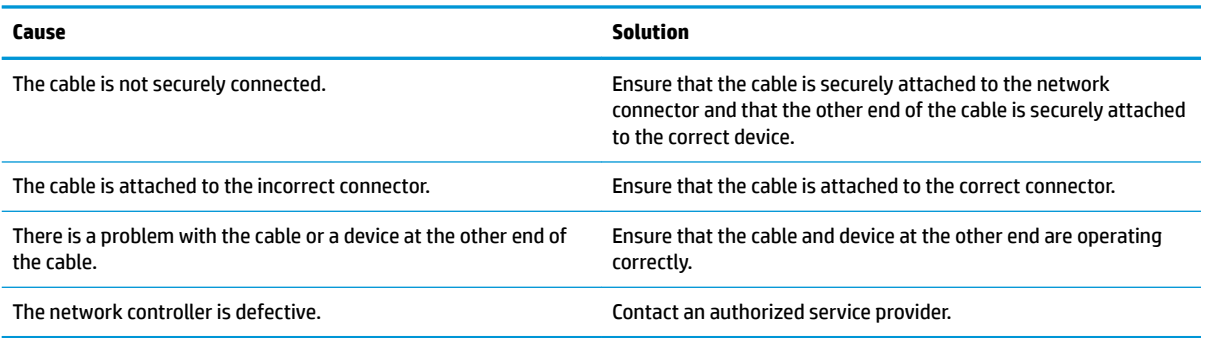

#### **Diagnostics passes, but the computer does not communicate with the network.**

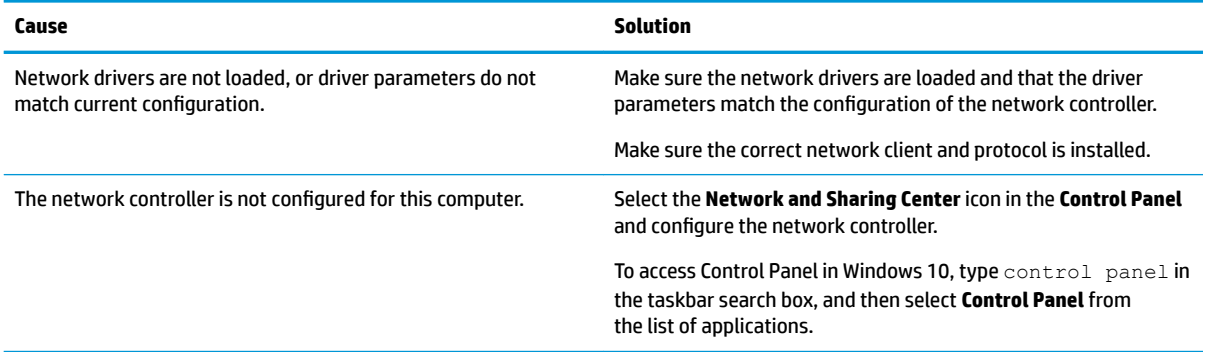

#### **Network controller stopped working when an expansion board was added to the computer.**

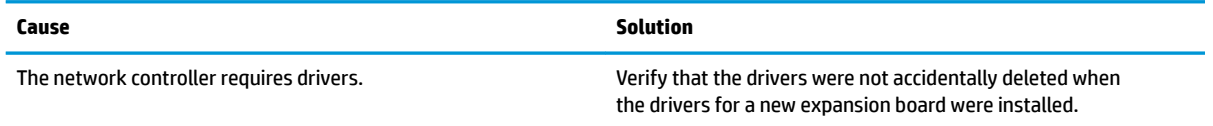

#### **Network controller stops working without apparent cause.**

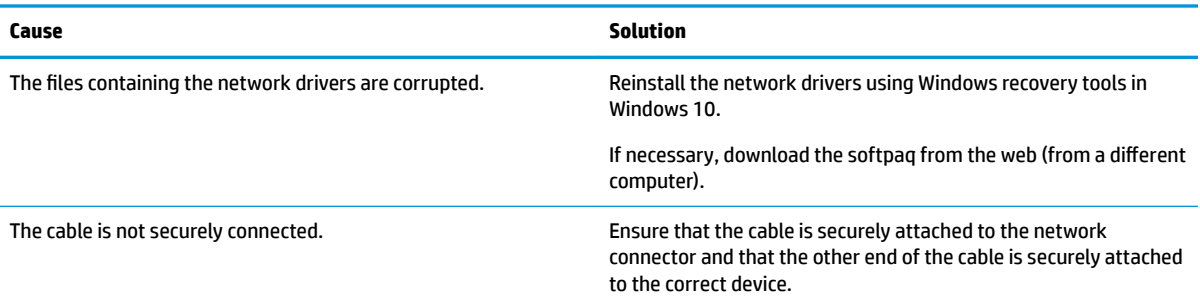

#### **Cannot connect to network server when attempting Remote System Installation.**

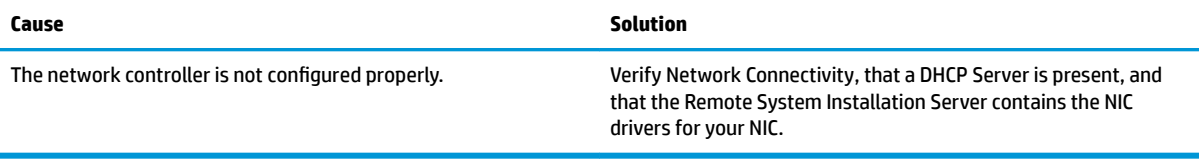

#### **System setup utility reports unprogrammed EEPROM.**

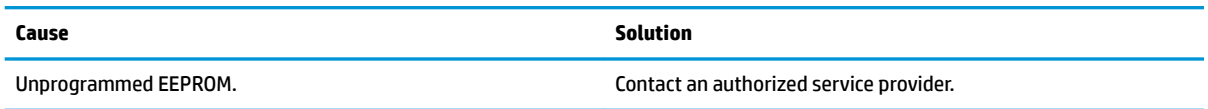

# **Solving memory problems**

If you encounter memory problems, some common causes and solutions are listed in the following table.

**IMPORTANT:** Power may still be supplied to the SODIMMs when the computer is turned off (depending on the Management Engine (ME) settings). To avoid damage to the SODIMMs or the system board, you must unplug the computer power cord before attempting to reseat, install, or remove a memory module.

For those systems that support ECC memory, HP does not support mixing ECC and non-ECC memory. Otherwise, the computer will not boot the operating system.

**NOTE:** The memory count will be affected by configurations with the Management Engine (ME) enabled. The ME uses 8 MB of system memory in single channel mode or 16 MB of memory in dual-channel mode to download, decompress, and execute the ME firmware for Out-of-Band (OOB), third-party data storage, and other management functions.

**System will not boot or does not function properly after installing additional memory modules.**

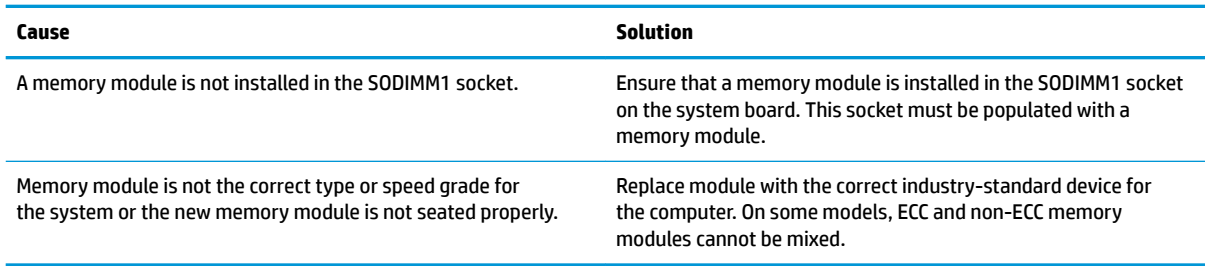

**Out of memory error.**

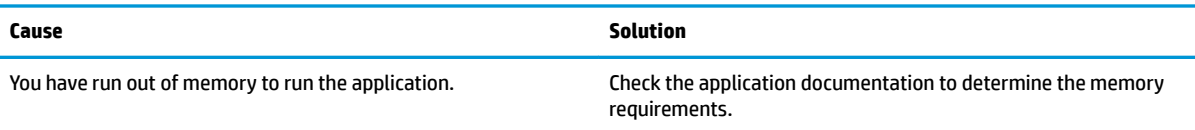

#### **Memory count during POST is wrong.**

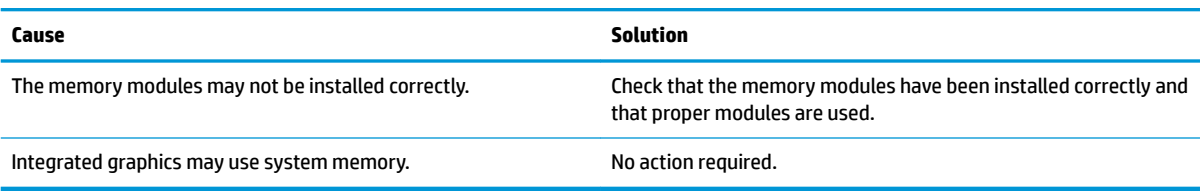

#### **,nsufficient memory error during operation.**

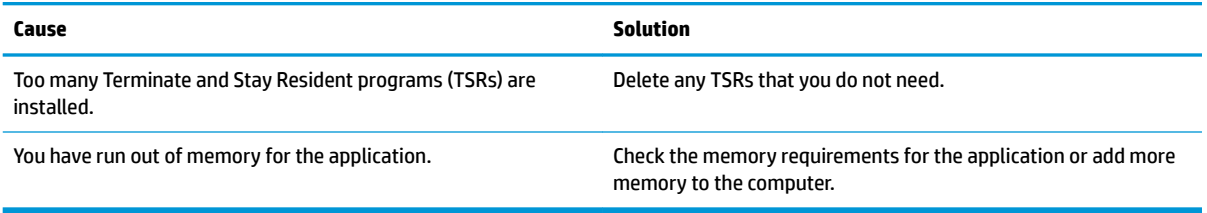

#### Power LED flashes Red five times, once every second, followed by a two second pause, and the computer beeps five times. (Beeps stop after fifth iteration but LEDs continue flashing.)

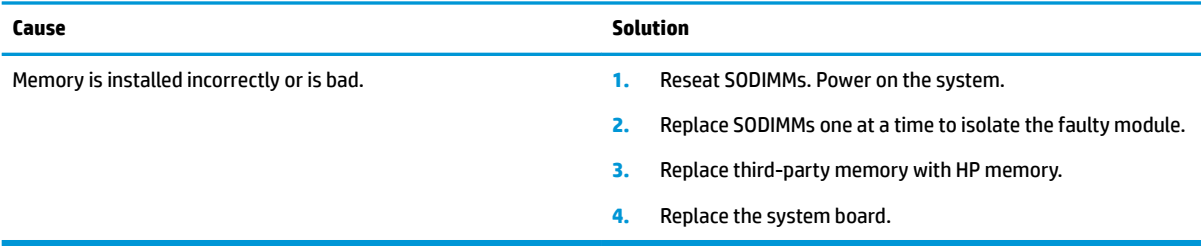
# <span id="page-72-0"></span>**Solving USB flash drive problems**

If you encounter USB flash drive problems, common causes and solutions are listed in the following table.

#### **USB flash drive is not seen as a drive letter in Windows.**

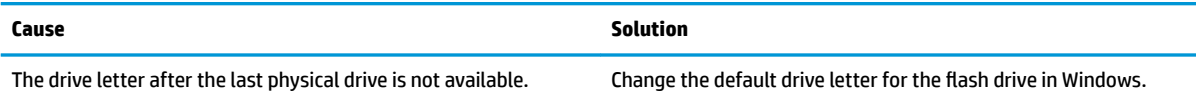

#### **USB flash drive not found (identified).**

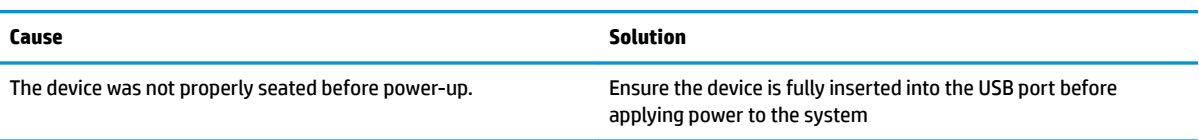

#### The computer boots to DOS after making a bootable flash drive.

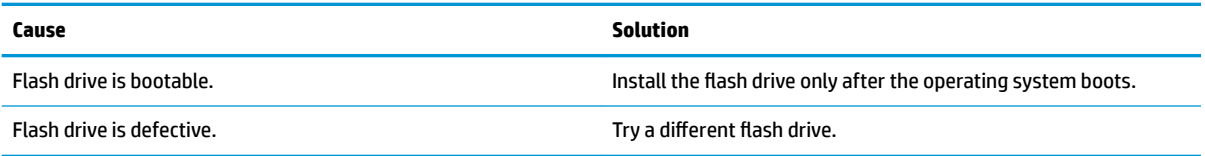

# **Solving connected component problems**

If you encounter problems with devices connected to the front panel, refer to the common causes and solutions listed in the following table.

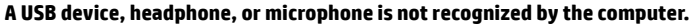

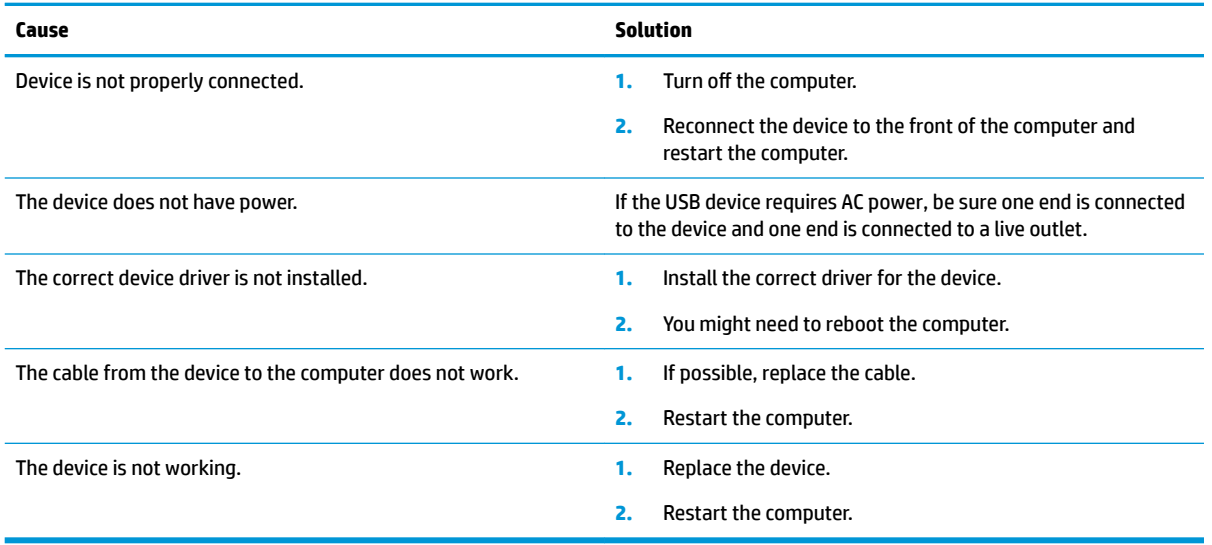

# <span id="page-73-0"></span>**Solving Internet access problems**

If you encounter Internet access problems, consult your Internet Service Provider (ISP) or refer to the common causes and solutions listed in the following table.

#### **Unable to connect to the Internet.**

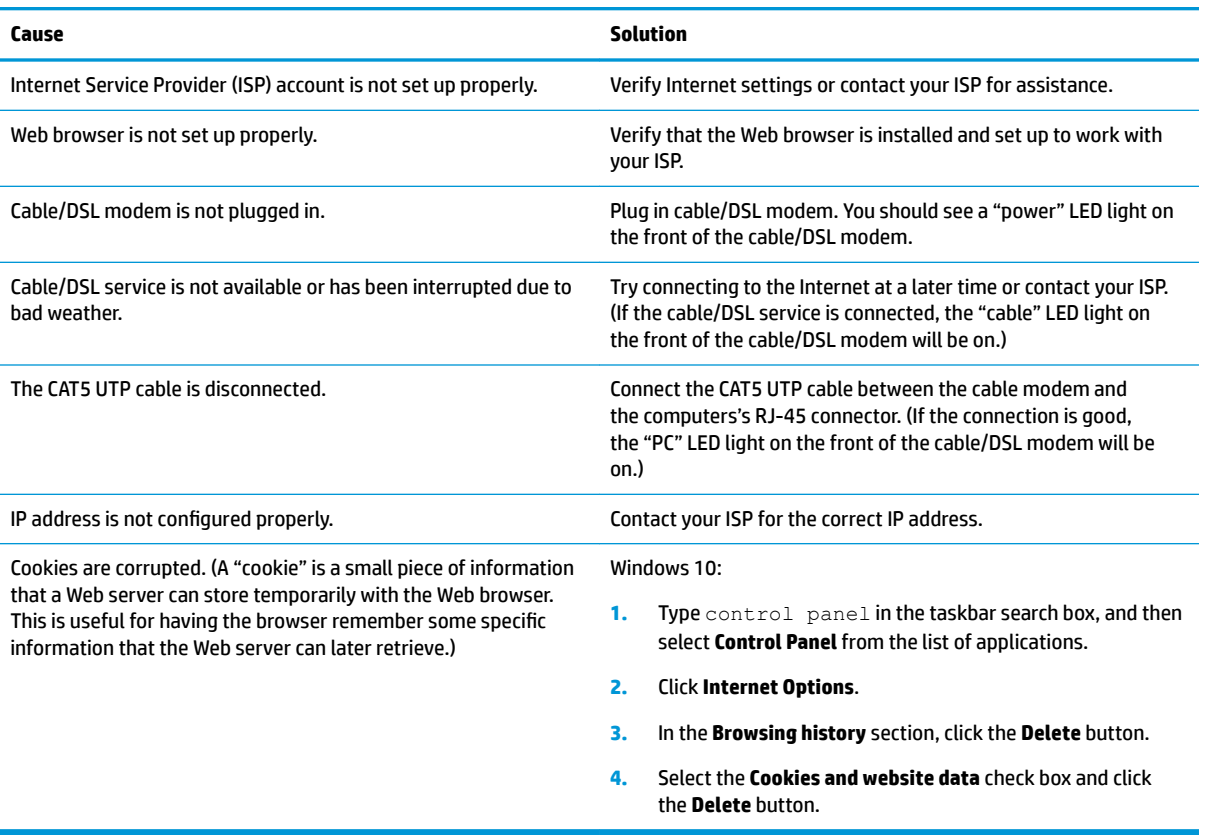

#### **Cannot automatically launch Internet programs.**

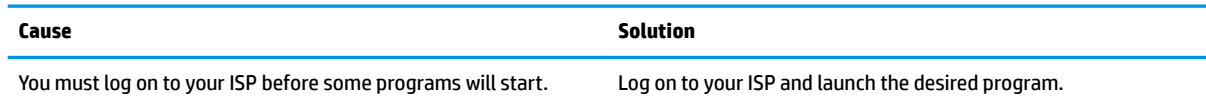

# **Solving software problems**

Most software problems occur as a result of the following:

- The application was not installed or configured correctly.
- There is insufficient memory available to run the application.
- **•** There is a conflict between applications.
- Be sure that all the needed device drivers have been installed.
- If you have installed an operating system other than the factory-installed operating system, check to be sure it is supported on the system.

If you encounter software problems, see the applicable solutions listed in the following table.

### **Computer will not continue and the HP logo does not display.**

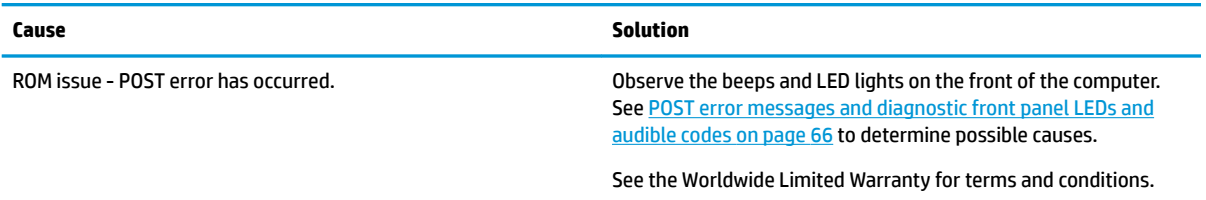

### **"Illegal Operation has Occurred" error message is displayed.**

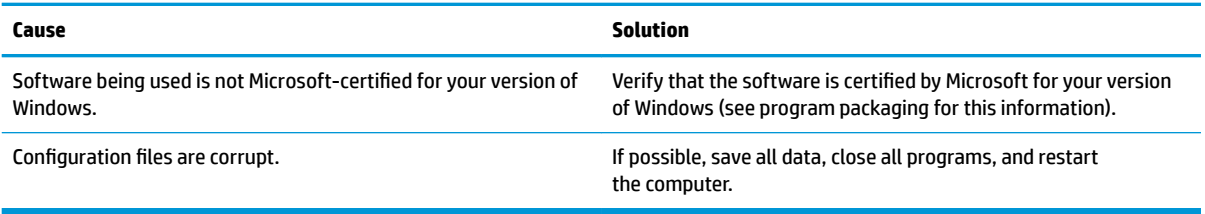

# <span id="page-75-0"></span>**7 POST error messages and diagnostic front panel LEDs and audible codes**

This appendix lists the error codes, error messages, and the various indicator light and audible sequences that you may encounter during Power-On Self-Test (POST) or computer restart, the probable source of the problem, and steps you can take to resolve the error condition.

POST Message Disabled suppresses most system messages during POST, such as memory count and nonerror text messages. If a POST error occurs, the screen displays the error message. To manually switch to the POST Messages Enabled mode during POST, press any key (except f10, f11, or f12). The default mode is POST Message Disabled.

The speed at which the computer loads the operating system and the extent to which it is tested are determined by the POST mode selection.

Quick Boot is a fast startup process that does not run all of the system level tests, such as the memory test. Full Boot runs all of the ROM-based system tests and takes longer to complete.

Full Boot may also be enabled to run every 1 to 30 days on a regularly scheduled basis. To establish the schedule, reconfigure the computer to the Full Boot Every x Days mode, using Computer Setup.

*MOTE:* For more information on Computer Setup, see [Computer Setup \(F10\) Utility on page 41](#page-50-0).

## **POST numeric codes and text messages**

This section covers those POST errors that have numeric codes associated with them. The section also includes some text messages that may be encountered during POST.

**WE:** The computer beeps once after a POST text message is displayed on the screen.

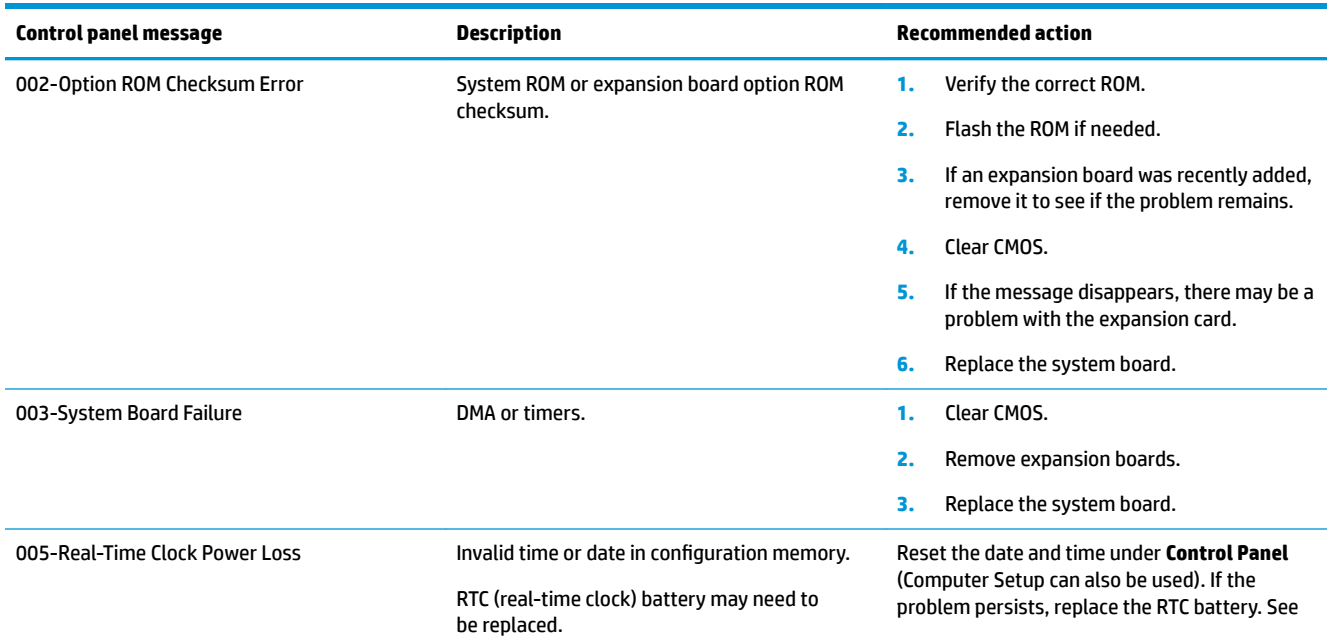

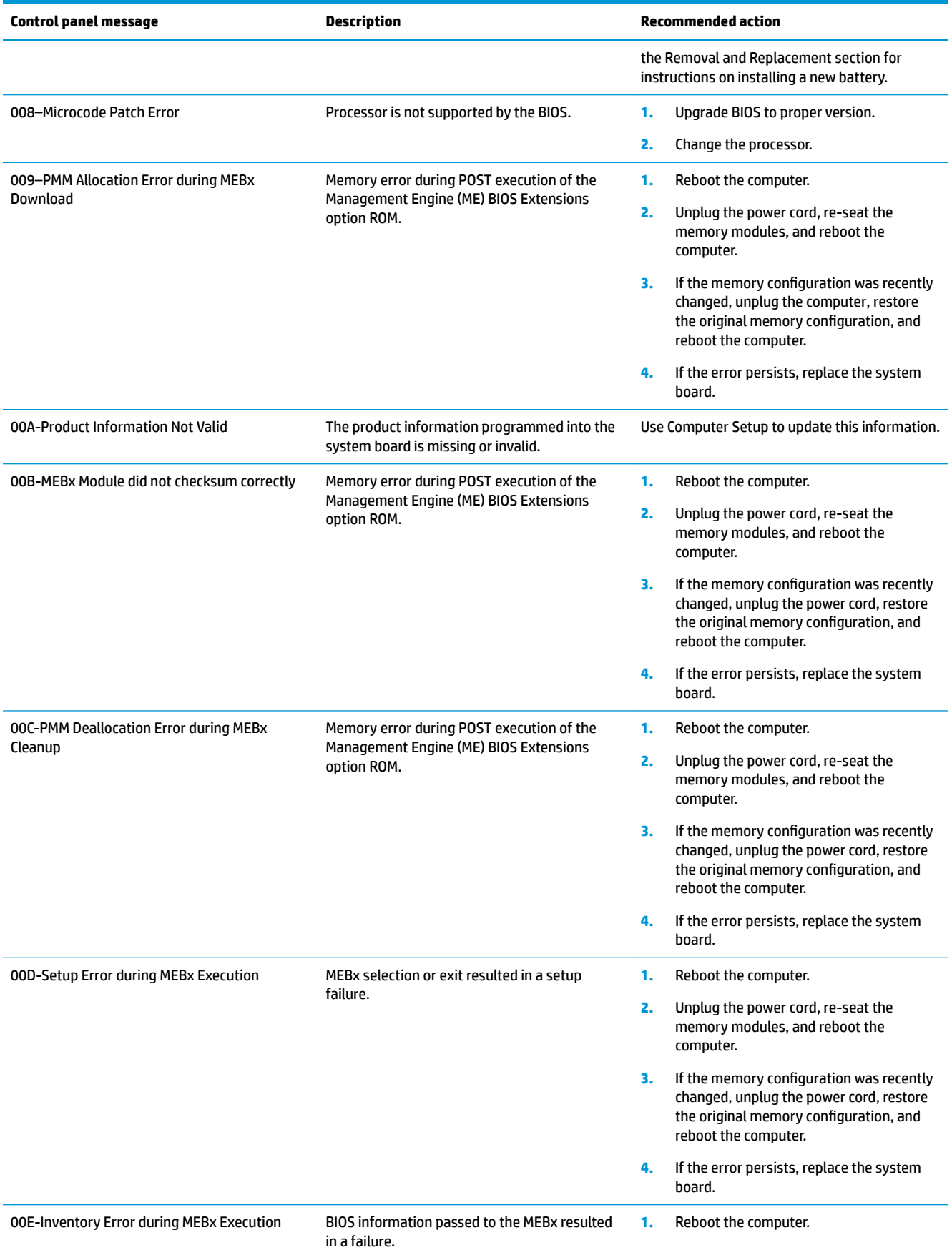

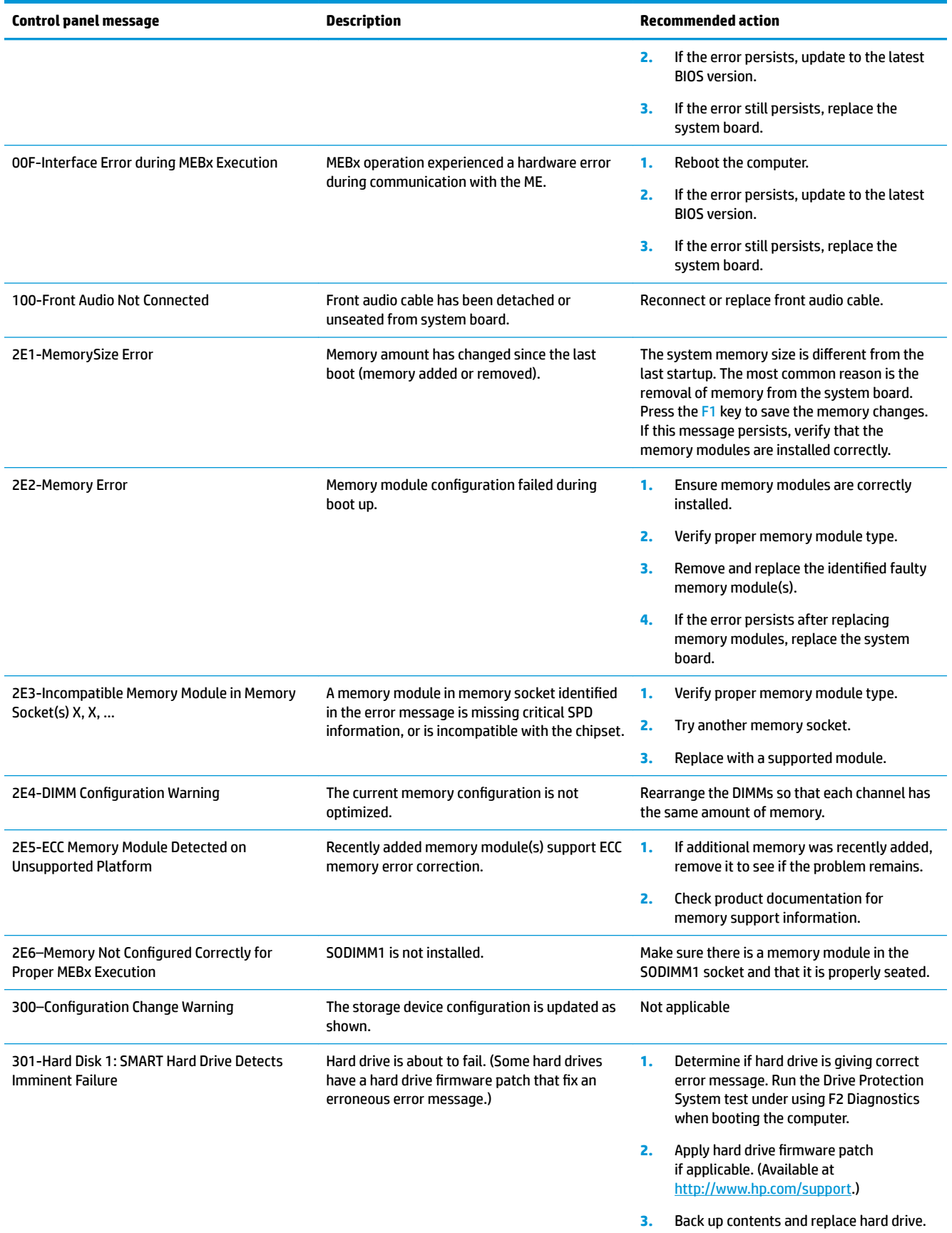

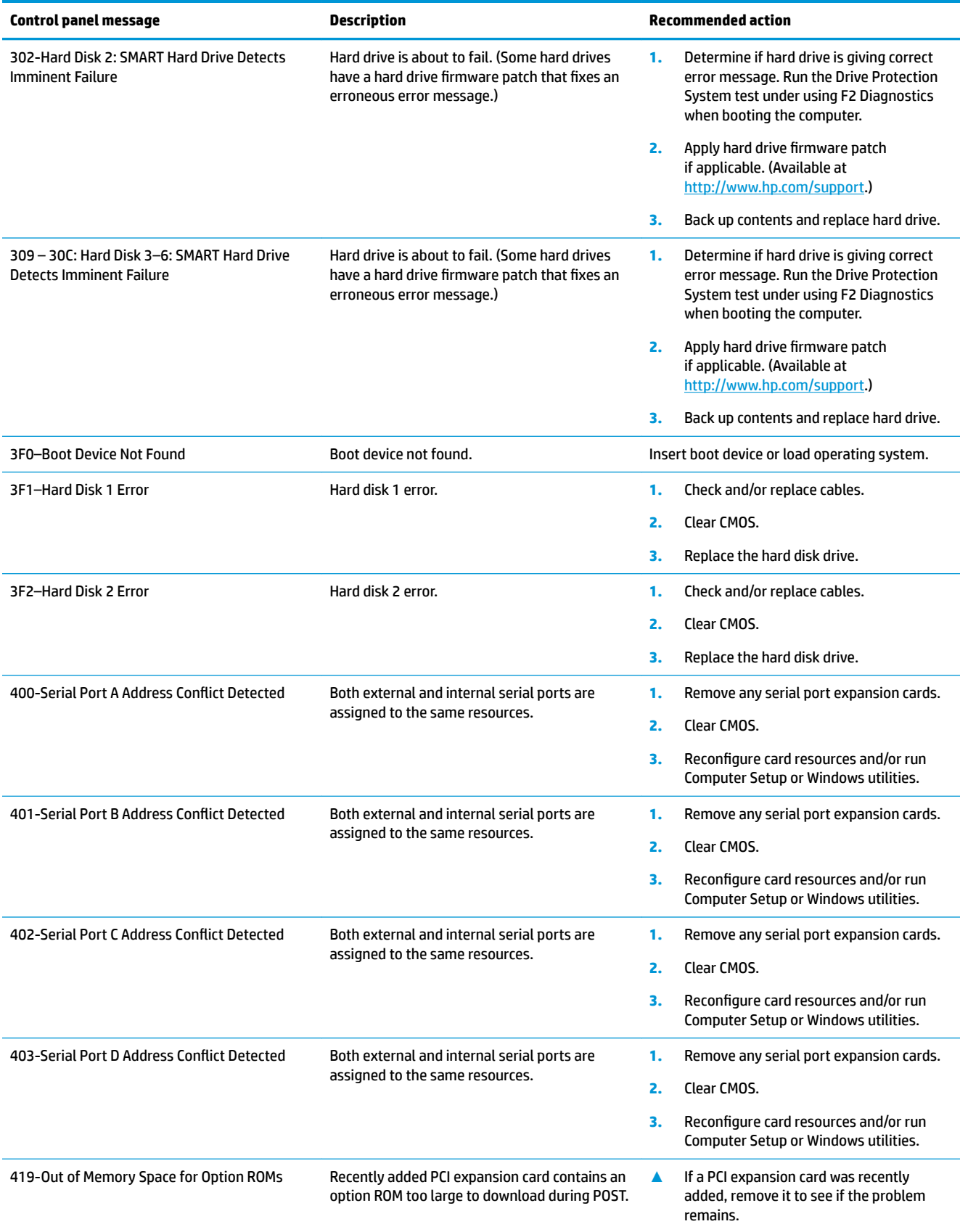

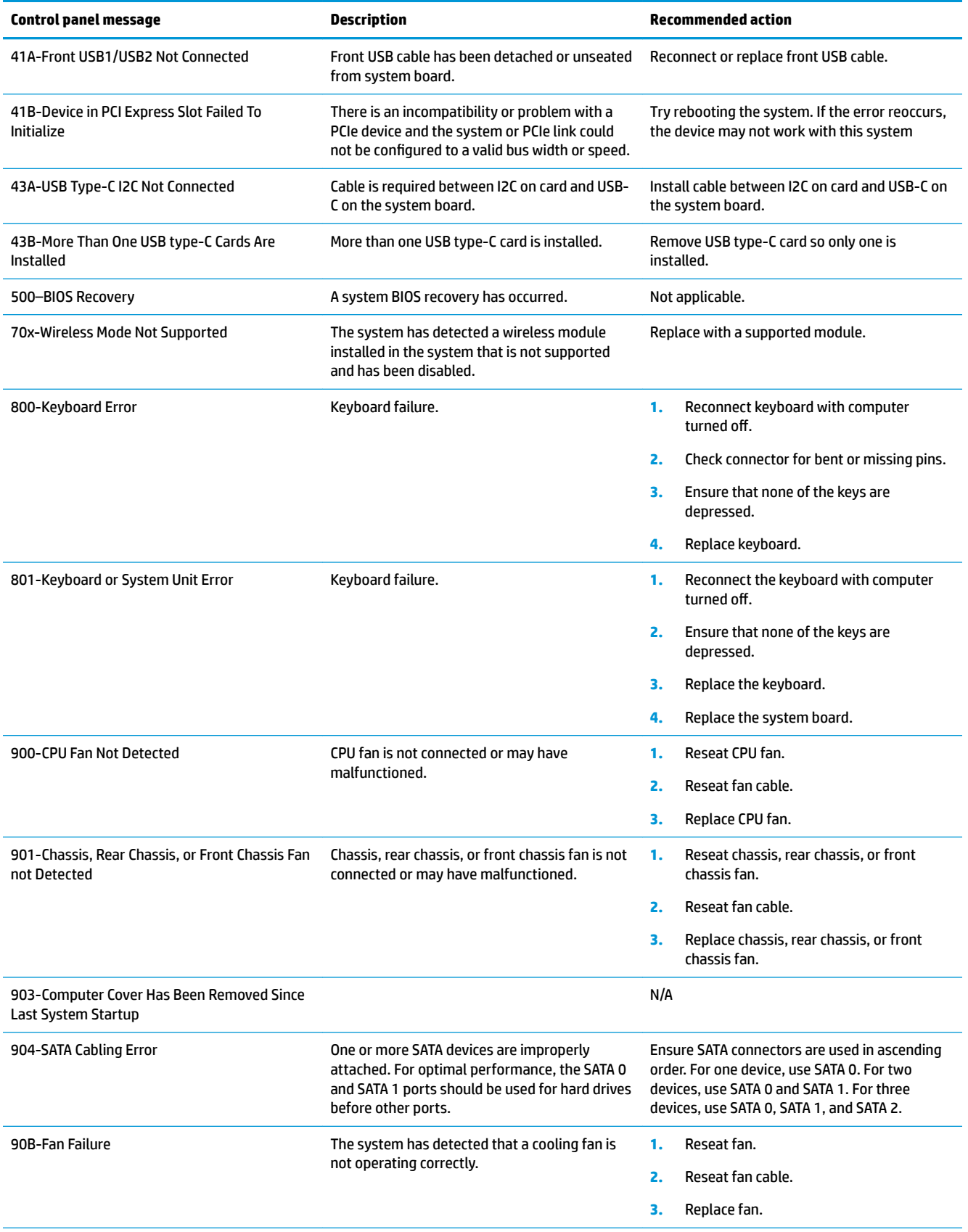

<span id="page-80-0"></span>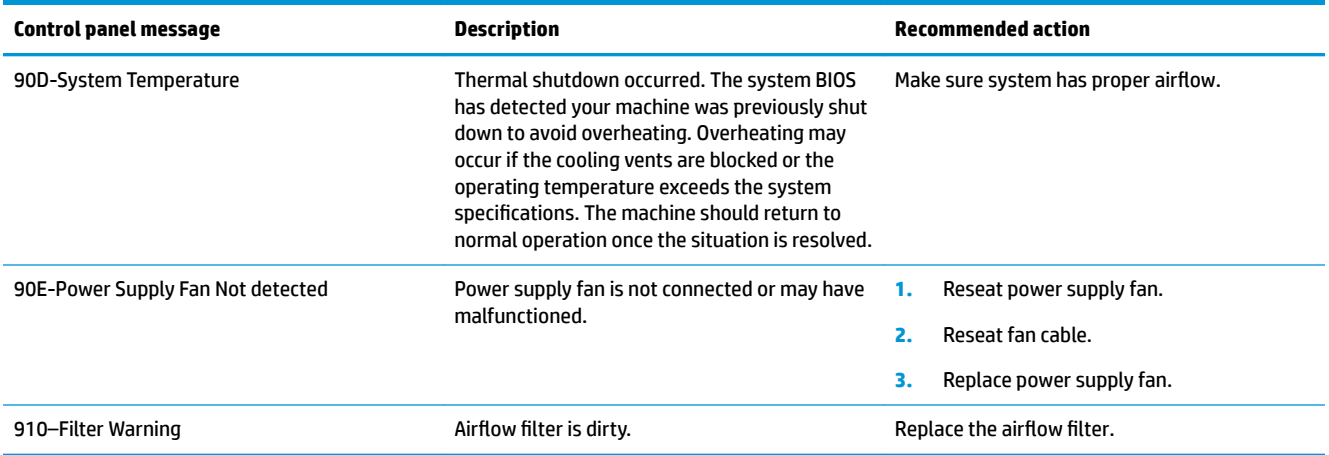

## **Interpreting system validation diagnostic front panel LEDs and audible codes**

During the system validation phase that occurs at system startup, the BIOS validates the functionality of the following subsystems and conditions:

- AC adapter
- System board power
- Processor failure
- **BIOS** corruption
- **Memory failure**
- **Graphics failure**
- System board failure
- **BIOS authentication failure**

If an error is detected, specific patterns of long and short blinks, accompanied by long and short beeps (where applicable) are used to identify the error. These patterns make up a two part code:

- Major the category of the error
- Minor  $-$  the specific error within the category

**NOTE:** Single beep/blink codes are not used.

### **Table 7-1 Interpreting system validation diagnostic front panel LEDs and audible codes**

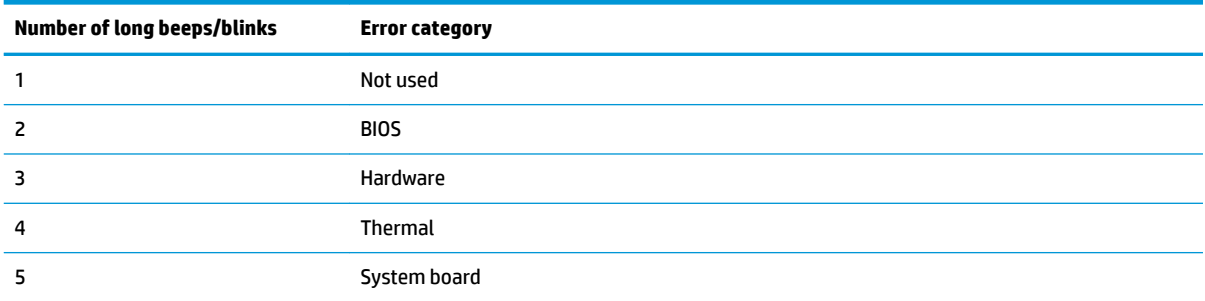

Patterns of blink/beep codes are determined by using the following parameters:

- **•** 1 second pause occurs after the last major blink.
- 2 second pause occurs after the last minor blink.
- Beep error code sequences occur for the first 5 iterations of the pattern and then stop.
- Blink error code sequences continue until the computer is unplugged or the power button is pressed.

### **W NOTE:** Not all diagnostic lights and audible codes are available on all models.

The red LED blinks to represent the major error category (long blinks). The white LED blinks to represent the minor error category (short blinks). For example, '3.5' indicates 3 long red blinks and 5 short white blinks to communicate the processor is not detected.

| Category       | Major/minor code | <b>Description</b>                                                                                                    |
|----------------|------------------|----------------------------------------------------------------------------------------------------|
| <b>BIOS</b>    | 2.2              | The main area (DXE) of BIOS has become corrupted and there is no recovery binary<br>image available.                                                                                                 |
|                | 2.3              | The embedded controller policy requires the user to enter a key sequence.                                                                                                    |
|                | 2.4              | The embedded controller is checking or recovering the boot block.                                                                                                    |
| Hardware       | 3.2              | The embedded controller has timed out waiting for BIOS to return from memory<br>initialization.                                                                                                    |
|                | 3.3              | The embedded controller has timed out waiting for BIOS to return from graphics<br>initialization.                                                                                                    |
|                | 3.4              | The system board displays a power failure (crowbar).*                                                                                                    |
|                | 3.5              | The processor is not detected.*                                                                                                    |
|                | 3.6              | The processor does not support an enabled feature.                                                                                                    |
| <b>Thermal</b> | 4.2              | A processor over temperature condition has been detected.*                                                                                                    |
|                | 4.3              | An ambient temperature over temperature condition has been detected.                                                                                                    |
|                | 4.4              | An MXM over temperature condition has been detected.                                                                                                    |
| System board   | 5.2              | The embedded controller cannot find valid firmware.                                                                                                    |
|                | 5.3              | The embedded controller has timed out waiting for the BIOS.                                                                                                    |
|                | 5.4              | The embedded controller has timed out waiting for BIOS to return from system<br>board initialization.                                                                                                |
|                | 5.5              | The embedded controller rebooted the system after a possible lockup condition had<br>been detected through the use of a System Health Timer, Automated System<br>Recovery Timer, or other mechanism. |

**Table 7-2 Interpreting system validation diagnostic front panel LEDs and audible codes**

\* Indicates hardware triggered event; all other events are controlled by the BIOS.

# <span id="page-82-0"></span>**8 Using HP PC Hardware Diagnostics**

# **Using HP PC Hardware Diagnostics Windows (select products only)**

HP PC Hardware Diagnostics Windows is a Windows-based utility that allows you to run diagnostic tests to determine whether the computer hardware is functioning properly. The tool runs within the Windows operating system to diagnose hardware failures.

If HP PC Hardware Diagnostics Windows is not installed on your computer, first you must download and install it. To download HP PC Hardware Diagnostics Windows, see Downloading HP PC Hardware Diagnostics Windows on page 73.

After HP PC Hardware Diagnostics Windows is installed, follow these steps to access it from HP Help and Support or HP Support Assistant.

- **1.** To access HP PC Hardware Diagnostics Windows from HP Help and Support:
	- **a.** Select the **Start** button, and then select **HP Help and Support**.
	- **b.** Select **HP PC Hardware Diagnostics Windows**.

 $-$  or  $-$ 

To access HP PC Hardware Diagnostics Windows from HP Support Assistant:

**a.** Type support in the taskbar search box, and then select the **HP Support Assistant** app.

 $-$  or  $-$ 

Select the question mark icon in the taskbar.

- **b.** Select **Troubleshooting and fixes**.
- **c.** Select **Diagnostics**, and then select **HP PC Hardware Diagnostics Windows**.
- **2.** When the tool opens, select the type of diagnostic test that you want to run, and then follow the onscreen instructions.

**NOTE:** To stop a diagnostic test, select **Cancel**.

When HP PC Hardware Diagnostics Windows detects a failure that requires hardware replacement, a 24-digit Failure ID code is generated. The screen displays one of the following options:

- A Failure ID link is displayed. Select the link and follow the on-screen instructions.
- **•** Instructions for calling support are displayed. Follow those instructions.

## **Downloading HP PC Hardware Diagnostics Windows**

- The HP PC Hardware Diagnostics Windows downloading instructions are provided in English only.
- You must use a Windows computer to download this tool because only .exe files are provided.

### <span id="page-83-0"></span>**Downloading the latest HP PC Hardware Diagnostics Windows version**

To download HP PC Hardware Diagnostics Windows, follow these steps:

- **1.** Go to <http://www.hp.com/go/techcenter/pcdiags>. The HP PC Diagnostics home page is displayed.
- **2.** Select **Download HP Diagnostics Windows**, and then select a location on your computer or a USB flash drive.

The tool downloads to the selected location.

 $-$  or  $-$ 

You can use the following steps to download the HP PC Hardware Diagnostics Windows from the Microsoft Store:

- **1.** Select the Microsoft app on your desktop or enter Microsoft Store in the taskbar search box.
- **2.** Enter HP PC Hardware Diagnostics Windows in the **Microsoft Store** search box.
- **3.** Follow the on-screen directions.

The tool downloads to the selected location.

### **Downloading HP Hardware Diagnostics Windows by product name or number (select products only)**

**NOTE:** For some products, you might have to download the software to a USB flash drive by using the product name or number.

To download HP PC Hardware Diagnostics Windows by product name or number, follow these steps:

- **1.** Go to [http://www.hp.com/support.](http://www.hp.com/support)
- **2.** Select **Get software and drivers**, select your type of product, and then enter the product name or number in the search box that is displayed.
- **3.** In the **Diagnostics** section, select **Download**, and then follow the on-screen instructions to select the specific Windows diagnostics version to be downloaded to your computer or USB flash drive.

The tool downloads to the selected location.

### **Installing HP PC Hardware Diagnostics Windows**

To install HP PC Hardware Diagnostics Windows, follow these steps:

**▲** Navigate to the folder on your computer or the USB flash drive where the .exe file downloaded, doubleclick the .exe file, and then follow the on-screen instructions.

## **Using HP PC Hardware Diagnostics UEFI**

**BY NOTE:** For Windows 10 S computers, you must use a Windows computer and a USB flash drive to download and create the HP UEFI support environment because only .exe files are provided. For more information, see [Downloading HP PC Hardware Diagnostics UEFI to a USB flash drive on page 75.](#page-84-0)

HP PC Hardware Diagnostics UEFI (Unified Extensible Firmware Interface) allows you to run diagnostic tests to determine whether the computer hardware is functioning properly. The tool runs outside the operating system so that it can isolate hardware failures from issues that are caused by the operating system or other software components.

<span id="page-84-0"></span>If your PC does not start in Windows, you can use HP PC Hardware Diagnostics UEFI to diagnose hardware issues.

When HP PC Hardware Diagnostics UEFI detects a failure that requires hardware replacement, a 24-digit Failure ID code is generated. For assistance in solving the problem:

**▲** Select **Contact HP**, accept the HP privacy disclaimer, and then use a mobile device to scan the Failure ID code that appears on the next screen. The HP Customer Support - Service Center page appears with your Failure ID and product number automatically filled in. Follow the on-screen instructions.

 $-$  or  $-$ 

Contact support, and provide the Failure ID code.

- **WARD:** To start diagnostics on a convertible computer, your computer must be in notebook mode, and you must use the attached keyboard.
- **NOTE:** If you need to stop a diagnostic test, press esc.

## **Starting HP PC Hardware Diagnostics UEFI**

To start HP PC Hardware Diagnostics UEFI, follow these steps:

- **1.** Turn on or restart the computer, and quickly press esc.
- **2.** Press f2.

The BIOS searches three places for the diagnostic tools, in the following order:

- **a.** Connected USB flash drive
	- **X NOTE:** To download the HP PC Hardware Diagnostics UEFI tool to a USB flash drive, see Downloading the latest HP PC Hardware Diagnostics UEFI version on page 75.
- **b.** Hard drive
- **c.** BIOS
- **3.** When the diagnostic tool opens, select a language, select the type of diagnostic test you want to run, and then follow the on-screen instructions.

## **Downloading HP PC Hardware Diagnostics UEFI to a USB flash drive**

Downloading HP PC Hardware Diagnostics UEFI to a USB flash drive can be useful in the following situations:

- HP PC Hardware Diagnostics UEFI is not included in the preinstallation image.
- **HP PC Hardware Diagnostics UEFI is not included in the HP Tool partition.**
- The hard drive is damaged.
- **WE:** The HP PC Hardware Diagnostics UEFI downloading instructions are provided in English only, and you must use a Windows computer to download and create the HP UEFI support environment because only .exe files are provided.

### **Downloading the latest HP PC Hardware Diagnostics UEFI version**

To download the latest HP PC Hardware Diagnostics UEFI version to a USB flash drive:

- **1.** Go to <http://www.hp.com/go/techcenter/pcdiags>. The HP PC Diagnostics home page is displayed.
- **2.** Select **Download HP Diagnostics UEFI**, and then select **Run**.

### <span id="page-85-0"></span>**Downloading HP PC Hardware Diagnostics UEFI by product name or number (select products only)**

**NOTE:** For some products, you might have to download the software to a USB flash drive by using the product name or number.

To download HP PC Hardware Diagnostics UEFI by product name or number (select products only) to a USB flash drive:

- **1.** Go to [http://www.hp.com/support.](http://www.hp.com/support)
- **2.** Enter the product name or number, select your computer, and then select your operating system.
- **3.** In the **Diagnostics** section, follow the on-screen instructions to select and download the specific UEFI Diagnostics version for your computer.

# **Using Remote HP PC Hardware Diagnostics UEFI settings (select products only)**

Remote HP PC Hardware Diagnostics UEFI is a firmware (BIOS) feature that downloads HP PC Hardware Diagnostics UEFI to your computer. It can then execute the diagnostics on your computer, and it might upload results to a preconfigured server. For more information about Remote HP PC Hardware Diagnostics UEFI, go to [http://www.hp.com/go/techcenter/pcdiags,](http://www.hp.com/go/techcenter/pcdiags) and then select **Find out more**.

## **Downloading Remote HP PC Hardware Diagnostics UEFI**

**X NOTE:** HP Remote PC Hardware Diagnostics UEFI is also available as a SoftPaq that you can download to a server.

### **Downloading the latest Remote HP PC Hardware Diagnostics UEFI version**

To download the latest Remote HP PC Hardware Diagnostics UEFI version, follow these steps:

- **1.** Go to <http://www.hp.com/go/techcenter/pcdiags>. The HP PC Diagnostics home page is displayed.
- **2.** Select **Download Remote Diagnostics**, and then select **Run**.

### **Downloading Remote HP PC Hardware Diagnostics UEFI by product name or number**

**X NOTE:** For some products, you might have to download the software by using the product name or number.

To download HP Remote PC Hardware Diagnostics UEFI by product name or number, follow these steps:

- **1.** Go to [http://www.hp.com/support.](http://www.hp.com/support)
- **2.** Select **Get software and drivers**, select your type of product, enter the product name or number in the search box that is displayed, select your computer, and then select your operating system.
- **3.** In the **Diagnostics** section, follow the on-screen instructions to select and download the **Remote UEFI**  version for the product.

## **Customizing Remote HP PC Hardware Diagnostics UEFI settings**

Using the Remote HP PC Hardware Diagnostics setting in Computer Setup (BIOS), you can perform the following customizations:

- Set a schedule for running diagnostics unattended. You can also start diagnostics immediately in interactive mode by selecting **Execute Remote HP PC Hardware Diagnostics**.
- Set the location for downloading the diagnostic tools. This feature provides access to the tools from the HP website or from a server that has been preconfigured for use. Your computer does not require the traditional local storage (such as a hard drive or USB flash drive) to run remote diagnostics.
- Set a location for storing the test results. You can also set the user name and password that you use for uploads.
- Display status information about the diagnostics run previously.

To customize Remote HP PC Hardware Diagnostics UEFI settings, follow these steps:

- **1.** Turn on or restart the computer, and when the HP logo appears, press f10 to enter Computer Setup.
- **2.** Select **Advanced**, and then select **Settings**.
- **3.** Make your customization selections.
- **4.** Select **Main**, and then **Save Changes and Exit** to save your settings.

Your changes take effect when the computer restarts.

# <span id="page-87-0"></span>**9 Backing up, restoring, and recovering**

This chapter provides information about the following processes, which are standard procedure for most products:

- **Backing up your personal information**—You can use Windows tools to back up your personal information (see Using Windows tools on page 78).
- **Creating a restore point**—You can use Windows tools to create a restore point (see Using Windows tools on page 78).
- **Creating recovery media** (select products only)—You can use the HP Cloud Recovery Download Tool (select products only) to create recovery media (see Using the HP Cloud Recovery Download Tool to create recovery media (select products only) on page 78).
- **Restoring and recovery—Windows offers several options for restoring from backup, refreshing the** computer, and resetting the computer to its original state (see Using Windows tools on page 78).
- **IMPORTANT:** If you will be performing recovery procedures on a tablet, the tablet battery must be at least 70% charged before you start the recovery process.

**IMPORTANT:** For a tablet with a detachable keyboard, connect the tablet to the keyboard base before beginning any recovery process.

# **Backing up information and creating recovery media**

## **Using Windows tools**

**IMPORTANT:** Windows is the only option that allows you to back up your personal information. Schedule regular backups to avoid information loss.

You can use Windows tools to back up personal information and create system restore points and recovery media.

**W** NOTE: If computer storage is 32 GB or less, Microsoft System Restore is disabled by default.

For more information and steps, see the Get Help app.

- **1.** Select the **Start** button, and then select the **Get Help** app.
- **2.** Enter the task you want to perform.

**X NOTE:** You must be connected to the Internet to access the Get Help app.

## **Using the HP Cloud Recovery Download Tool to create recovery media (select products only)**

You can use the HP Cloud Recovery Download Tool to create HP Recovery media on a bootable USB flash drive. For details:

**▲** Go to [http://www.hp.com/support,](http://www.hp.com/support) search for HP Cloud Recovery, and then select the result that matches the type of computer that you have.

<span id="page-88-0"></span>**X NOTE:** If you cannot create recovery media yourself, contact support to obtain recovery discs. Go to <http://www.hp.com/support>, select your country or region, and then follow the on-screen instructions.

## **Restoring and recovery**

## **Restoring, resetting, and refreshing using Windows tools**

Windows offers several options for restoring, resetting, and refreshing the computer. For details, see [Using](#page-87-0) [Windows tools on page 78.](#page-87-0)

## **Recovering using HP Recovery media**

You can use HP Recovery media to recover the original operating system and software programs that were installed at the factory. On select products, it can be created on a bootable USB flash drive using the HP Cloud Recovery Download Tool. For details, see [Using the HP Cloud Recovery Download Tool to create recovery](#page-87-0)  [media \(select products only\) on page 78.](#page-87-0)

**NOTE:** If you cannot create recovery media yourself, contact support to obtain recovery discs. Go to <http://www.hp.com/support>, select your country or region, and then follow the on-screen instructions.

To recover your system:

**▲** Insert the HP Recovery media, and then restart the computer.

### **Changing the computer boot order**

If your computer does not restart using the HP Recovery media, you can change the computer boot order. This is the order of devices listed in BIOS where the computer looks for startup information. You can change the selection to an optical drive or a USB flash drive, depending on the location of your HP Recovery media.

To change the boot order:

- **IMPORTANT:** For a tablet with a detachable keyboard, connect the tablet to the keyboard base before beginning these steps.
	- **1.** Insert the HP Recovery media.
	- **2.** Access the system **Startup** menu.

For computers or tablets with keyboards attached:

**▲** Turn on or restart the computer or tablet, quickly press esc, and then press f9 for boot options.

For tablets without keyboards:

**▲** Turn on or restart the tablet, quickly hold down the volume up button, and then select **f9**.

 $-$  or  $-$ 

Turn on or restart the tablet, quickly hold down the volume down button, and then select **f9**.

**3.** Select the optical drive or USB flash drive from which you want to boot, and then follow the on-screen instructions.

## <span id="page-89-0"></span>**Using HP Sure Recover (select products only)**

Select computer models are configured with HP Sure Recover, a PC OS recovery solution built into the hardware and firmware. HP Sure Recover can fully restore the HP OS image without installed recovery software.

Using HP Sure Recover, an administrator or user can restore the system and install:

- Latest version of the operating system
- Platform-specific device drivers
- Software applications, in the case of a custom image

To access the latest documentation for HP Sure Recover, go to [http://www.hp.com/support.](http://www.hp.com/support) Select **Find your product**, and then follow the on-screen instructions.

# **10 Power cord set requirements**

The power supplies on some computers have external power switches. The voltage select switch feature on the computer permits it to operate from any line voltage of 100 V ac-120 V ac or 220 V ac-240 V ac. Power supplies on those computers that do not have external power switches are equipped with internal switches that sense the incoming voltage and automatically switch to the proper voltage.

The power cord set received with the computer meets the requirements for use in the country where you purchased the equipment.

Power cord sets for use in other countries must meet the requirements of the country where you use the computer.

## **General requirements**

The following requirements are applicable to all countries:

- **1.** The power cord must be approved by an acceptable accredited agency responsible for evaluation in the country where the power cord set will be installed.
- **2.** The power cord set must have a minimum current capacity of 10A (7A Japan only) and a nominal voltage rating of 125 V ac or 250 V ac, as required by each country's power system.
- **3.** The diameter of the wire must be a minimum of 0.75 mm<sup>2</sup> or 18AWG, and the length of the cord must be between 1.8 m (6 ft) and 3.6 m (12 ft).

The power cord should be routed so that it is not likely to be walked on or pinched by items placed upon it or against it. Particular attention should be paid to the plug, electrical outlet, and the point where the cord exits from the product.

## **Japanese power cord requirements**

For use in Japan, use only the power cord received with this product.

**IMPORTANT:** Do not use the power cord received with this product on any other products.

**ANIVARIAG!** Do not operate this product with a damaged power cord set. If the power cord set is damaged in any manner, replace it immediately.

# <span id="page-91-0"></span>**&ountry-speciƭc requirements**

Additional requirements specific to a country are shown in parentheses and explained below.

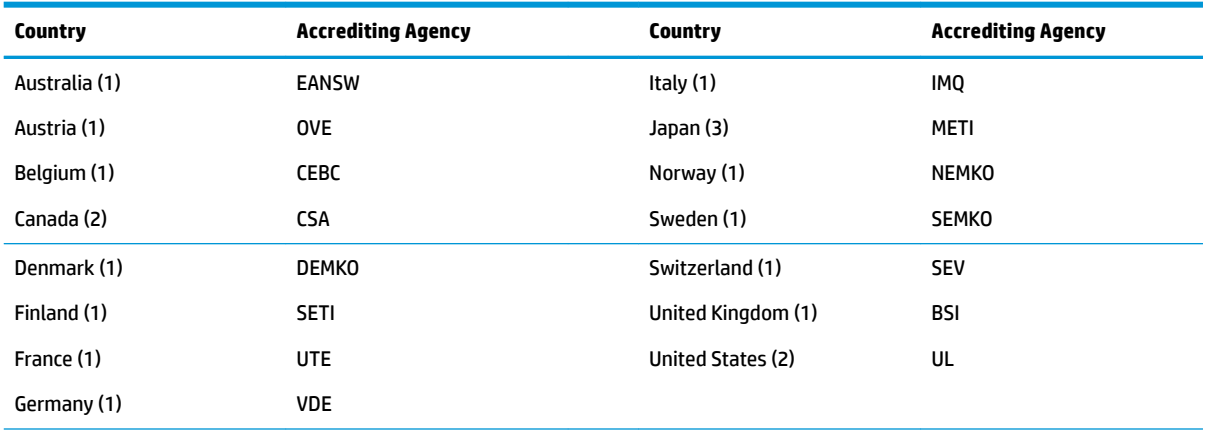

### Table 10-1 Power cord country-specific requirements

1. The flexible cord must be Type HO5VV-F, 3-conductor, 0.75mm<sup>2</sup> conductor size. Power cord set fittings (appliance coupler and plug) must bear the certification mark of the agency responsible for evaluation in the country where it will be used.

**2.** The flexible cord must be Type SVT or equivalent, No. 18 AWG, 3 conductor. The plug must be a 2-pole grounding type with a NEMA 5-15P (15 A, 125 V) or NEMA 6-15P (15 A, 250 V) configuration.

**3.** Appliance coupler, flexible cord, and plug must bear a T mark and registration number in accordance with the Japanese Dentori Law. Flexible cord must be Type VCT or VCTF, 3-conductor, 0.75 mm<sup>2</sup> conductor size. Plug must be a 2-pole grounding type with a Japanese Industrial Standard C8303 (7 A, 125 V) configuration.

# <span id="page-92-0"></span>**11 Statement of memory volatility**

The purpose of this chapter is to provide general information regarding nonvolatile memory in HP Business computers. This chapter also provides general instructions for restoring nonvolatile memory that can contain personal data after the system has been powered off and the hard drive has been removed.

HP Business computer products that use Intel®-based or AMD®-based system boards contain volatile DDR memory. The amount of nonvolatile memory present in the system depends upon the system configuration. Intel-based and AMD-based system boards contain nonvolatile memory subcomponents as originally shipped from HP, assuming that no subsequent modifications have been made to the system and assuming that no applications, features, or functionality have been added to or installed on the system.

Following system shutdown and removal of all power sources from an HP Business computer system, personal data can remain on volatile system memory (DIMMs) for a finite period of time and will also remain in nonvolatile memory. Use the steps below to remove personal data from the computer, including the nonvolatile memory found in Intel-based and AMD-based system boards.

**NOTE:** If your tablet has a keyboard base, connect to the keyboard base before beginning steps in this chapter.

### **Current BIOS steps**

- **1.** Follow steps (a) through (l) below to restore the nonvolatile memory that can contain personal data. Restoring or reprogramming nonvolatile memory that does not store personal data is neither necessary nor recommended.
	- **a.** Turn on or restart the computer, and then press esc while the "Press the ESC key for Startup Menu" message is displayed at the bottom of the screen.
		- **BY NOTE:** If the system has a BIOS administrator password, enter the password at the prompt.
	- **b.** Select **Exit**, select **Load Setup Defaults**, and then select **Yes** to load defaults.

The computer reboots.

**c.** During the reboot, press esc while the "Press the ESC key for Startup Menu" message is displayed at the bottom of the screen.

**NOTE:** If the system has a BIOS administrator password, enter the password at the prompt.

**d.** Select the **Security** menu, select **Restore Security Settings to Factory Defaults**, and then select **Yes** to restore security level defaults.

The computer reboots.

- **e.** During the reboot, press esc while the "Press the ESC key for Startup Menu" message is displayed at the bottom of the screen.
	- **NOTE:** If the system has a BIOS administrator password, enter the password at the prompt.
- **f.** If an asset or ownership tag is set, select the **Security** menu and scroll down to the **Utilities** menu. Select **System IDs**, and then select **Asset Tracking Number**. Clear the tag, and then make the selection to return to the prior menu.
- **g.** If a DriveLock password is set, select the **Security** menu, and scroll down to **Hard Drive Utilities**  under the **Utilities** menu. Select **Hard Drive Utilities**, select **DriveLock**, and then clear the check box for **DriveLock password on restart**. Select **OK** to proceed.
- **h.** Select the **Exit** menu, and then select **Load Setup Defaults**. Click **Yes** at the warning message.

The computer reboots.

**i.** During the reboot, press esc while the "Press the ESC key for Startup Menu" message is displayed at the bottom of the screen.

**NOTE:** If the system has a BIOS administrator password, enter the password at the prompt.

- **j.** Select the **Exit** menu, select **Load Setup Defaults**.
- k. Reboot the system. If the system has a Trusted Platform Module (TPM) and/or fingerprint reader, one or two prompts appear—one to clear the TPM and the other to Reset Fingerprint Sensor; press or tap F1 to accept or F2 to reject.
- **l.** Remove all power and system batteries for at least 24 hours.
- **2.** Complete one of the following:
	- Remove and retain the storage drive.

 $-$  or  $-$ 

● Clear the drive contents by using a third party utility designed to erase data from an SSD.

# **Nonvolatile memory usage**

### **Table 11-1 Troubleshooting steps for nonvolatile memory usage**

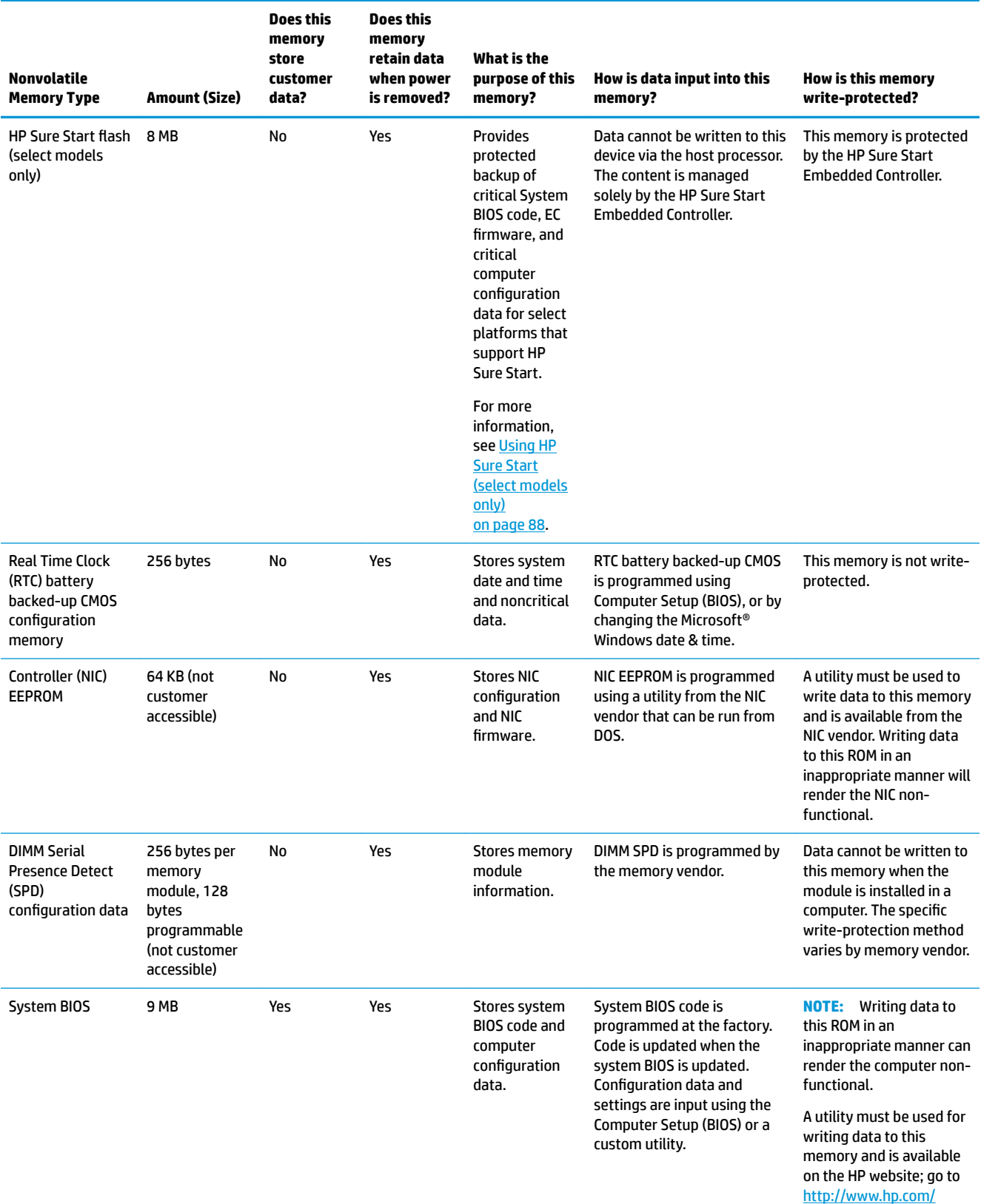

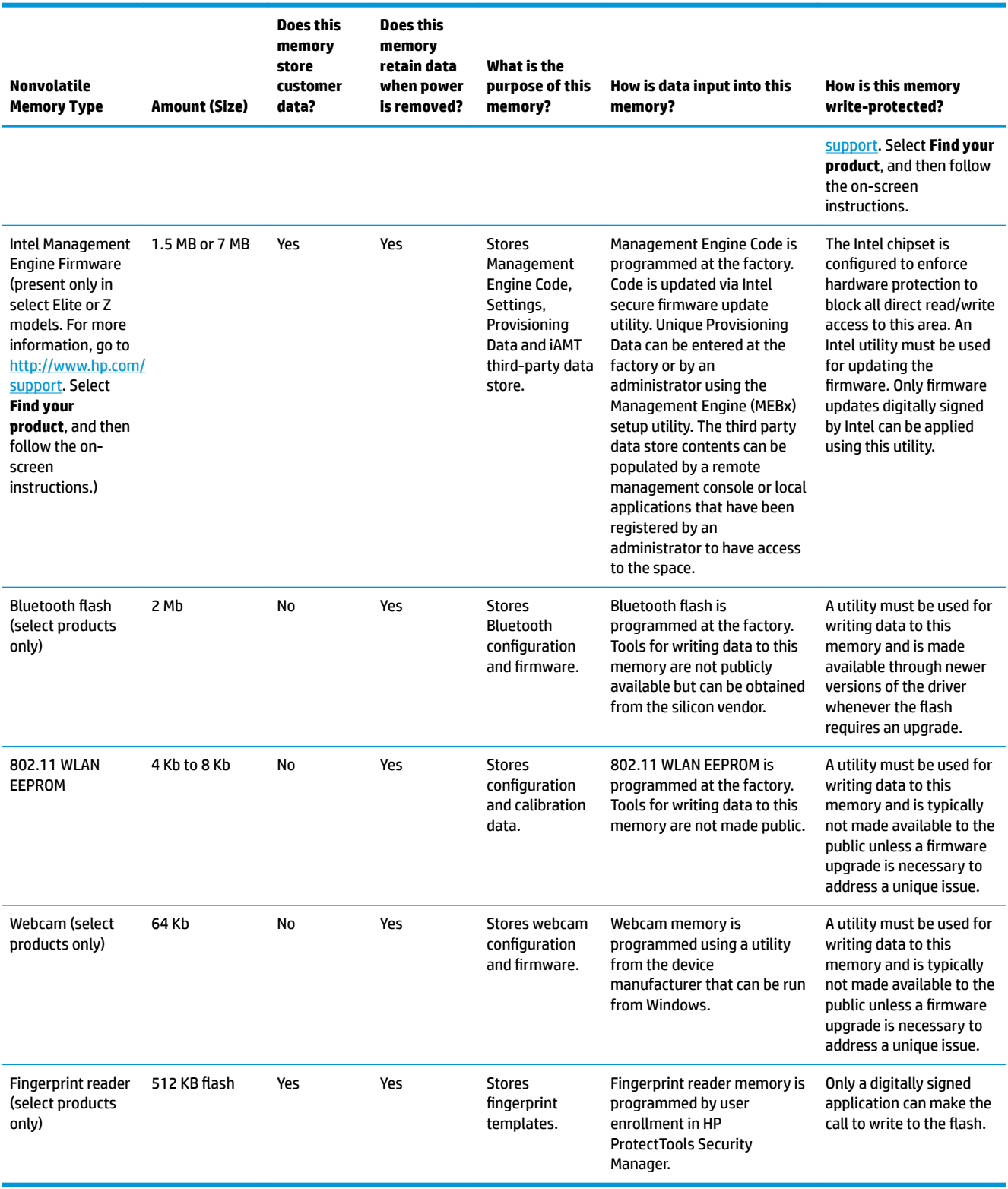

### **Table 11-1 Troubleshooting steps for nonvolatile memory usage (continued)**

# **Questions and answers**

### **1. How can the BIOS settings be restored (returned to factory settings)?**

**IMPORTANT:** Restore defaults does not securely erase any data on your hard drive. See question and answer 6 for steps to securely erase data.

Restore defaults does not reset the Custom Secure Boot keys. See question and answer 7 for information about resetting the keys.

- **a.** Turn on or restart the computer, and then press esc while the "Press the ESC key for Startup Menu" message is displayed at the bottom of the screen.
- **b.** Select **Exit**, and then select **Load Setup Defaults**.
- **c.** Follow the on-screen instructions.
- **d.** Select **Exit**, select **Save Changes and Exit**, and then follow the on-screen instructions.

### **2. What is a UEFI BIOS, and how is it diƫerent from a legacy BIOS?**

The Unified Extensible Firmware Interface (UEFI) BIOS is an industry-standard software interface between the platform firmware and an operating system (OS). It is a replacement for the older BIOS architecture, but supports much of the legacy BIOS functionality.

Like the legacy BIOS, the UEFI BIOS provides an interface to display the system information and configuration settings and to change the configuration of your computer before an OS is loaded. BIOS provides a secure run-time environment that supports a Graphic User Interface (GUI). In this environment, you can use either a pointing device (Touchscreen, TouchPad, pointing stick, or USB mouse) or the keyboard to navigate and make menu and configuration selections. The UEFI BIOS also contains basic system diagnostics.

The UEFI BIOS provides functionality beyond that of the legacy BIOS. In addition, the UEFI BIOS works to initialize the computer's hardware before loading and executing the OS; the run-time environment allows the loading and execution of software programs from storage devices to provide more functionality, such as advanced hardware diagnostics (with the ability to display more detailed system information) and advanced firmware management and recovery software.

HP has provided options in Computer Setup (BIOS) to allow you to run in legacy BIOS, if required by the operating system. Examples of this requirement would be if you upgrade or downgrade the OS.

### **3. Where does the UEFI BIOS reside?**

The UEFI BIOS resides on a flash memory chip. A utility must be used to write to the chip.

### **4.** What kind of configuration data is stored on the DIMM Serial Presence Detect (SPD) memory **module? How would this data be written?**

The DIMM SPD memory contains information about the memory module, such as size, serial number, data width, speed/timing, voltage, and thermal information. This information is written by the module manufacturer and stored on an EEPROM. This EEPROM cannot be written to when the memory module is installed in a computer. Third-party tools do exist that can write to the EEPROM when the memory module is not installed in a computer. Various third-party tools are available to read SPD memory.

### **5. What is meant by "Restore the nonvolatile memory found in Intel-based system boards"?**

This message relates to clearing the Real Time Clock (RTC) CMOS memory that contains computer configuration data.

### **6. How can the BIOS security be reset to factory defaults and data erased?**

### <span id="page-97-0"></span>**IMPORTANT:** Resetting results in the loss of information.

These steps do not reset Custom Secure Boot Keys. See question and answer 7 for information about resetting the keys.

- **a.** Turn on or restart the computer, and then press esc while the "Press the ESC key for Startup Menu" message is displayed at the bottom of the screen.
- **b.** Select **Security**, and then select **Restore Security Settings to Factory Defaults**.
- **c.** Follow the on-screen instructions.
- **d.** Select **Exit**, select **Save Changes and Exit**, and then follow the on-screen instructions.

### **7. How can the Custom Secure Boot Keys be reset?**

Secure Boot is a feature to ensure that only authenticated code can start on a platform. If you enabled Secure Boot and created Custom Secure Boot Keys, simply disabling Secure Boot do not clear the keys. You must also select to clear the Custom Secure Boot Keys. Use the same Secure Boot access procedure you used to create the Custom Secure Boot Keys, but make the selection to clear or delete all Secure Boot Keys.

- **a.** Turn on or restart the computer, and then press esc while the "Press the ESC key for Startup Menu" message is displayed at the bottom of the screen.
- **b.** Select the **Boot Options** menu, select **Clear All Secure Boot Keys**, and then follow the on-screen instructions.

# **Using HP Sure Start (select models only)**

Select computer models are configured with HP Sure Start, a technology that continuously monitors your computer's BIOS for attacks or corruption. If the BIOS becomes corrupted or is attacked, HP Sure Start restores the BIOS to its previously safe state, without user intervention. Those select computer models ship with HP Sure Start configured and enabled. HP Sure Start is configured and already enabled so that most users can use the HP Sure Start default configuration. The default configuration can be customized by advanced users.

To access the latest documentation on HP Sure Start, go to <http://www.hp.com/support>. Select **Find your product**, and then follow the on-screen instructions.

# <span id="page-98-0"></span>**12 Specifications**

#### **Table 12-1 Specifications**

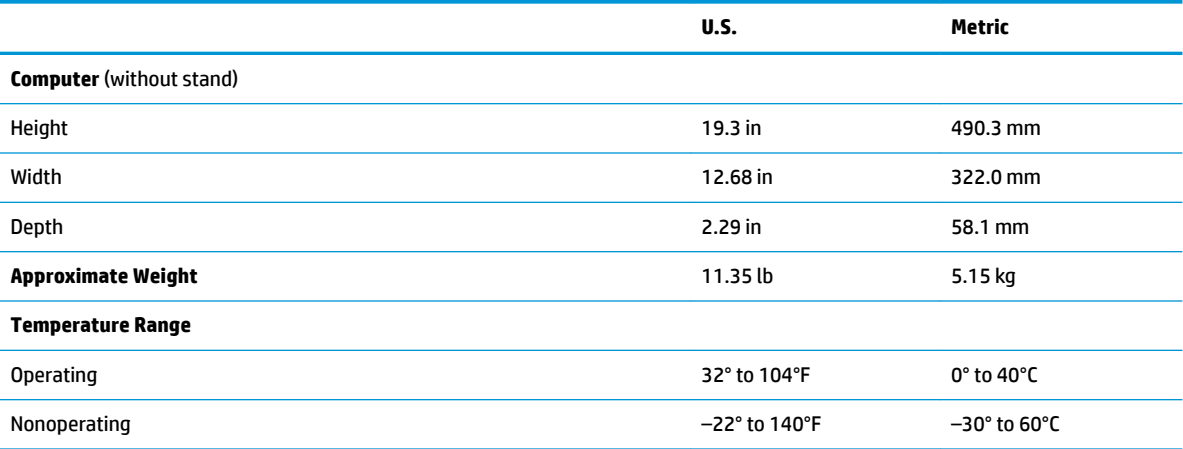

**NOTE:** Operating temperature is derated 1.0° C per 300 m (1000 ft) to 3000 m (10,000 ft) above sea level; no direct sustained sunlight. Maximum rate of change is 10°C/Hr. The upper limit can be limited by the type and number of options installed.

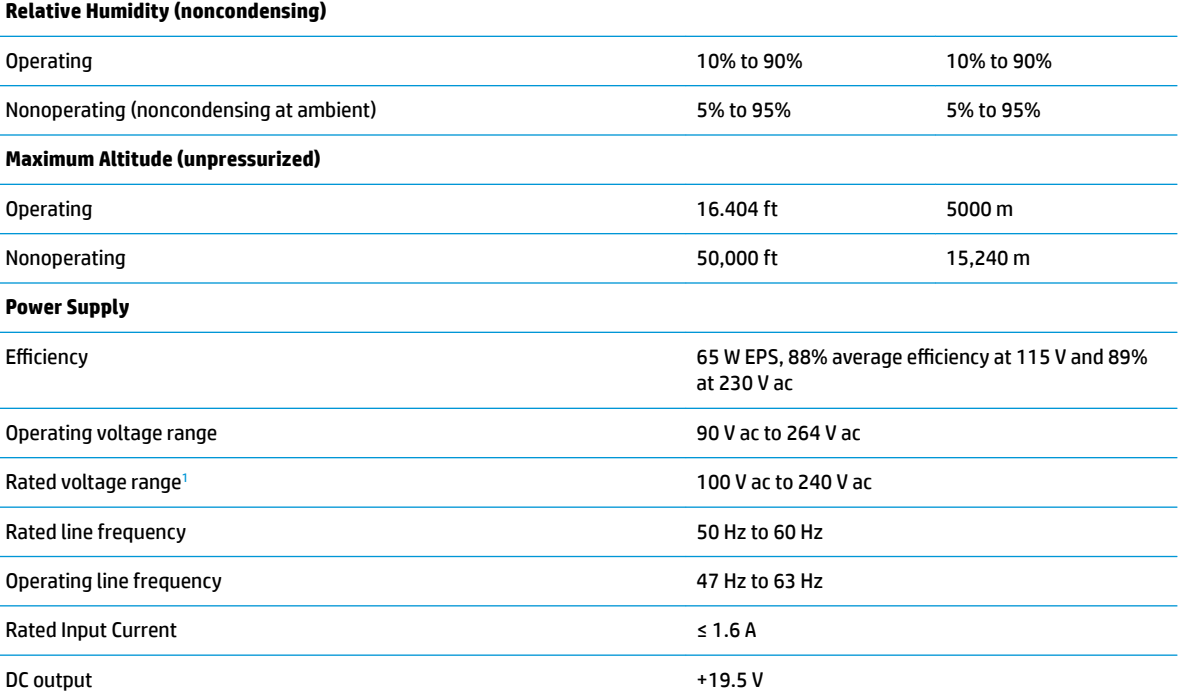

<sup>1</sup> This system uses an active power factor-corrected power supply. This allows the system to pass the CE mark requirements for use in the countries of the European Union. The active power factor-corrected power supply also has the added benefit of not requiring an input voltage range select switch.

# **Index**

### **A**

audible codes [71](#page-80-0) audio problems [53](#page-62-0)

### **B**

backup, creating [78](#page-87-0) backups [78](#page-87-0) battery disposal [14](#page-23-0) battery replacement [28](#page-37-0) beep codes [71](#page-80-0) boot order, changing [79](#page-88-0) booting options Full Boot [66](#page-75-0) Quick Boot [66](#page-75-0) bottom components [3](#page-12-0)

### **C**

cable management [14](#page-23-0) cable pinouts, SATA data [14](#page-23-0) camera identifying [1](#page-10-0) camera module removal and replacement [29](#page-38-0) card reader removal and replacement [30](#page-39-0) cleaning computer [11](#page-20-0) mouse [12](#page-21-0) safety precautions [11](#page-20-0) computer specifications [89](#page-98-0) computer cleaning [11](#page-20-0) Computer Setup access problem [48](#page-57-0) connected component problems [63](#page-72-0) country power cord set requirements [82](#page-91-0) Customer Support [46](#page-55-0)

### **D**

disassembly preparation [16](#page-25-0) display illustrated [4](#page-13-0) removal and replacement [18](#page-27-0)

### **E**

electrostatic discharge (ESD) [8](#page-17-0) preventing damage [9](#page-18-0) error codes [66,](#page-75-0) [71](#page-80-0) messages [66](#page-75-0)

### **F**

F10 Setup access problem [48](#page-57-0) fan removal and replacement [26,](#page-35-0) [32](#page-41-0) flash drive problems [63](#page-72-0) flashing LEDs [71](#page-80-0) front components [1](#page-10-0)

### **G**

general problems [48](#page-57-0) grounding methods [9](#page-18-0)

### **H**

hard drive proper handling [13](#page-22-0) removal and replacement [23](#page-32-0) SATA characteristics [14](#page-23-0) hard drive problems [51](#page-60-0) hardware installation problems [58](#page-67-0) heat sink illustrated [5](#page-14-0) removal and replacement [33](#page-42-0) helpful hints [47](#page-56-0) HP PC Hardware Diagnostics UEFI downloading [75](#page-84-0) starting [75](#page-84-0) using [74](#page-83-0) HP PC Hardware Diagnostics Windows downloading [73](#page-82-0) installing [74](#page-83-0) using [73](#page-82-0) HP Recovery media recovery [79](#page-88-0) HP Sure Recover [80](#page-89-0) HP Sure Start [88](#page-97-0)

### **I**

installing battery [28](#page-37-0) internal microphones, identifying [1](#page-10-0) Internet access problems [64](#page-73-0)

### **K**

keyboard cleaning [12](#page-21-0) keyboard problems [56](#page-65-0)

### **L**

lights power [2](#page-11-0)

### **M**

media card reader problems [52](#page-61-0) memory nonvolatile [83](#page-92-0) problems [61](#page-70-0) volatile [83](#page-92-0) mouse cleaning [12](#page-21-0) problems [56](#page-65-0)

### **N**

network problems [59](#page-68-0) nonvolatile memory [83](#page-92-0) numeric error codes [66](#page-75-0)

### **O**

operating guidelines [11](#page-20-0) optical drive removal and replacement [20](#page-29-0) overheating, prevention [11](#page-20-0)

### **P**

POST error messages [66](#page-75-0) power button removal and replacement [30](#page-39-0) power button/card reader board illustrated [5](#page-14-0) power cord set requirements country specific [82](#page-91-0)

power lights, identifying [2](#page-11-0) power problems [51](#page-60-0) power supply operating voltage range [89](#page-98-0) removal and replacement [16](#page-25-0) printer problems [55](#page-64-0) problems audio [53](#page-62-0) Computer Setup [48](#page-57-0) F10 Setup [48](#page-57-0) flash drive [63](#page-72-0) front panel [63](#page-72-0) general [48](#page-57-0) hard drive [51](#page-60-0) hardware installation [58](#page-67-0) Internet access [64](#page-73-0) keyboard [56](#page-65-0) Media Card Reader [52](#page-61-0) memory [61](#page-70-0) mouse [56](#page-65-0) network [59](#page-68-0) power [51](#page-60-0) printer [55](#page-64-0) software [64](#page-73-0)

### **R**

rear cover illustrated [6](#page-15-0) rear panel components [2](#page-11-0) recovery [78](#page-87-0) discs [79](#page-88-0) HP Recovery partition [79](#page-88-0) media [79](#page-88-0) USB flash drive [79](#page-88-0) recovery media creating using HP Cloud Recovery Download Tool [78](#page-87-0) creating using Windows tools [78](#page-87-0) Remote HP PC Hardware Diagnostics UEFI settings customizing [76](#page-85-0) using [76](#page-85-0) removal and replacement camera module [29](#page-38-0) card reader [30](#page-39-0) display [18](#page-27-0) fan [26](#page-35-0), [32](#page-41-0) hard drive [23](#page-32-0) heat sink [33](#page-42-0) optical drive [20](#page-29-0)

power button [30](#page-39-0) power supply [16](#page-25-0) RTC battery [28](#page-37-0) solid-state drive module [24](#page-33-0) speaker cover [17](#page-26-0) speakers [31](#page-40-0) stand [40](#page-49-0) system board [35](#page-44-0) WLAN module [27](#page-36-0) removing battery [28](#page-37-0) removing personal data from volatile system memory [83](#page-92-0) restoring [78](#page-87-0) RTC battery removal and replacement [28](#page-37-0)

### **S**

safety and comfort [46](#page-55-0) safety precautions cleaning [11](#page-20-0) SATA connectors on system board [14](#page-23-0) data cable pinouts [14](#page-23-0) hard drive characteristics [14](#page-23-0) screws, correct size [13](#page-22-0) service considerations [12](#page-21-0) software problems [64](#page-73-0) solid-state drive module removal and replacement [24](#page-33-0) speaker cover illustrated [4](#page-13-0) removal and replacement [17](#page-26-0) speakers identifying [1](#page-10-0) removal and replacement [31](#page-40-0) **specifications** computer [89](#page-98-0) stand illustrated [6](#page-15-0) removal and replacement [40](#page-49-0) stand hinge illustrated [6](#page-15-0) static electricity [8](#page-17-0) system board illustrated [5](#page-14-0) removal and replacement [35](#page-44-0) SATA connectors [14](#page-23-0)

system memory, removing personal data from volatile [83](#page-92-0) system restore point, creating [78](#page-87-0)

### **T**

temperature control [11](#page-20-0) tools, servicing [13](#page-22-0)

### **V**

ventilation, proper [11](#page-20-0)

### **W**

Windows backup [78](#page-87-0) recovery media [78](#page-87-0) system restore point [78](#page-87-0) Windows tools, using [78](#page-87-0) WLAN antennas, identifying [1](#page-10-0) WLAN module removal and replacement [27](#page-36-0)